Mobilný tenký klient HP 6720t Referenčná príručka pre správcu

© Copyright 2008, 2009 Hewlett-Packard Development Company, L.P.

Microsoft, Windows a Windows NT sú ochranné známky spoločnosti Microsoft Corporation registrované v Spojených štátoch amerických.

Informácie obsiahnuté v tomto dokumente sa môžu zmeniť bez predchádzajúceho upozornenia. Jediné záruky vzťahujúce sa na produkty a služby spoločnosti HP sú uvedené v prehláseniach o výslovnej záruke, ktoré sa dodávajú spolu s týmito produktmi a službami. Žiadne informácie uvedené v tejto príručke nemožno považovať za dodatočnú záruku. Spoločnosť HP nie je zodpovedná za technické ani redakčné chyby či vynechaný text v tejto príručke.

Tretie vydanie: apríl 2009

Prvé vydanie: január 2008

Katalógové číslo dokumentu: 466203-233

#### **Informácie o produkte**

Táto používateľská príručka popisuje funkcie, ktoré poskytuje väčšina modelov. Váš počítač nemusí poskytovať všetky tieto funkcie.

### **Bezpečnostné výstražné upozornenie**

**VAROVANIE!** Z dôvodu zníženia rizika vzniku poranení spôsobených teplom alebo prehriatia počítača nepokladajte počítač priamo na stehná a nezakrývajte vetracie otvory počítača. Pri práci pokladajte počítač len na tvrdý a rovný povrch. Prúdenie vzduchu nesmú blokovať žiadne predmety, napríklad susediaca voliteľná tlačiareň alebo kus textílie (napríklad vankúše alebo prikrývky). Počas prevádzky tiež zabráňte kontaktu sieťového napájacieho zdroja s pokožkou alebo mäkkým povrchom, ako sú napríklad vankúše alebo prikrývky. Počítač a sieťový napájací zdroj vyhovujú teplotným limitom pre povrchy, s ktorými prichádza do styku používateľ. Uvedené teplotné limity definuje medzinárodná norma pre bezpečnosť zariadení IT (IEC 60950).

# **Obsah**

### 1 Prehliadka prenosného počítača

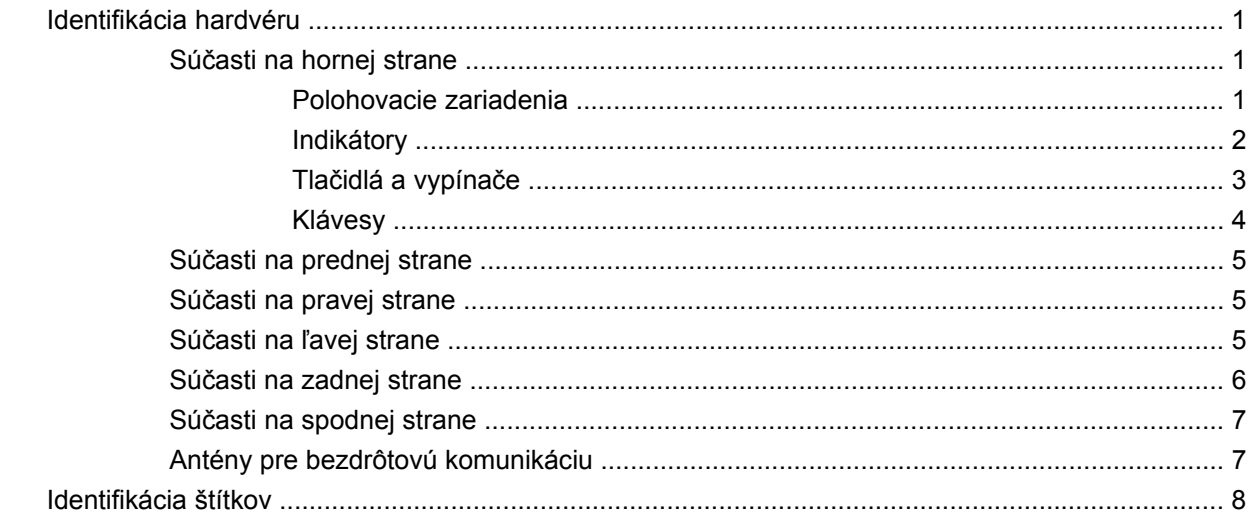

### 2 Enhanced Write Filter (EWF)

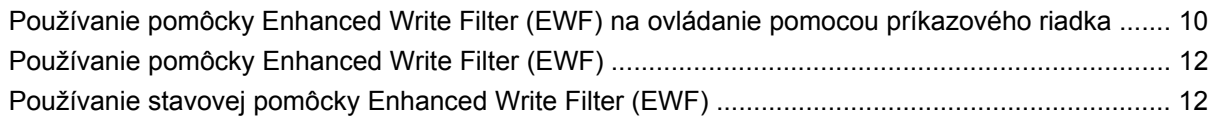

### 3 Konfigurácia

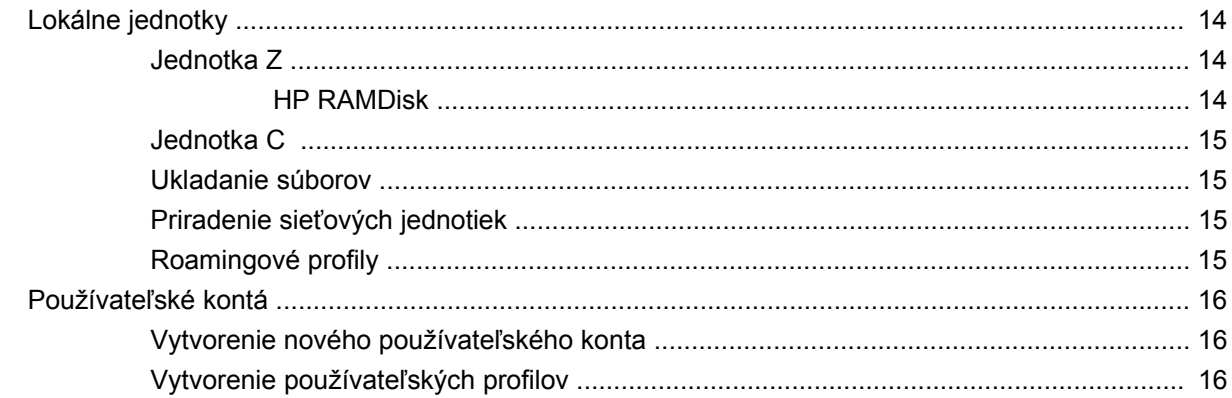

### 4 Aplikácie

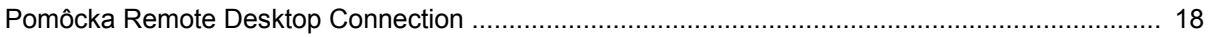

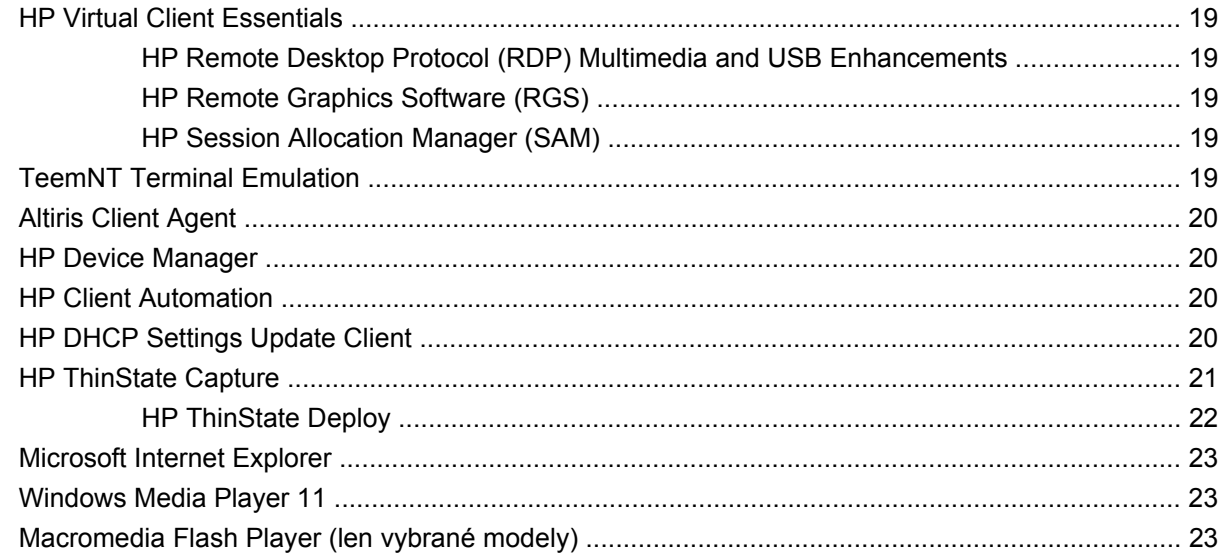

### 5 Polohovacie zariadenia a klávesnica

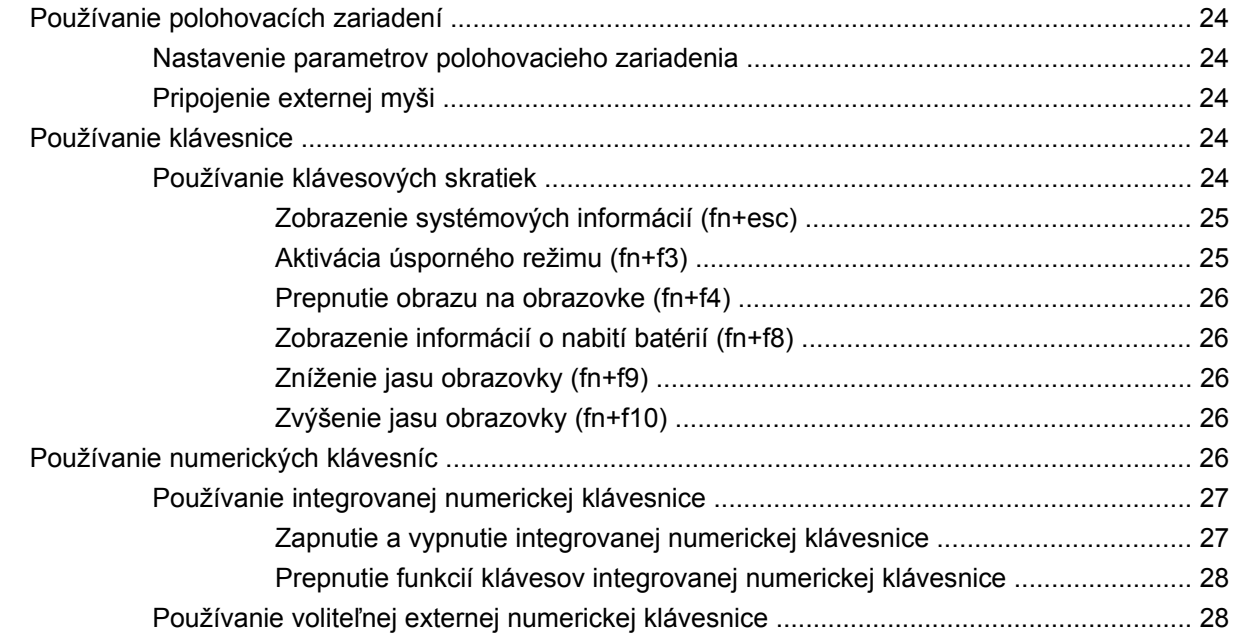

### 6 Napájanie

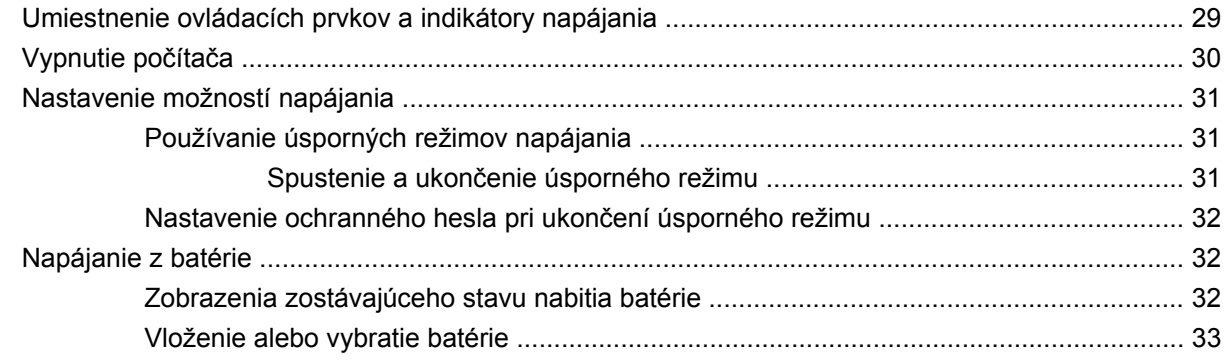

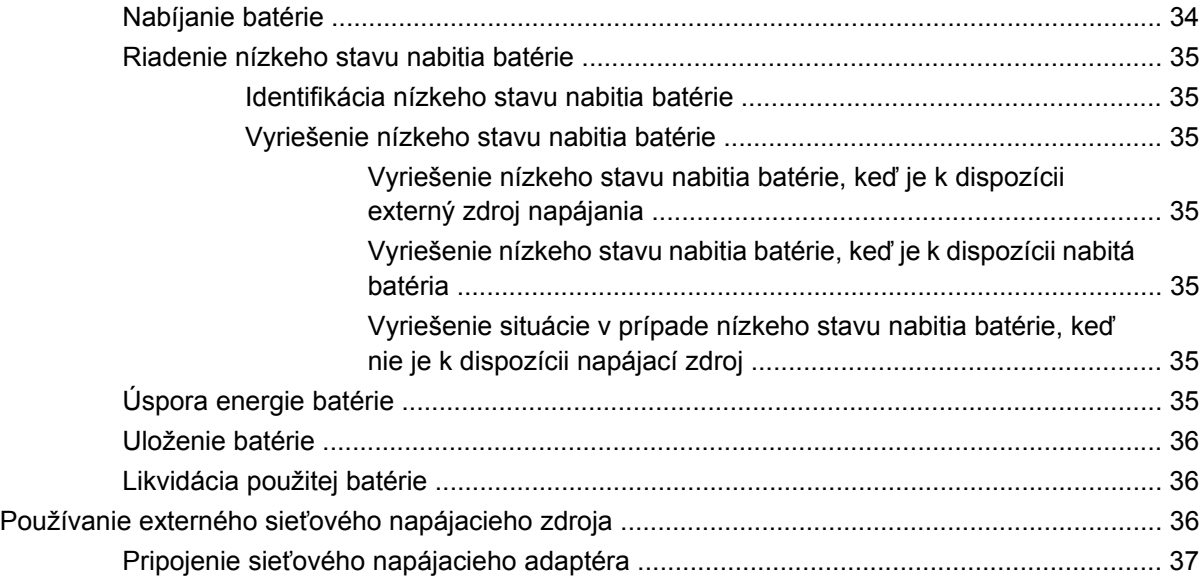

#### **[7 Multimédiá](#page-47-0)**

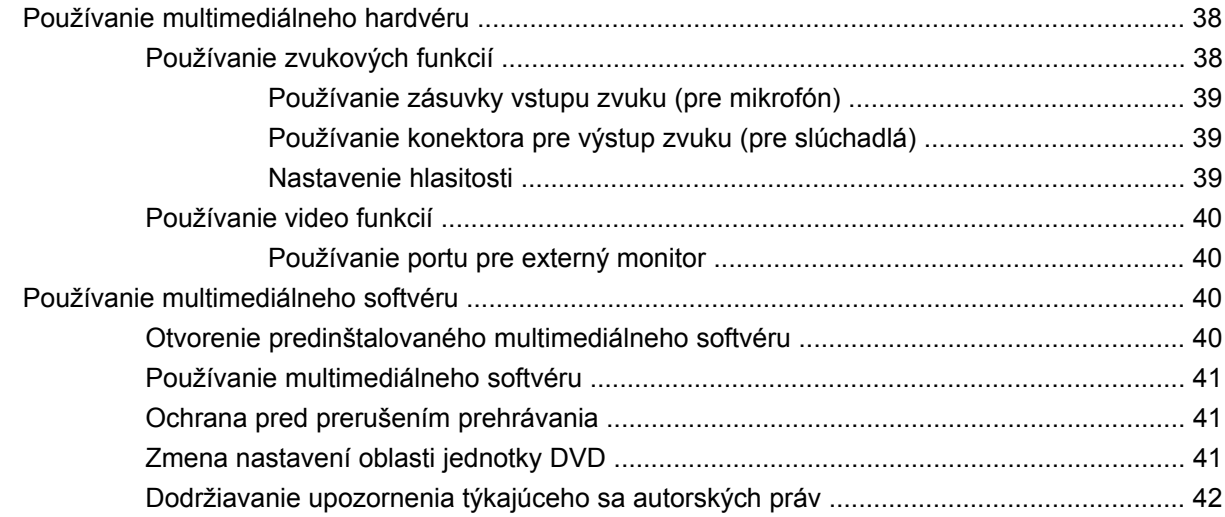

### **[8 Bezdrôtové pripojenie](#page-52-0)**

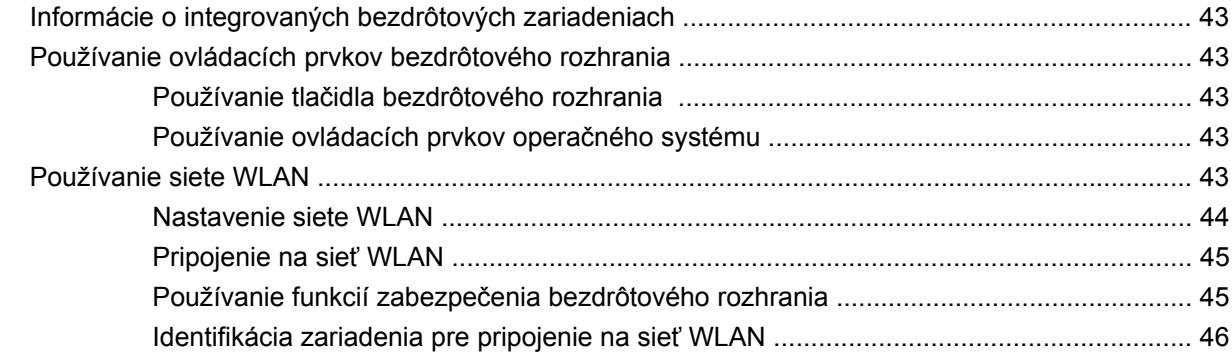

#### **[9 Modem a sie](#page-56-0)ť LAN**

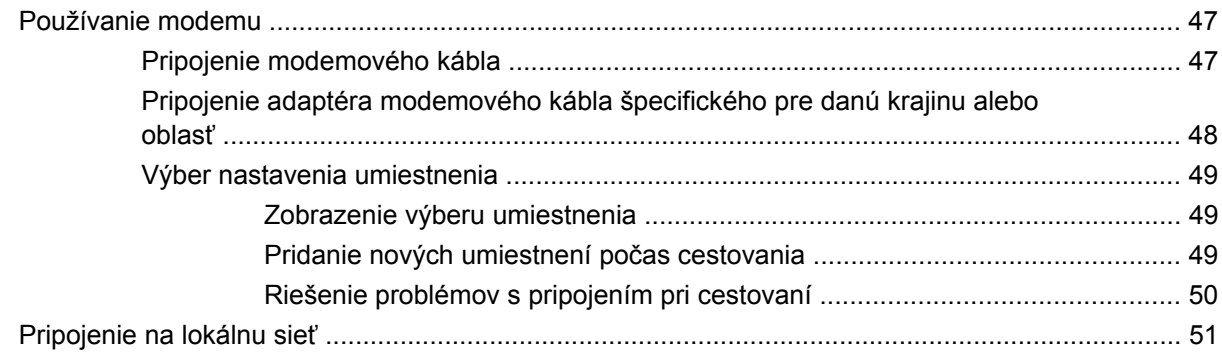

### 10 Zabezpečenie

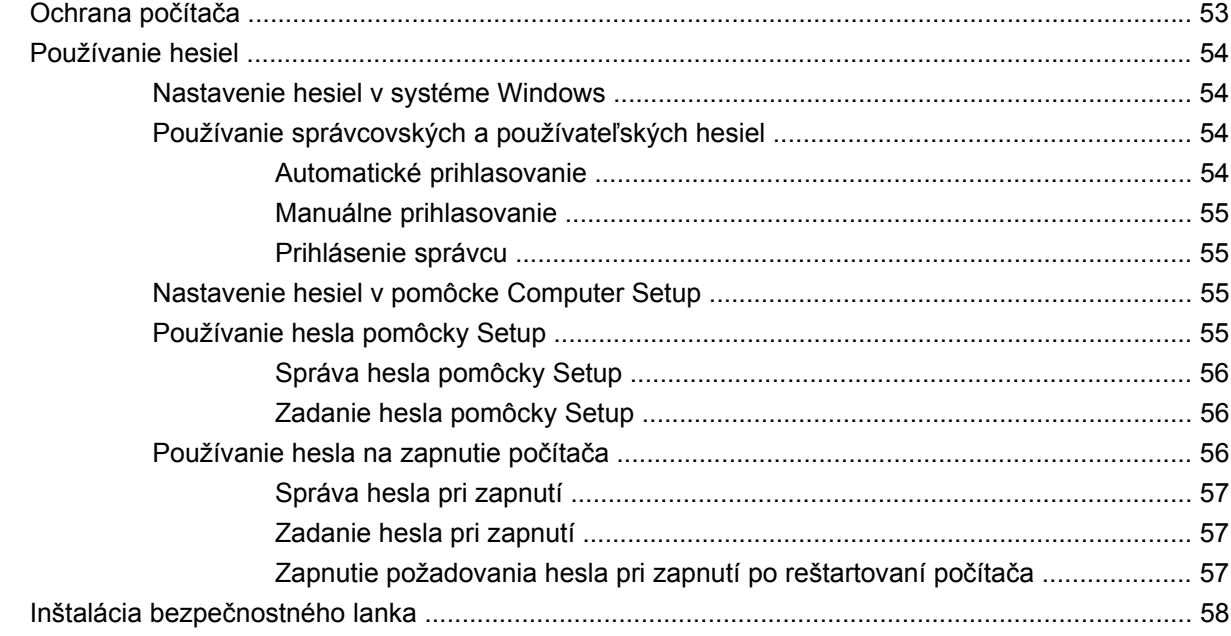

### 11 Pripojenie hardvéru

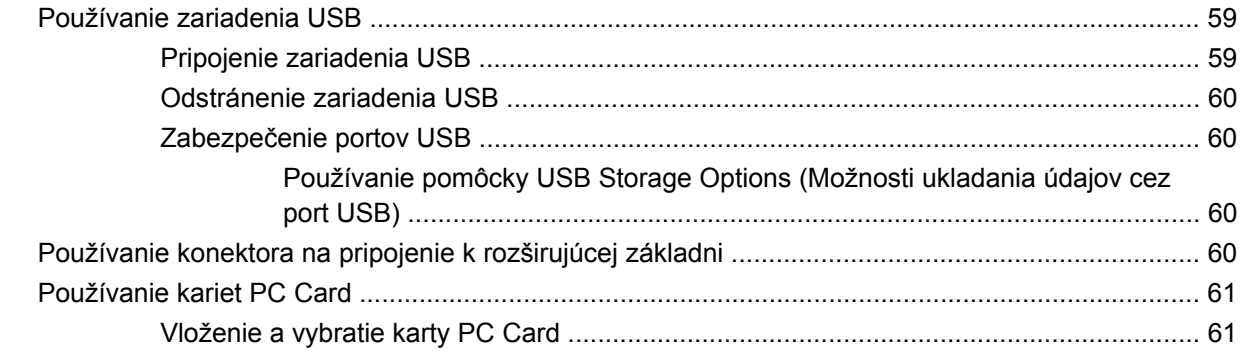

#### 12 Inovácie hardvéru

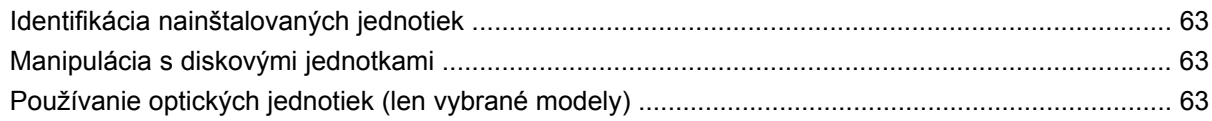

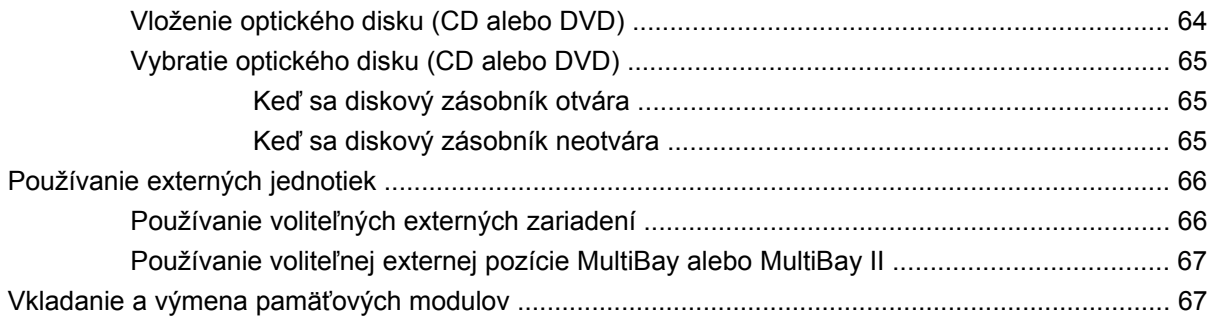

## **[13 Zavádzanie viacerých systémov \(Multiboot\)](#page-80-0)**

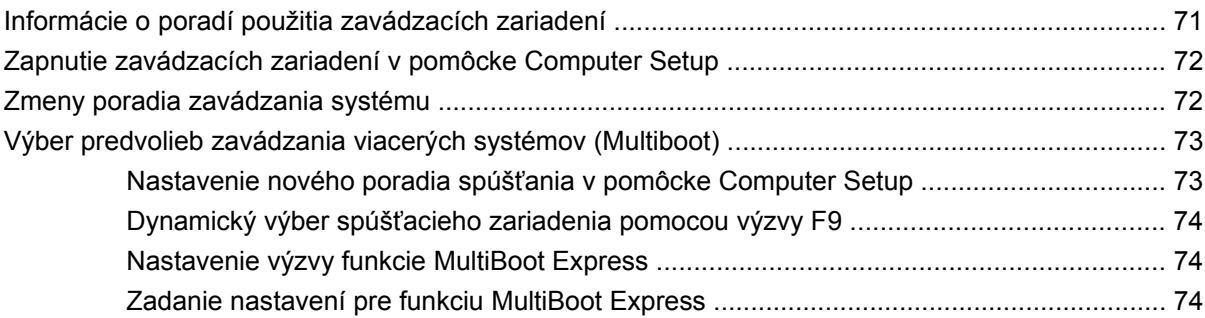

### **[14 Pomôcka Computer Setup](#page-84-0)**

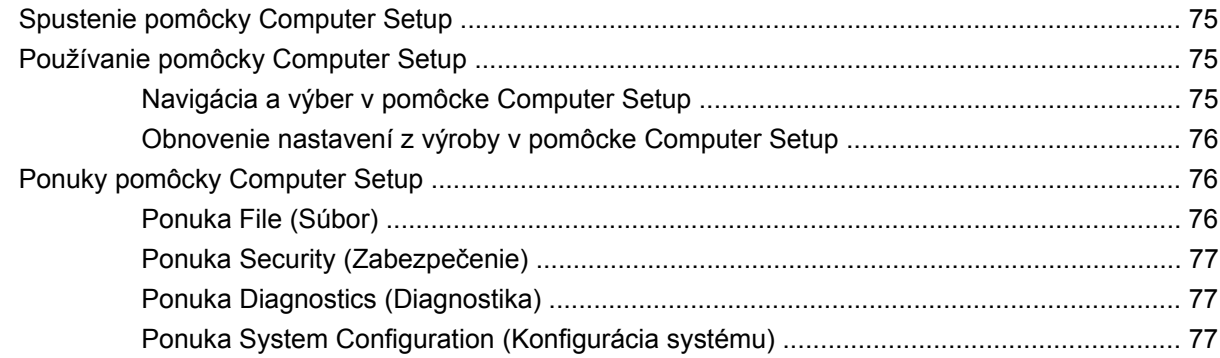

#### **[Príloha A Rutinná starostlivos](#page-88-0)ť**

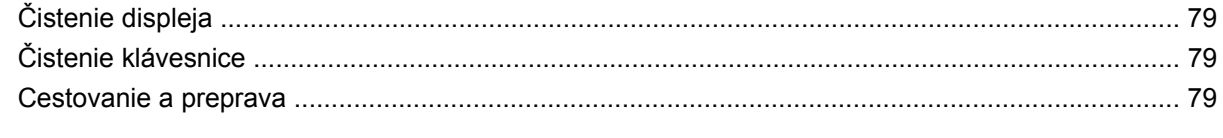

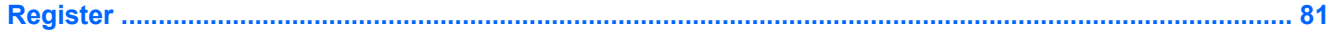

# <span id="page-10-0"></span>**1 Prehliadka prenosného počítača**

# **Identifikácia hardvéru**

Súčasti dodávané s počítačom sa líšia v závislosti od krajiny alebo oblasti a modelu. Ilustrácie v tejto kapitole znázorňujú štandardné vybavenie väčšiny modelov počítačov.

### **Súčasti na hornej strane**

#### **Polohovacie zariadenia**

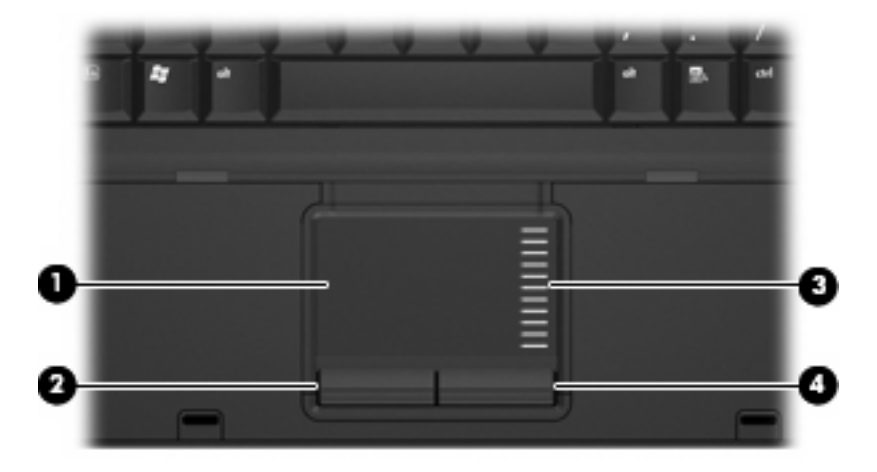

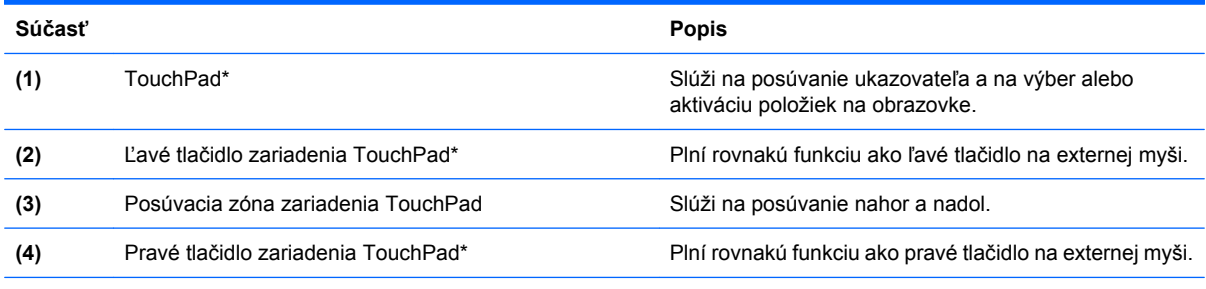

\*Táto tabuľka obsahuje popis nastavení od výrobcu. Predvoľby polohovacieho zariadenia môžete zobraziť alebo zmeniť kliknutím na položku **Štart > Ovládací panel > Tlačiarne a iný hardvér > Myš**.

## <span id="page-11-0"></span>**Indikátory**

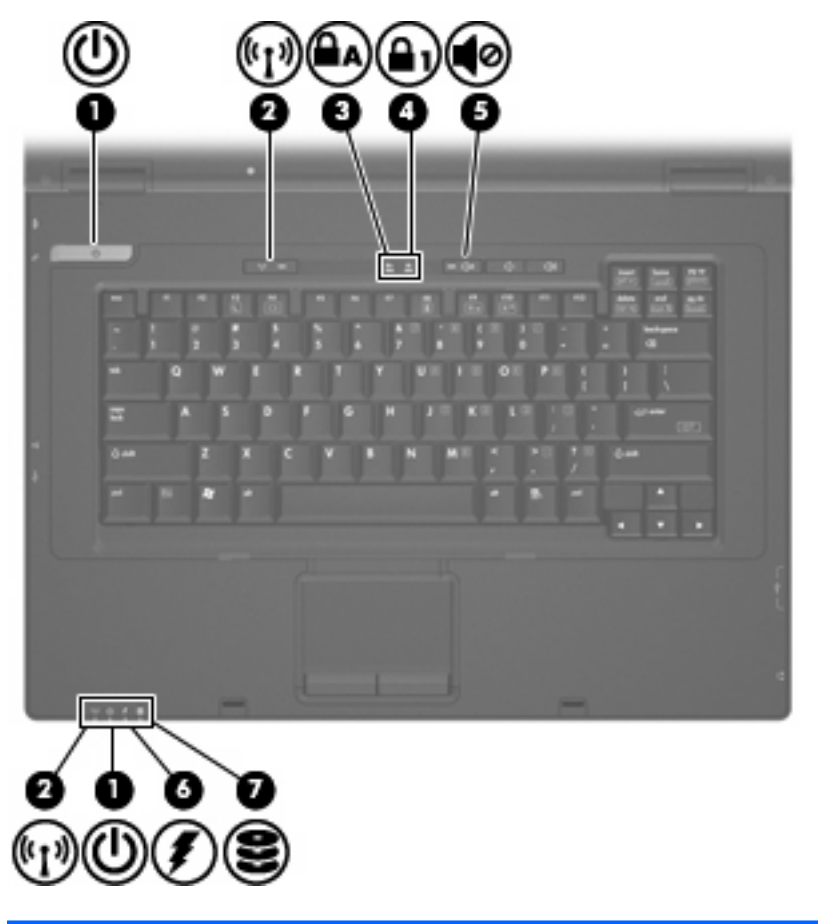

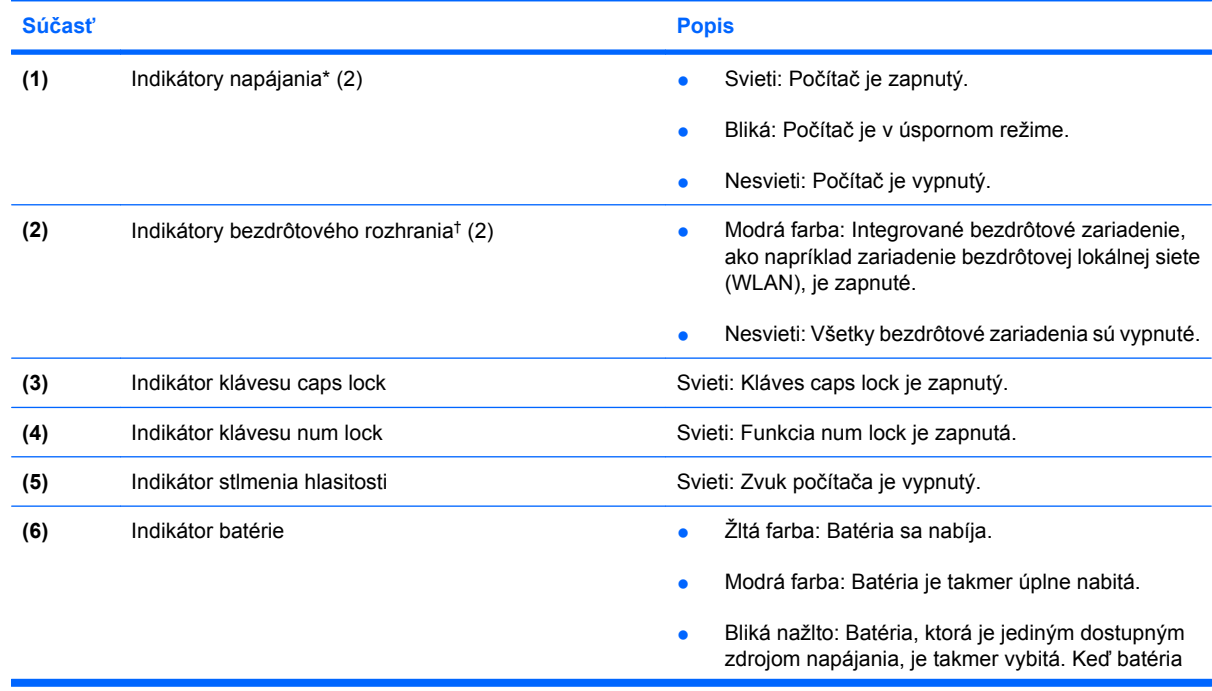

<span id="page-12-0"></span>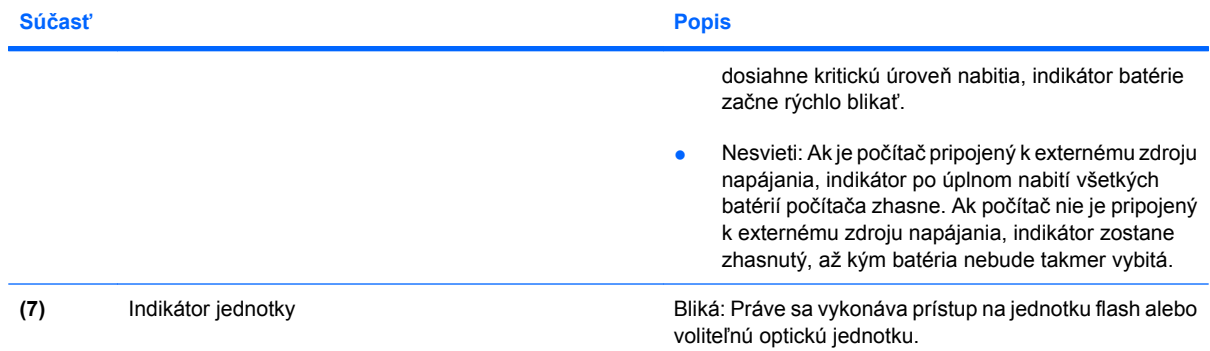

\*Tieto dva indikátory napájania zobrazujú rovnaké informácie. Indikátor na tlačidle napájania je viditeľný iba pri otvorenom počítači. Indikátor napájania na prednej časti počítača je viditeľný stále, bez ohľadu na to, či je počítač otvorený alebo zatvorený.

†2 indikátory bezdrôtového rozhrania zobrazujú rovnaké informácie. Indikátor na tlačidle bezdrôtového rozhrania je viditeľný iba pri otvorenom počítači. Indikátor bezdrôtového rozhrania na prednej časti počítača je viditeľný stále, bez ohľadu na to, či je počítač otvorený alebo zatvorený.

### **Tlačidlá a vypínače**

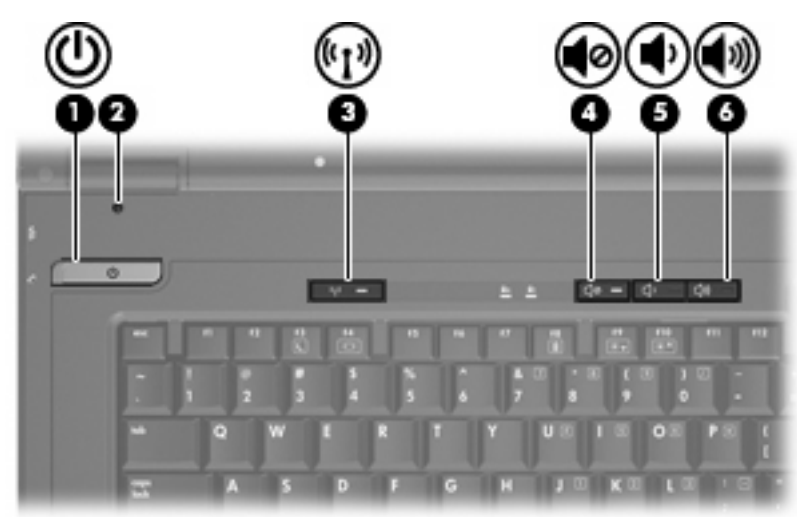

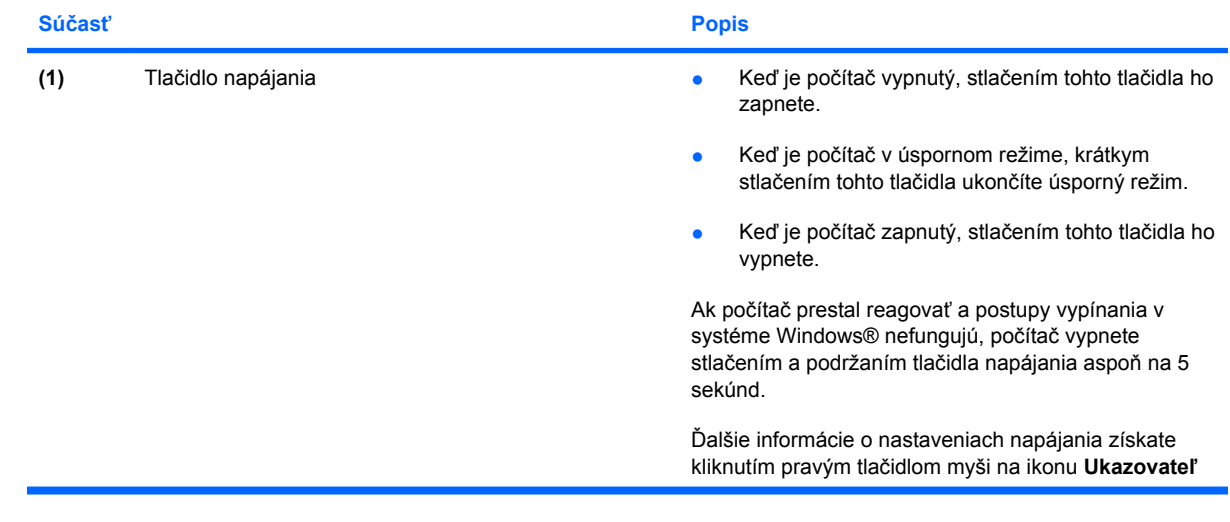

<span id="page-13-0"></span>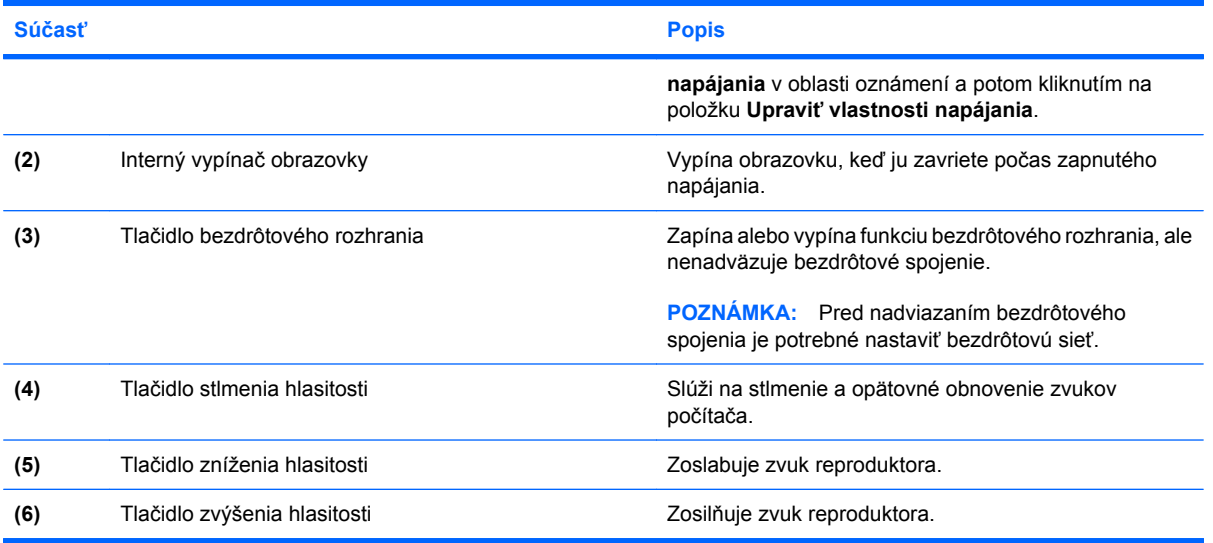

## **Klávesy**

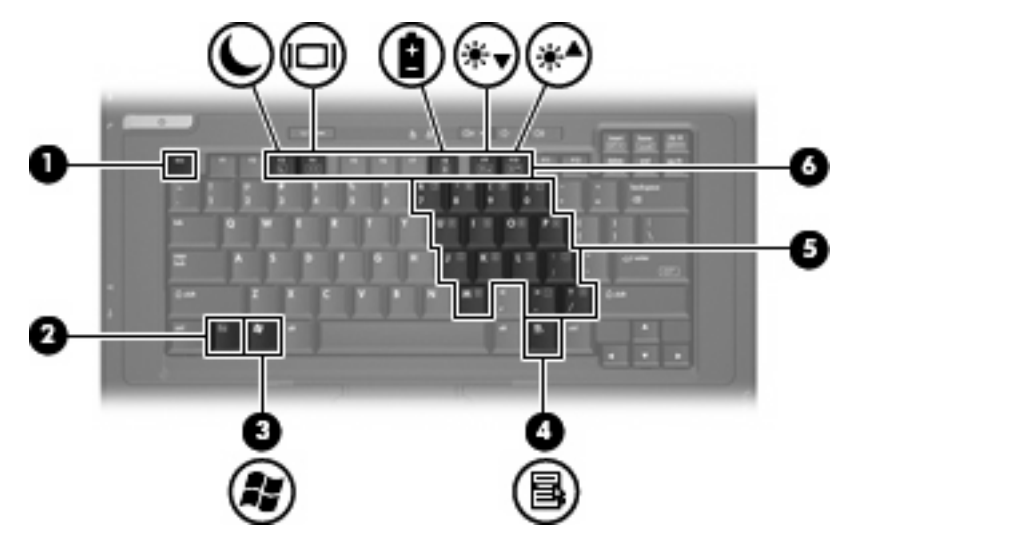

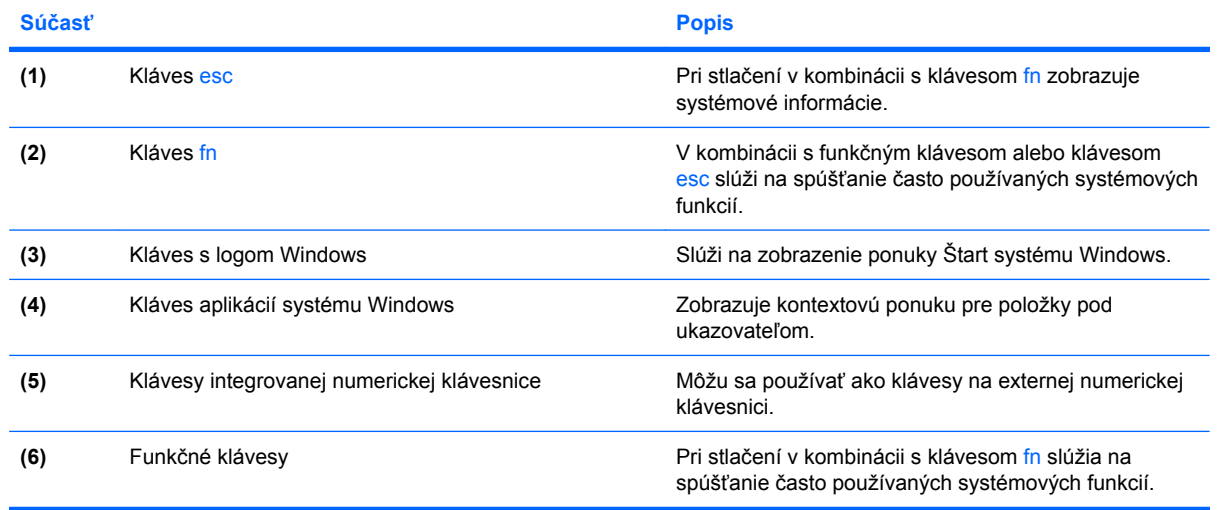

## <span id="page-14-0"></span>**Súčasti na prednej strane**

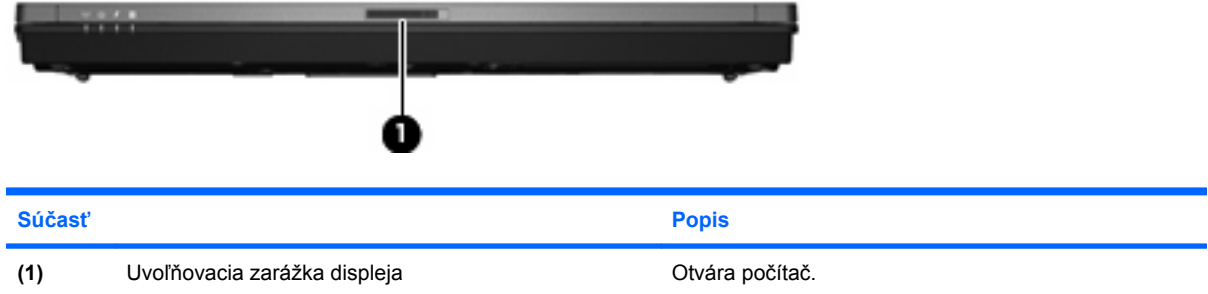

# **Súčasti na pravej strane**

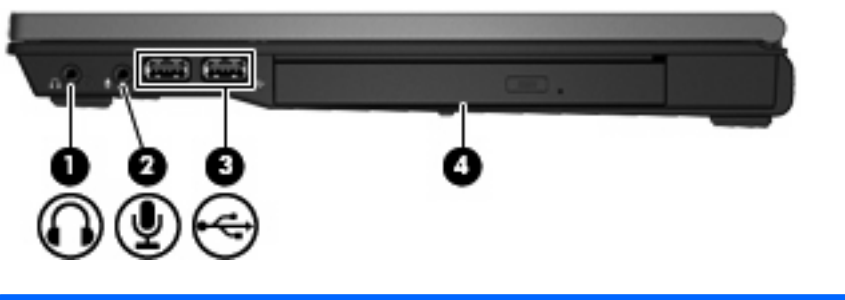

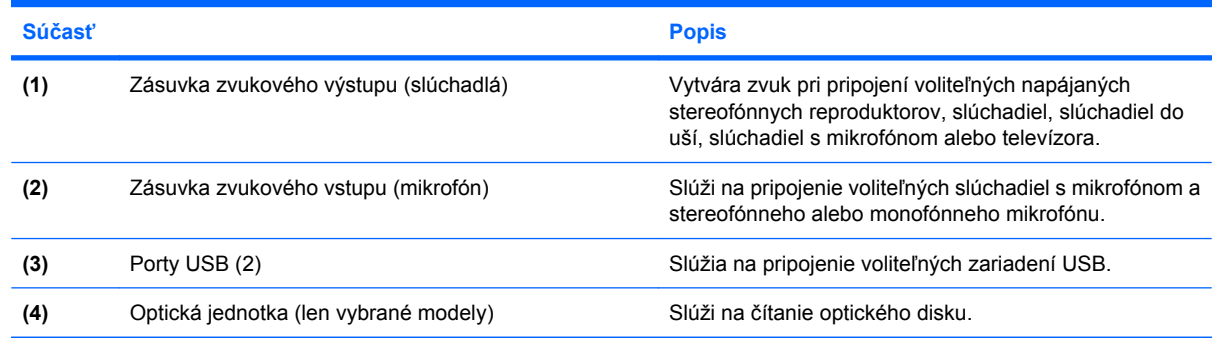

# **Súčasti na ľavej strane**

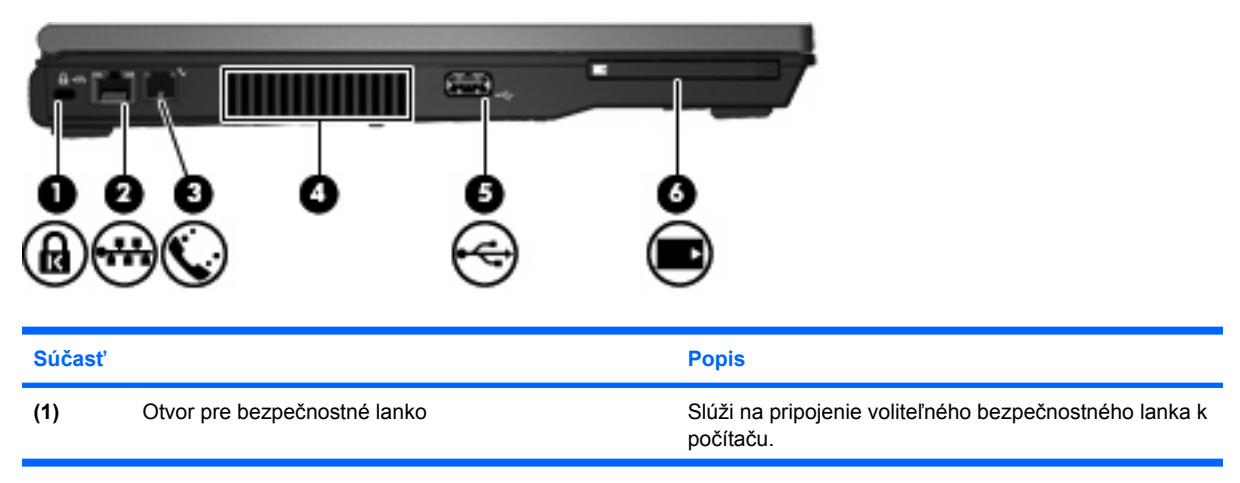

<span id="page-15-0"></span>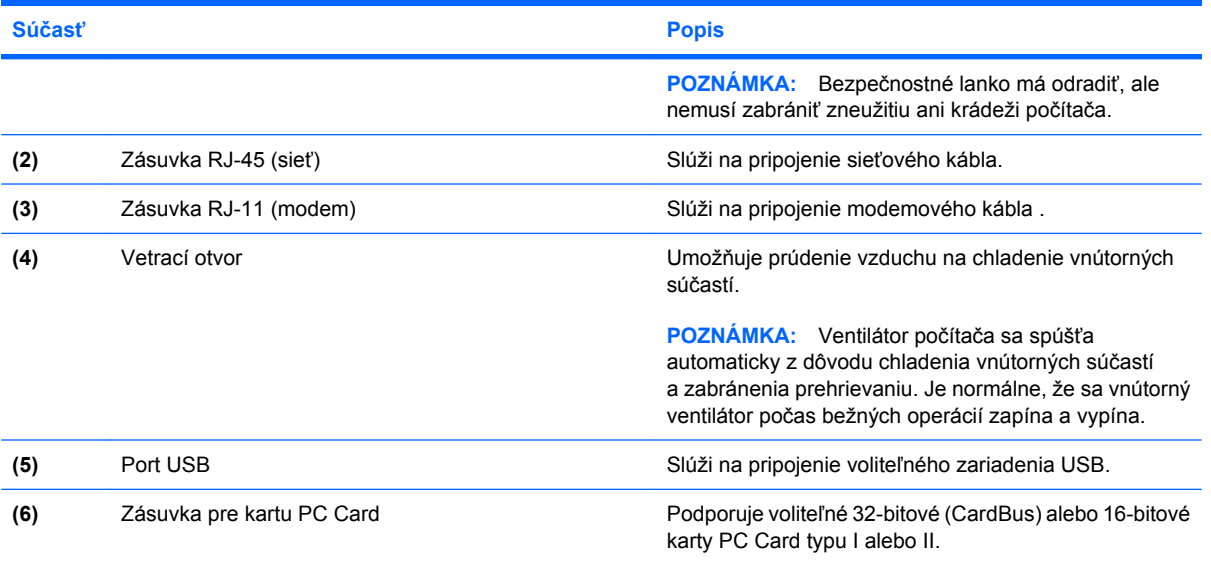

# **Súčasti na zadnej strane**

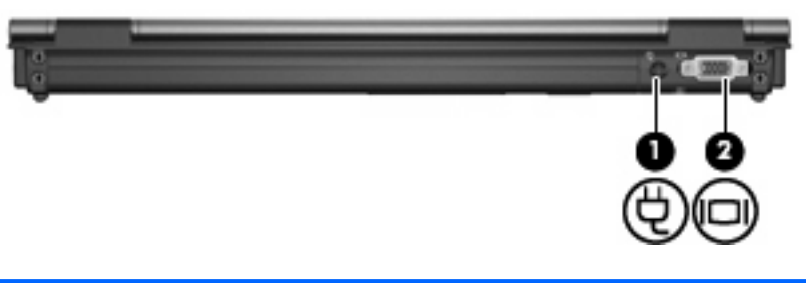

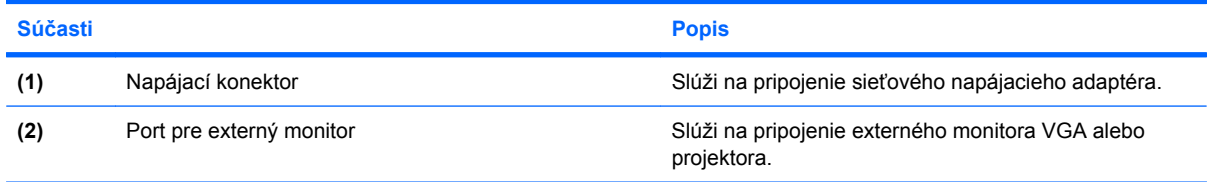

### <span id="page-16-0"></span>**Súčasti na spodnej strane**

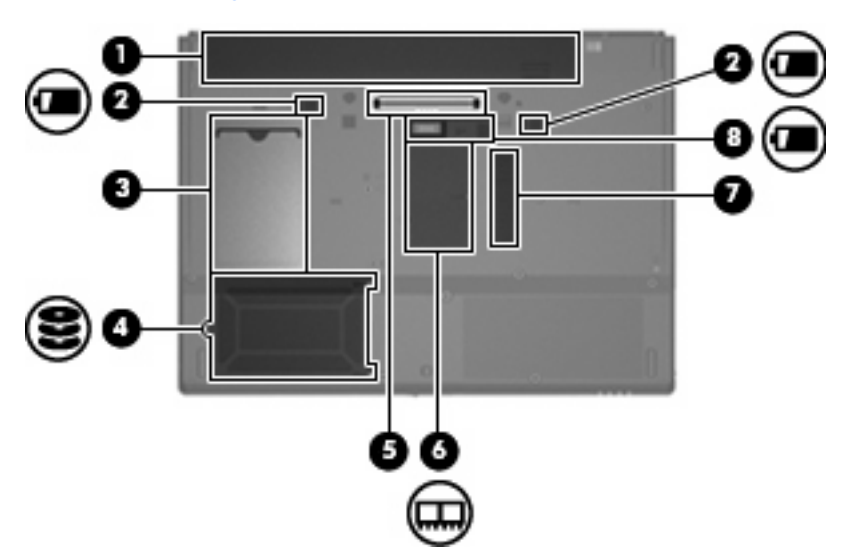

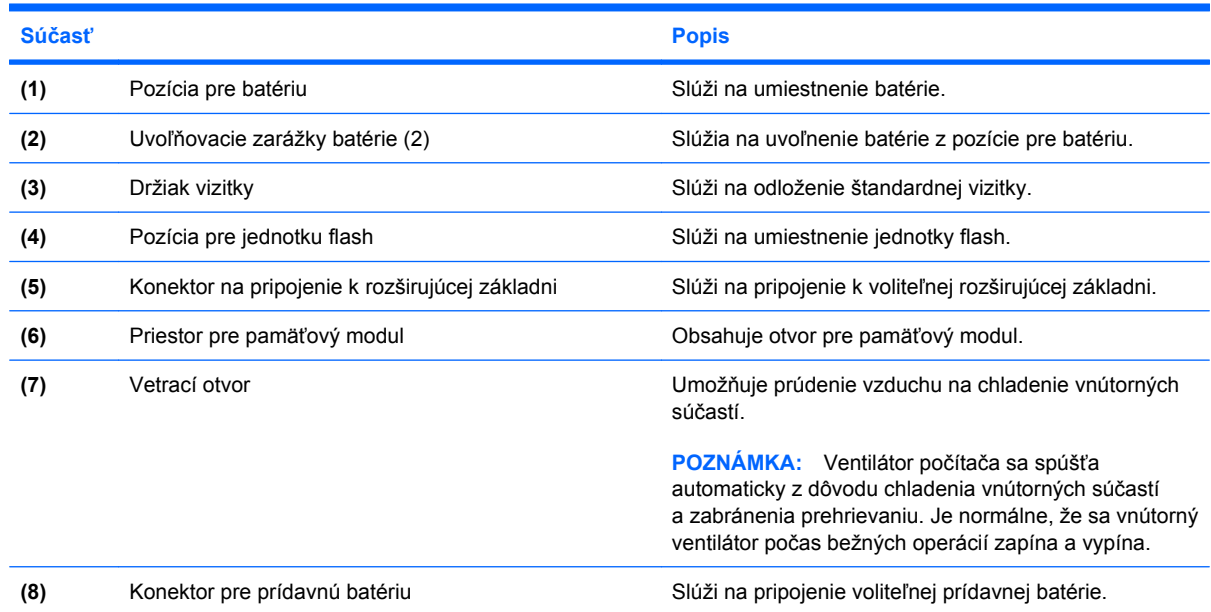

## **Antény pre bezdrôtovú komunikáciu**

Antény pre bezdrôtovú komunikáciu zabezpečujú prijímanie a vysielanie signálov z jedného alebo viacerých bezdrôtových zariadení. Tieto antény nie sú viditeľné zvonku počítača.

<span id="page-17-0"></span>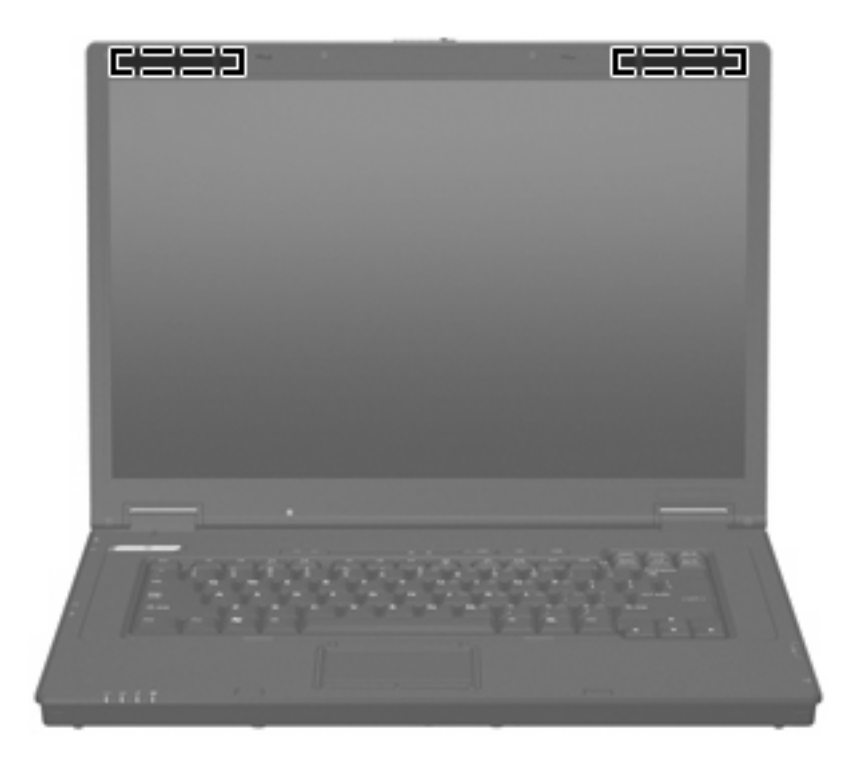

**POZNÁMKA:** Ak má byť šírenie signálu optimálne, oblasti v tesnej blízkosti antén by mali byť bez prekážok.

Homologizačné upozornenia pre bezdrôtové zariadenia nájdete v príručke *Homologizačné, bezpečnostné a environmentálne upozornenia* platnej pre vašu krajinu alebo oblasť. Tieto upozornenia sú uvedené v tlačenej *Úvodnej príručke*.

## **Identifikácia štítkov**

Na štítkoch pripevnených k počítaču sú uvedené informácie, ktoré môžete potrebovať pri riešení problémov s počítačom alebo pri cestovaní a používaní počítača v rôznych krajinách alebo oblastiach:

Servisný štítok – poskytuje dôležité informácie vrátane nasledujúcich:

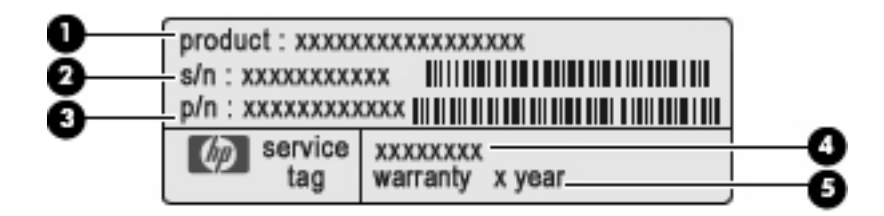

- Názov produktu **(1)**. Toto je názov produktu uvedený na prednej strane počítača.
- Sériové číslo (s/n) **(2)**. Toto je alfanumerické číslo, ktoré je jedinečné pre každý produkt.
- Číslo súčasti/číslo produktu (p/n) **(3)**. Toto číslo poskytuje špecifické informácie o hardvérových komponentoch produktu. Číslo súčasti pomáha servisnému technikovi určiť, aké komponenty a súčasti sú potrebné.
- Popis modelu **(4)**. Toto je alfanumerický identifikátor, ktorý je potrebný pri hľadaní dokumentov, ovládačov a podpory pre váš počítač.
- Záručná doba **(5)**. Toto číslo popisuje trvanie záručnej doby pre tento počítač.

Tieto informácie si pripravte, keď budete kontaktovať oddelenie technickej podpory. Servisný štítok sa nachádza na spodnej strane počítača.

- Homologizačný štítok obsahuje homologizačné informácie o počítači. Homologizačný štítok sa nachádza na spodnej strane počítača.
- Schvaľovací štítok modemu obsahuje homologizačné informácie o modeme a uvádza známky príslušných úradov vyžadované v niektorých krajinách alebo oblastiach, v ktorých bolo schválené použitie tohto modemu. Tieto informácie môžete potrebovať pri cestovaní do zahraničia. Schvaľovací štítok modemu sa nachádza na spodnej strane počítača.
- Štítky s informáciami o certifikácii bezdrôtových zariadení obsahujú informácie o bezdrôtových zariadeniach a schvaľovacie známky niektorých krajín alebo oblastí, pre ktoré boli schválené tieto zariadenia. Ak model vášho počítača obsahuje aspoň jedno bezdrôtové zariadenie, súčasťou počítača je najmenej jeden certifikačný štítok. Tieto informácie môžete potrebovať pri cestovaní do zahraničia. Štítky s informáciami o certifikácii bezdrôtových zariadení sa nachádzajú vo vnútri priestoru pre pamäťový modul.

# <span id="page-19-0"></span>**2 Enhanced Write Filter (EWF)**

Súčasť Enhanced Write Filter (EWF, vylepšený zapisovací filter) poskytuje bezpečné prostredie pre počítač tým, že ho chráni pred neželaným zapisovaním do pamäte flash (operačný systém a softvérové súčasti potrebné na jeho fungovanie sú uložené v pamäti flash). Zapisovací filter takisto predlžuje výdrž batérie počítača tým, že zabraňuje nadmernému zapisovaniu do pamäte flash. Namiesto povolenia priamych zápisov do pamäte flash tieto odchytáva a zapisuje ich do vyrovnávacej pamäte.

Ak chcete uložiť zmeny nastavení konfigurácie systému, musíte vypnúť vyrovnávaciu pamäť zapisovacieho filtra alebo vykonať príkaz

-commit

počas aktuálnej relácie zavedenia systému. Inak sa nové nastavenia pri vypnutí alebo reštartovaní počítača stratia. Ak nechcete vykonať trvalé zmeny, môžete zapnúť zapisovací filter.

Obsah vyrovnávacej pamäte zapisovacieho filtra sa nestratí, keď sa odhlásite a znova prihlásite (ako rovnaký alebo iný používateľ). Vyrovnávaciu pamäť zapisovacieho filtra môžete vypnúť po novom prihlásení a stále uchovať zmeny.

Po vypnutí zapisovacieho filtra sa všetky budúce zápisy počas aktuálnej relácie zavedenia systému budú zapisovať do pamäte flash bez zápisu do vyrovnávacej pamäte, a to až do reštartovania počítača. Zapisovací filter môžete tiež zapnúť alebo vypnúť použitím príkazového riadka.

**POZNÁMKA:** Zapisovací filter zapnite vždy po vykonaní všetkých trvalých zmien.

**POZNÁMKA:** Iba konto s oprávneniami správcu môže zapnúť, vypnúť alebo zapísať obsah vylepšeného zapisovacieho filtra.

# **Používanie pomôcky Enhanced Write Filter (EWF) na ovládanie pomocou príkazového riadka**

**UPOZORNENIE:** Správcovia terminálov by mali použiť na zabránenie neželenému použitiu týchto príkazov zabezpečenie súborov systému Microsoft® Windows NT®.

**UPOZORNENIE:** Pri použití príkazu

-commit

sa všetok dočasný obsah natrvalo zapíše do pamäte flash.

**POZNÁMKA:** Keďže príkazy vylepšeného zapisovacieho filtra sa vykonajú pri nasledujúcom zavedení systému, musíte reštartovať počítač, aby sa tento príkaz vykonal.

Systém Windows® Embedded obsahuje pomôcku EWF na ovládanie pomocou príkazového riadka. Táto pomôcka umožňuje zaslať skupinu príkazov do ovládača EWF, nahlásiť stav každej vrstvy chráneného zväzku a nahlásiť formát celkovej konfigurácie ovládača EWF.

Zahrnutím súčasti konzoly EWF Manager do konfigurácie systému a jej zabudovaním do bitového obrazu povolíte používanie pomôcky EWF na ovládanie pomocou príkazového riadka a príslušných príkazov.

Používanie pomôcky Enhanced Write Filter na ovládanie pomocou príkazového riadka:

- **1.** Vyberte položku **Štart > Spustiť**.
- **2.** Zadajte príkaz CMD

do poľa Otvoriť na prístup k príkazovému riadku systému DOS.

- **3.** Kliknite na tlačidlo **OK**.
- **4.** Zadajte príkaz ewfmgr c:
- **5.** Stlačte kláves enter.

```
Pri zadávaní príkazu v tvare
ewfmgr -[príkaz na zavedenie systému]
```
použite v premennej príkazu na zavedenie systému v príkazovom riadku nasledujúce príkazy:

● **-all**

Zobrazí informácie o všetkých chránených zväzkoch a vykoná príkaz, ako napríklad disable, enable a commit, na každom zväzku, ak je zadaný.

● **-commit**

Zapíše všetky údaje aktuálnej úrovne vo vrstve do chráneného zväzku a vynuluje hodnotu aktuálnej vrstvy na 1. Príkaz -commit môžete spájať s príkazom -disable na priamy zápis údajov a následné vypnutie priameho zápisu.

#### ● **-disable**

Vypne vrstvu na zadanom chránenom zväzku.

● **-enable**

Zapne vylepšený zapisovací filter, aby údaje zapisované na chránené médium boli ukladané do vyrovnávacej pamäte vo vrstvách. Aktuálna úroveň vrstvy sa nastaví na hodnotu 1 hneď po spustení filtra EWF a nová vrstva sa vytvorí na úrovni 1.

#### ● **-commitanddisable**

Zapíše údaje vo vrstve pri vypnutí systému a po reštartovaní systému vypne filter EWF.

#### ● **-description**

Používa sa so špecifikátorom -setlevel alebo -checkpoint na pridanie popisu pre úroveň prekrytia, ktorá sa zastavuje.

#### ● **-gauge**

Slúži na zobrazenie percentuálnej úplnej mierky pre zväzok EWF. "X" je číslo od 1 do 100 a udáva hodnotu kroku mierky. (Predvolená hodnota kroku je 1.)

# <span id="page-21-0"></span>**Používanie pomôcky Enhanced Write Filter (EWF)**

Okrem nástroja príkazového riadka systému DOS obsahuje systém Windows aj pomôcku EWF. Pomôcka EWF je k dispozícii prostredníctvom súčasti Ovládací panel systému Windows alebo prostredníctvom možnosti Nástroje na správu pre správcu.

Ak chcete získať prístup k pomôcke EWF použitím súčasti Nástroje na správu, postupujte podľa nasledujúcich krokov:

- **1.** Prihláste sa ako správca.
- **2.** Vyberte položku **Štart > Ovládací panel > Výkon a údržba > Nástroje na správu**.
- **3.** Kliknite na ikonu **EWF Manager** (Manažér EWF).
- **4.** Pomocou pomôcky EWF vyberte možnosti zapisovacieho filtra.

Pomôcka EWF obsahuje nasledujúce tlačidlá:

**Enable EWF** (Zapnúť filter EWF)

Zapne vylepšený zapisovací filter, aby údaje zapisované na chránené médium boli ukladané do vyrovnávacej pamäte vo vrstvách. Aktuálna úroveň vrstvy sa nastaví na hodnotu 1 hneď po spustení filtra EWF a nová vrstva sa vytvorí na úrovni 1.

**• Disable EWF** (Vypnúť filter EWF)

Vypne vrstvu na zadanom chránenom zväzku.

**• Overlay configuration** (Konfigurácia vrstvy)

Zobrazí informácie o vrstve a je kombináciou informácií poskytnutých pri spustení príkazu ewfmgr.exe c: -description a ewfmgr.exe c: -gauge z príkazového riadku systému DOS.

**• Clear boot command** (Vymazať príkaz boot)

Vymaže príkaz boot z príkazového riadku systému DOS.

● **Commit data to volume** (Zapísať údaje do zväzku)

Zapíše všetky údaje aktuálnej úrovne vo vrstve do chráneného zväzku a vynuluje hodnotu aktuálnej vrstvy na 1.

# **Používanie stavovej pomôcky Enhanced Write Filter (EWF)**

Stavová pomôcka filtra EWF vytvorí ikonu v oblasti oznámení úplne vpravo na paneli úloh, ktorá bude zobrazovať stav filtra EWF. Kliknutím pravým tlačidlom myši na ikonu môžete zobraziť a vykonať dostupné možnosti.

Ikona stavu filtra EWF zobrazuje nasledujúce stavy:

- Červený zámok: Filter EWF je vypnutý.
- Zelený zámok: Filter EWF je zapnutý.
- Žltý zámok: Stav filtra EWF sa zmení pri nasledujúcom zavedení systému.

Ak ste prihlásení ako správca, môžete zmeniť stav filtra EWF kliknutím pravým tlačidlom myši na ikonu a výberom požadovaného stavu filtra EWF.

**POZNÁMKA:** Keďže pomôcka ewfmgr.exe a stavová pomôcka EWF vykonávajú samostatný kód, zmeny stavu vykonané prostredníctvom pomôcky ewfmgr.exe sa neodrazia automaticky na ikone stavovej pomôcky EWF.

Ak upravíte pomôcku EWF použitím príkazového riadka, musíte kliknutím pravým tlačidlom myši na ikonu obnoviť stav zobrazenia ikony (potom môžete kliknúť kamkoľvek na obrazovku a zatvoriť kontextovú ponuku). Zobrazenie ikony stavu sa obnoví automaticky, ak vykonáte zmeny prostredníctvom pomôcky EWF. Pomôcka EWF vždy odráža aktuálny stav.

# <span id="page-23-0"></span>**3 Konfigurácia**

# **Lokálne jednotky**

Nasledujúce časti popisujú lokálne jednotky počítača.

### **Jednotka Z**

Jednotka Z (HP RAMDisk) je energeticky závislá pamäť integrovaná na logickej doske počítača. Keďže jednotka Z je energeticky závislá pamäť, spoločnosti HP odporúča nepoužívať túto jednotku na ukladanie informácií, ktoré chcete uchovať.

#### **HP RAMDisk**

RAMDisk je energeticky závislý pamäťový priestor vyhradený na dočasné ukladanie údajov.

Na disku RAMDisk sú uložené nasledujúce položky:

- Vyrovnávacia pamäť webových stránok prehľadávača
- História prehľadávača
- Súbory cookie prehľadávača
- Vyrovnávacia pamäť prehľadávača
- Dočasné internetové súbory
- Zaraďovanie tlače
- Používateľské/systémové dočasné súbory

RAMDisk môžete použiť aj na dočasné ukladanie iných údajov (ako sú napríklad roamingové profily) podľa uváženia správcu.

Pomocou dialógového okna RAMDisk Configuration (RAMDisk – konfigurácia) môžete konfigurovať veľkosť disku RAMDisk. Ak zmeníte veľkosť disku RAMDisk, zobrazí sa výzva na reštartovanie, aby sa prejavili vykonané zmeny. Ak chcete natrvalo uložiť vykonanú zmenu, pred reštartovaním vypnite vyrovnávaciu pamäť zapisovacieho filtra alebo zadajte príkaz -commit počas aktuálnej relácie zavedenia systému.

#### **POZNÁMKA:** Predvolená optimálna veľkosť disku RAMDisk je 64 MB. Maximálna veľkosť disku RAMDisk, ktorá sa dá nastaviť, je 96 MB. Minimálna veľkosť je 16 MB.

### <span id="page-24-0"></span>**Jednotka C**

Jednotka C sa nachádza na jednotke flash. Spoločnosť HP odporúča nezapisovať na jednotku C, pretože zapisovanie na jednotku C zmenšuje voľné miesto na jednotke flash.

**UPOZORNENIE:** Ak sa dostupné voľné miesto na jednotke flash zmenší na menej než 3 MB, počítač sa stane nestabilným.

Počítač používa zapisovací filter na zabezpečenie a zabránenie nadmernej aktivite zapisovania na jednotku flash. Zmeny konfigurácie počítača sa po reštartovaní počítača stratia, pokiaľ nevypnete vyrovnávaciu pamäť zapisovacieho filtra alebo nezadáte príkaz -commit počas aktuálnej relácie zavedenia systému. Ďalšie informácie nájdete v kapitole 2 s názvom "Enhanced Write Filter".

### **Ukladanie súborov**

Počítač používa vložený operačný systém s pevnou veľkosťou pamäte flash. Spoločnosť HP odporúča uložiť súbory, ktoré chcete uchovať, na server namiesto do počítača. Dávajte pozor na nastavenia aplikácií, ktoré zapisujú na jednotku C nachádzajúcu sa v pamäti flash (najmä mnohé aplikácie v predvolenom nastavení zapisujú súbory vyrovnávacej pamäte na jednotku C lokálneho systému). Ak musíte použiť zapisovanie na lokálnu jednotku, zmeňte nastavenia aplikácií tak, aby sa používala jednotka Z. Z dôvodu minimalizácie zapisovania na jednotku C aktualizujte konfiguračné nastavenia.

### **Priradenie sieťových jednotiek**

Ak chcete zachovať priradenia jednotiek po reštartovaní počítača, postupujte podľa nasledujúcich krokov:

- **1.** Vypnite vyrovnávaciu pamäť zapisovacieho filtra počas aktuálnej relácie zavedenie systému alebo zadajte príkaz –commit.
- **2.** Kliknite na položku **Reconnect at Login** (Znova pripojiť po prihlásení).

Keďže prihlásenie používateľa nemôže vypnúť vyrovnávaciu pamäť zapisovacieho filtra, priradenia jednotiek vytvorené používateľom môžete zachovať odhlásením používateľa (nevypínajte ani nereštartujte počítač) a opätovným prihlásením ako správca a následným vypnutím zapisovacieho filtra.

Môžete tiež priradiť vzdialený domovský adresár pomocou pomôcky na správu používateľov alebo inými spôsobmi známymi pre správcov.

### **Roamingové profily**

Zapíšte roamingové profily na jednotku C. Profily musia mať obmedzenú veľkosť a neuchovajú sa po reštartovaní počítača.

**POZNÁMKA:** Ak majú roamingové profily fungovať a byť dostupné na prevzatie, musí byť k dispozícii dostatočné miesto na jednotke flash. V niektorých prípadoch môže byť potrebné odstrániť softvérové súčasti, aby sa uvoľnilo miesto pre roamingové profily.

# <span id="page-25-0"></span>**Používateľské kontá**

### **Vytvorenie nového používateľského konta**

**POZNÁMKA:** Nezabudnite vypnúť vyrovnávaciu pamäť zapisovacieho filtra počas relácie zavedenia systému, v ktorej sa vytvára nové konto. Po uložení všetkých permanentných zmien na jednotku flash je nutné znova zapnúť zapisovací filter.

Ak chcete lokálne alebo vzdialene vytvárať používateľské kontá, musíte sa prihlásiť ako správca. Z dôvodu obmedzeného miesta na lokálnej jednotke flash/lokálnom disku by ste mali udržiavať počet ďalších používateľov minimálny.

Pomôcka User Manager umožňuje správcovi vytvárať, odstraňovať a udržiavať používateľské kontá.

Otvorenie pomôcky User Manager:

▲ Vyberte položku **Štart > Ovládací panel > Výkon a údržba > Nástroje na správu**.

### **Vytvorenie používateľských profilov**

Nový používateľský profil sa automaticky nakonfiguruje zo šablóny na základe nastavení prístupu predvoleného používateľa alebo správcu v databáze Registry, profilov prehľadávača a počiatočných nastavení protokolov ICA a Microsoft RDP. Ak sa zmenia nastavenia profilu predvoleného používateľa alebo správcu z hodnôt nastavených výrobcom, zmenené nastavenia sa automaticky použijú pre nový profil používateľa.

Aby sa nový používateľ zhodoval s charakteristikami predvoleného používateľa, správca musí vytvoriť používateľa v skupine Používateľ a pridať nového používateľa do skupiny Správca. Predvolený používateľ je v oboch skupinách; v opačnom prípade nový používateľ nebude môcť pridať lokálnu tlačiareň. Akcie používateľa sú stále obmedzené, kým je používateľ v skupine Správca.

Ak chcete vytvoriť profil používateľa, postupujte podľa nasledujúcich krokov:

- **1.** Prihláste sa ako Administrator.
- **2.** Vyberte položku **Štart > Ovládací panel > Výkon a údržba > Nástroje na správu**.
- **3.** Dvakrát kliknite na položku **Správca používateľov**.

Otvorí sa dialógové okno Lokálni používatelia a skupiny.

- **4.** Dvojitým kliknutím na priečinok **Používatelia** zobrazte obsah na pravej table.
- **5.** Kliknite na položku **Akcia** na paneli s ponukami a potom kliknite na položku **Nový používateľ**. Otvorí sa dialógové okno Nový používateľ.
- **6.** Zadajte meno používateľa a heslo a potom vyberte požadované atribúty.
- **7.** Kliknite na položku **Vytvoriť** a potom kliknite na položku **Zavrieť**.
- **8.** V okne Lokálni používatelia a skupiny kliknite na priečinok **Používatelia** na ľavej table.
- **9.** Na pravej table dvakrát kliknite na meno používateľa, ktorého ste práve vytvorili. Otvorí sa dialógové okno Vlastnosti.
- **10.** Kliknite na položku **Člen skupiny** a potom kliknite na položku **Pridať**.

Otvorí sa dialógové okno Výber skupín.

- **11.** Zadajte text Správcovia do poľa **Zadajte názvy objektov, ktoré chcete vybrať**.
- **12.** Kliknite na tlačidlo **Skontrolovať názvy** a potom kliknite na tlačidlo **OK**.

Novo vytvorený používateľ je teraz členom skupiny Správca aj Používateľ a mal by mať rovnaké oprávnenia ako predvolené používateľské konto.

# <span id="page-27-0"></span>**4 Aplikácie**

# **Pomôcka Remote Desktop Connection**

Pomôcka Remote Desktop Connection umožňuje vytvoriť pripojenia na Windows Terminal Server alebo pristupovať k vzdialených aplikáciám použitím protokolu Microsoft RDP.

Ďalšie informácie o používaní pomôcky Microsoft Remote Desktop Connection nájdete na webovej lokalite spoločnosti Microsoft na adrese [http://www.microsoft.com.](http://www.microsoft.com)

# <span id="page-28-0"></span>**HP Virtual Client Essentials**

HP Virtual Client Essentials je pokročilý softvérový balík, ktorý obsahuje multimediálne riešenia, riešenia sprostredkovania a spracovania prúdu údajov. Balík HP Virtual Client Essentials obsahuje nasledujúce pomôcky:

- **HP Remote Desktop Protocol (RDP) Multimedia and USB Enhancements**
- **HP Remote Graphics Software (RGS)**
- **HP Session Allocation Manager (SAM) Client**

Ďalšie informácie získate na webovej lokalite spoločnosti HP na adrese <http://www.hp.com/support>.

### **HP Remote Desktop Protocol (RDP) Multimedia and USB Enhancements**

Pri použití s protokolom Microsoft Remote Desktop Protocol poskytuje HP RDP Enhancements používateľom virtuálnu pracovnú plochu s jediným prihlásením na celej obrazovke a multimediálne presmerovanie.

### **HP Remote Graphics Software (RGS)**

HP RGS je pokročilá pomôcka, ktorá umožňuje používateľovi používať a zdieľať pracovnú plochu vzdialeného počítača cez štandardnú sieť. Všetky aplikácie pracujú natívne na vzdialenom počítači a naplno využívajú počítačové a grafické prostriedky odosielacieho počítača.

### **HP Session Allocation Manager (SAM)**

Riešenie Consolidated Client Infrastructure (CCI) od spoločnosti HP centralizuje počítačové a pamäťové prostriedky do jednoducho spravovaných, vysoko zabezpečených dátových centier a súčasne poskytuje koncovým používateľom pohodlie a známosť tradičného prostredia. Okrem toho spoločnosti už dlhú dobu používajú serverové počítače (SBC) na vytváranie virtuálnych inštancií počítačových aplikácií na serveri, na ktorý môže pristupovať viacero vzdialených používateľov. HP CCI ponúka novú alternatívu pre virtualizáciu pracovnej plochy.

Súčasťou riešenia CCI je HP Session Allocation Manager (HP SAM), čo je rozšírenie klienta HP SAM.

HP SAM sa stáva riadiacim bodom pri správe nasadzovania riešenia CCI. Konkrétne spravuje priraďovanie pripojení vzdialenej pracovnej plochy Microsoft Remote Desktop z používateľského prístupového zariadenia (počítač) k reláciám vzdialenej pracovnej plochy (tenké klientske počítače). Či už sa relácia nachádza na vyhradenom fyzickom tenkom klientovi alebo spolu s ďalšími reláciami na virtuálnej hardvérovej platforme, systém HP SAM môže sprístupniť tieto relácie používateľom podľa potreby.

# **TeemNT Terminal Emulation**

Všetky modely počítačov zahŕňajú softvér na terminálovú emuláciu na podporu práce na klasických platformách. Softvér používa na komunikáciu s počítačovou platformou protokol Telnet. Pokyny nájdete v dokumentácii k softvéru na terminálovú emuláciu (dodáva sa samostatne).

▲ Ak chcete otvoriť Sprievodcu pripojením TeemNT a emulátor TeemNT, vyberte položku **Štart > Všetky programy**.

# <span id="page-29-0"></span>**Altiris Client Agent**

Altiris Client Agent umožňuje serveru Altiris vyhľadať platných klientov pridaných na sieť. Agent vykonáva priradenia a hlási stav jednotlivých počítačov serveru Altiris. Ďalšie informácie o programe Altiris Client Agent získate na webovej lokalite spoločnosti HP na adrese [http://www.hp.com/go/](http://www.hp.com/go/easydeploy) [easydeploy.](http://www.hp.com/go/easydeploy)

# **HP Device Manager**

HP Device Manager je riešenie spravovania, ktoré môže komunikovať s veľkým počtom tenkých klientov HP a poskytuje vzdialenú správu a správu aktív, tvorbu zostáv a zabezpečenie. HP Device Manager je založený na štandardných priemyselných technológiách, ako napríklad RDMS a šifrovanie SSL. Ďalšie informácie o programe HP Device Manager získate na webovej lokalite spoločnosti HP na adrese <http://www.hp.com/support>.

# **HP Client Automation**

HP Client Automation umožňuje správcovi, ktorý pracuje z jedinej konzoly, nepretržité sledovanie stavu klientskych zariadení a znižuje zložitosť a úsilie potrebné na údržbu príslušného softvéru, opráv zabezpečenia a bitových obrazov operačného systému. Ďalšie informácie o programe HP Client Automation získate na webovej lokalite spoločnosti HP na adrese <http://www.hp.com/go/easdeploy>.

# **HP DHCP Settings Update Client**

HP DHCP Settings Update Client je pomôcka nachádzajúca sa v Ovládacom paneli. Umožňuje správcovi IT použiť nastavenia pre operačný systém Windows Embedded.

Nastavenia sa použijú prostredníctvom súboru .ini, ktorý používa podmnožinu parametrov zo súboru sysprep.inf od spoločnosti Microsoft aj niekoľkých kľúčov špecifických pre systém Embedded/ spoločnosť HP. XPePrep môžete spustiť zadaním lokálneho súboru .ini, ktorý sa má spracovať, alebo ho môžete použiť spolu so servermi DHCP a FTP na automatické použitie nastavení pre viacero klientov na sieti.

Podrobné informácie nájdete v dokumente s názvom *Using the HP DHCP Settings Update Client* (Používanie programu HP DHCP Settings Update Client) na webovej lokalite spoločnosti HP na adrese <http://www.hp.com/support>.

# <span id="page-30-0"></span>**HP ThinState Capture**

Nástroj HP ThinState Capture je pomôcka založená na sprievodcovi, ktorú môžete použiť na snímanie bitového obrazu systému Windows Embedded a jeho následné nasadenie na iný počítač HP identického modelu a s identickým hardvérom.

**ET POZNÁMKA:** HP ThinState Capture nie je samostatná pomôcka a je k dispozícii iba pre správcu z bitového obrazu systému počítača.

Pred vykonaním tohto postupu uložte všetky údaje na jednotku USB flash.

- **1.** Vyberte položku **Štart > Ovládací panel > HP ThinState Capture**.
- **2.** Kliknite na tlačidlo **Ďalej**.

Pripojte disk v kľúči (DOK) k počítaču. Zobrazia sa informácie o písmene a veľkosti jednotky DOK.

V prípade niektorých modelov počítačov musí byť DOK väčší než integrovaná jednotka flash. Preto ak má váš počítač jednotku flash s kapacitou 512 MB, jednotka USB flash musí mať kapacitu 1 GB.

- **3.** Kliknite na položku **Capture** (Snímať).
- **4.** Kliknite na tlačidlo **Áno**. Pomôcka HP ThinState Capture naformátuje jednotku USB flash a nastaví ju tak, aby sa z nej dal zaviesť systém. HP ThinState Capture teraz reštartuje systém.
- **5.** Postupujte podľa pokynov na obrazovke.

Teraz môžete použiť jednotku USB flash na nasadenie nasnímaného bitového obrazu na iný počítač HP rovnakého modelu s rovnakým hardvérom a s rovnakou alebo väčšou kapacitou jednotky flash.

### <span id="page-31-0"></span>**HP ThinState Deploy**

Ak chcete vykonať nasadzovanie pomocou nástroja HP ThinState, postupujte podľa nasledujúcich krokov:

- **1.** Na počítači, ktorý prijme nasnímaný bitový obraz, nastavte poradie zavedenia systému v pomôcke Computer Setup na **USB boot** (Spustenie z rozhrania USB).
- **2.** Pripojte jednotku USB flash a potom zapnite počítač.
- **3.** Postupujte podľa pokynov na obrazovke.

Po odstránení jednotky USB flash a opätovnom zapnutí systému sa rozbalí bitový obraz. Tento proces môže trvať 10 až 12 minút. Počas tohto procesu nevypínajte napájanie počítača a neprerušujte prebiehajúci proces.

Nasnímaný bitový obraz (flash.ibr) na jednotke USB flash môžete použiť v kombinácii s riešením nasadzovania od spoločnosti Altiris a nástrojom WinPE na vzdialené nasadzovanie bitových obrazov na viacero počítačov.

**E** POZNÁMKA: Súbor flash.ibr musíte použiť spolu s pomôckou HP ThinState Deploy (napríklad ibrpe.exe). Súbor flash.ibr nie je kompatibilný s pomôckou rdeploy.exe ani rdeployt.exe od spoločnosti Altiris. Ďalšie informácie nájdete v dokumente s názvom "HP Compaq Thin Client Imaging Tool" (Nástroj HP Compaq na snímanie bitových obrazov tenkých klientov) na adrese <http://www.hp.com/support>. Ďalšie informácie o spoločnosti Altiris nájdete na webovej lokalite spoločnosti Altiris na adrese <http://www.altiris.com/>.

# <span id="page-32-0"></span>**Microsoft Internet Explorer**

V počítači je lokálne nainštalovaná verzia 7.0 prehľadávača Microsoft Internet Explorer. Nastavenia internetových možností prehľadávača boli predvolené výrobcom tak, aby sa obmedzilo zapisovanie do pamäte flash. Tieto nastavenia by sa nemali meniť. Ak potrebujete ďalšie prostriedky prehľadávača, môžete použiť iný prehľadávač prostredníctvom konta ICA alebo RDP.

# **Windows Media Player 11**

Verzia 11 prehrávača Windows Media Player obsahuje zlepšenia zabezpečenia, výkonu a funkčností. Ďalšie informácie o zlepšeniach prehrávača Windows Media Player nájdete na webovej lokalite spoločnosti Microsoft na adrese<http://www.microsoft.com>.

# **Macromedia Flash Player (len vybrané modely)**

Macromedia Flash Player je agent pre multimediálny webový obsah používaný na viacerých platformách. Macromedia Flash Player umožňuje zobraziť a ovládať obsah vyvinutý v aplikácii Macromedia Flash.

Niektoré webové lokality vyžadujú novšie verzie prehrávača. Ak chcete nainštalovať novšie prehrávače, správca musí dočasne zväčšiť RamDisk na 96 MB použitím pomôcky HP RamDisk z ovládacieho panela.

# <span id="page-33-0"></span>**5 Polohovacie zariadenia a klávesnica**

# **Používanie polohovacích zariadení**

Ak chcete posunúť ukazovateľ, posuňte prst cez povrch zariadenia TouchPad v požadovanom smere. Tlačidlá zariadenia TouchPad používajte analogicky ako tlačidlá na externej myši. Ak chcete vykonať posunutie nahor a nadol pomocou zvislej posúvacej zóny zariadenia TouchPad, posuňte prst nahor alebo nadol nad čiarami.

**POZNÁMKA:** Ak zariadenie TouchPad používate na pohyb ukazovateľa a chcete vykonať pohyb na posúvacej zóne, musíte najprv zdvihnúť prst zo zariadenia TouchPad. Jednoduchým premiestnením prsta na posúvaciu zónu sa neaktivuje funkcia posúvania.

### **Nastavenie parametrov polohovacieho zariadenia**

Na prispôsobenie nastavení polohovacích zariadení, napríklad na nastavanie tlačidiel, rýchlosti kliknutia a možností ukazovateľa, použite okno Myš – vlastnosti v operačnom systéme Windows.

Okno Myš – vlastnosti otvoríte kliknutím na položku **Štart > Ovládací panel > Tlačiarne a iný hardvér > Myš**.

### **Pripojenie externej myši**

K počítaču môžete pripojiť externú myš USB pomocou jedného z portov USB na počítači. Myš USB môžete pripojiť k počítaču aj prostredníctvom portov na voliteľnej rozširujúcej základni.

# **Používanie klávesnice**

### **Používanie klávesových skratiek**

Klávesové skratky sú kombinácie klávesu fn **(1)** a buď klávesu esc **(2)** alebo niektorého z funkčných klávesov **(3)**.

Ikony na klávesoch f3, f4 a f8 až f10 predstavujú funkcie klávesových skratiek. Funkcie a činnosti klávesových skratiek sú popísané v nasledujúcich častiach.

<span id="page-34-0"></span>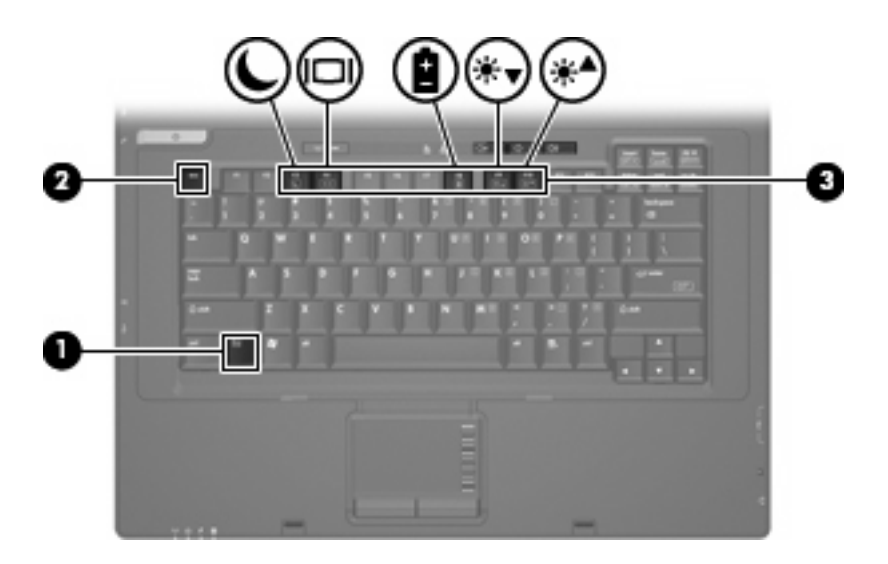

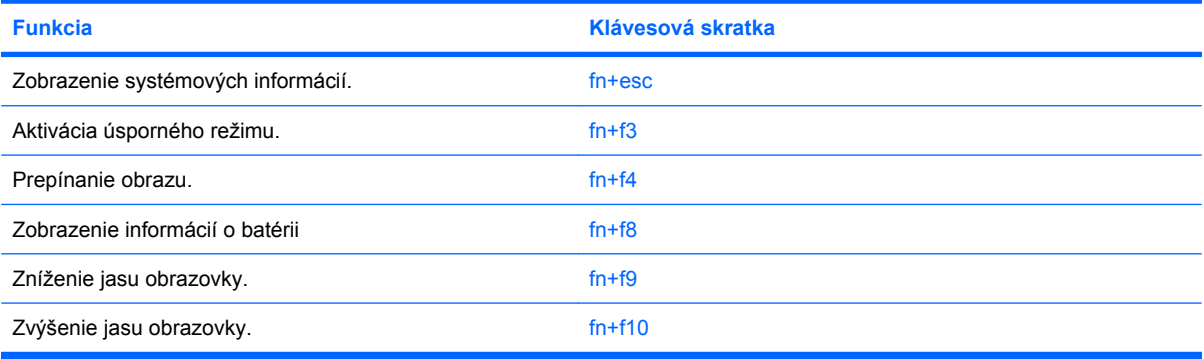

Pri použití klávesovej skratky na klávesnici počítača sa riaďte niektorým z týchto postupov:

- Krátko stlačte kláves fn a potom krátko stlačte druhý kláves klávesovej skratky.
	- alebo –
- Stlačte a podržte kláves fn, krátko stlačte druhý kláves klávesovej skratky a potom oba klávesy naraz uvoľnite.

#### **Zobrazenie systémových informácií (fn+esc)**

Stlačením klávesov fn+esc zobrazíte informácie o hardvérových komponentoch systému a číslo verzie systému BIOS.

V systéme Windows fn+esc sa verzia systému BIOS zobrazuje ako dátum systému BIOS. V niektorých počítačových modeloch sa dátum systému BIOS zobrazuje v decimálnom formáte. Dátum systému BIOS sa niekedy tiež nazýva číslom verzie systémovej pamäte ROM.

#### **Aktivácia úsporného režimu (fn+f3)**

Úsporný režim aktivujete stlačením klávesovej skratky fn+f3.

Po aktivácii úsporného režimu blikajú indikátory napájania a zhasne obrazovka. Počítač je odpojený od dátovej siete.

<span id="page-35-0"></span>**UPOZORNENIE:** Riziko straty informácií znížite uložením svojich pracovných súborov pred spustením úsporného režimu.

Pred spustením úsporného režimu musí byť počítač zapnutý.

Ak chcete ukončiť úsporný režim, stlačte tlačidlo napájania alebo ľubovoľný kláves na klávesnici.

**POZNÁMKA:** Vo všetkých oknách operačného systému Windows sa odkazy na *tlačidlo režimu spánku* vzťahujú na klávesovú skratku fn+f3.

#### **Prepnutie obrazu na obrazovke (fn+f4)**

Stlačením klávesovej skratky fn+f4 môžete prepínať obraz medzi zobrazovacími zariadeniami pripojenými k počítaču. Ak je k počítaču pripojený napríklad monitor, stláčaním klávesovej skratky fn +f4 sa bude zobrazenie striedavo prepínať na obrazovku počítača, na monitor a na obe zobrazovacie zariadenia naraz.

Väčšina externých monitorov prijíma obrazové informácie z počítača pomocou externého obrazového štandardu VGA. Klávesová skratka fn+f4 slúži aj na striedavé prepínanie zobrazenia medzi inými zariadeniami prijímajúcimi obrazové informácie z počítača.

Klávesová skratka fn+f4 podporuje nasledujúce typy prenosu obrazu (uvedené sú aj príklady podporovaných zariadení):

- LCD (displej počítača)
- Externý VGA monitor (väčšina externých monitorov)

#### **Zobrazenie informácií o nabití batérií (fn+f8)**

Stlačením klávesovej skratky fn+f8 zobrazíte informácie o nabití všetkých nainštalovaných batérií. Na displeji sa zobrazia informácie o tom, ktoré batérie sa nabíjajú, ako aj informácie o stave nabitia jednotlivých batérií.

#### **Zníženie jasu obrazovky (fn+f9)**

Stlačením klávesovej skratky fn+f9 znížite jas obrazovky. Ak klávesovú skratku podržíte stlačenú, úroveň jasu sa bude postupne znižovať.

#### **Zvýšenie jasu obrazovky (fn+f10)**

Stlačením klávesovej skratky fn+f10 zvýšite jas obrazovky. Ak klávesovú skratku podržíte stlačenú, úroveň jasu sa bude postupne zvyšovať.

# **Používanie numerických klávesníc**

Počítač má integrovanú numerickú klávesnicu, pričom podporuje aj voliteľnú externú numerickú klávesnicu alebo voliteľnú externú klávesnicu, ktorej súčasťou je numerická klávesnica.
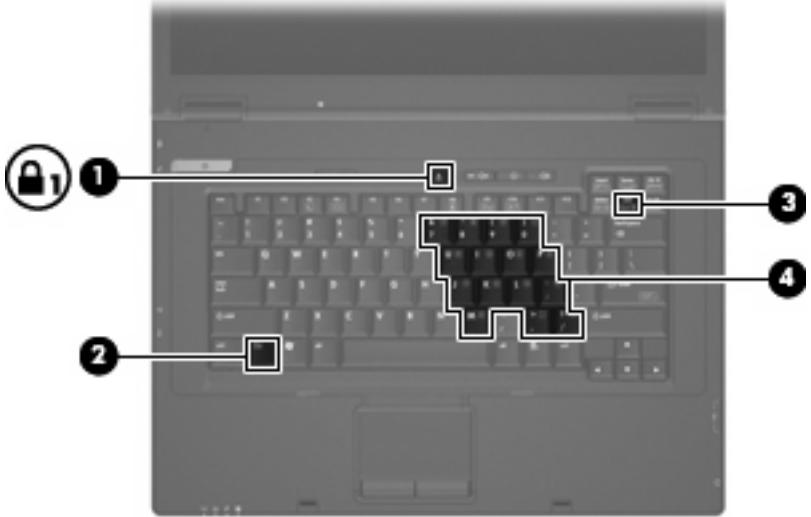

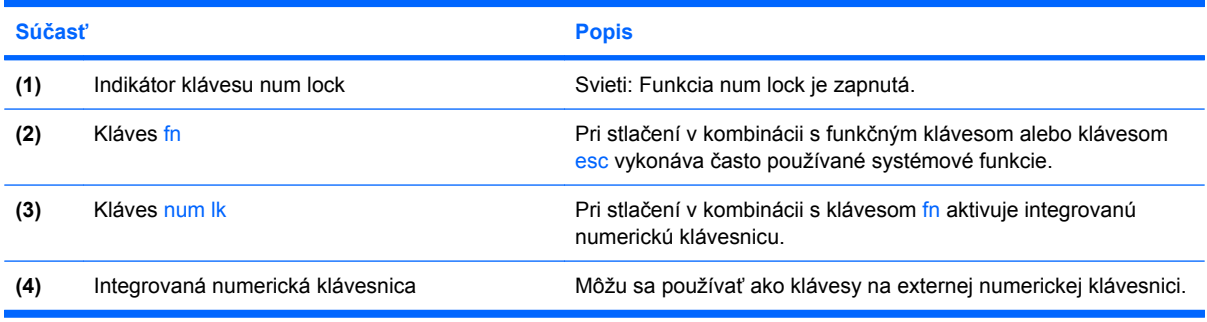

## **Používanie integrovanej numerickej klávesnice**

15 klávesov na integrovanej numerickej klávesnici môžete používať podobne ako klávesy na externej numerickej klávesnici. Keď je integrovaná numerická klávesnica zapnutá, každý kláves na nej vykonáva funkciu, ktorú signalizuje ikona v pravom hornom rohu daného klávesu.

#### **Zapnutie a vypnutie integrovanej numerickej klávesnice**

Integrovanú numerickú klávesnicu zapnete stlačením klávesovej skratky fn+num lk. Opätovným stlačením klávesovej skratky fn+num lk priradíte klávesom ich pôvodné funkcie na klávesnici.

**E** POZNÁMKA: Integrovaná numerická klávesnica nebude fungovať, pokiaľ je k počítaču alebo voliteľnej rozširujúcej základni pripojená externá klávesnica alebo numerická klávesnica.

#### **Prepnutie funkcií klávesov integrovanej numerickej klávesnice**

Dočasne môžete alternatívne používať štandardné a numerické funkcie klávesov na integrovanej numerickej klávesnici pomocou klávesu fn alebo kombinácie klávesov fn+shift.

- Ak chcete zmeniť funkciu niektorého klávesu numerickej klávesnice tak, aby fungoval ako kláves numerickej klávesnice, keď je táto vypnutá, stlačte a podržte kláves fn a zároveň stlačte príslušný kláves numerickej klávesnice.
- Ak je numerická klávesnica zapnutá a chcete jej klávesy dočasne použiť ako štandardné klávesy, postupujte nasledovne:
	- Stlačte a podržte kláves fn, aby ste mohli písať malými písmenami.
	- Stlačte a podržte kláves fn+shift, aby ste mohli písať veľkými písmenami.

## **Používanie voliteľnej externej numerickej klávesnice**

Klávesy na väčšine externých numerických klávesníc vykonávajú rôzne funkcie podľa toho, či je zapnutá alebo vypnutá funkcia num lock (funkcia num lock je v predvolenom nastavení od výrobcu vypnutá):

- Keď je funkcia num lock zapnutá, väčšina klávesov numerickej klávesnice píše čísla.
- Keď je funkcia num lock vypnutá, väčšina klávesov numerickej klávesnice má funkciu klávesov so šípkami, klávesu page down alebo page up.

Keď je funkcia num lock na externej numerickej klávesnici zapnutá, indikátor num lock na počítači sa rozsvieti. Keď je funkcia num lock na externej numerickej klávesnici vypnutá, indikátor num lock na počítači zhasne.

Ak chcete funkciu num lock zapnúť alebo vypnúť počas práce na externej numerickej klávesnici:

Stlačte kláves num lk na externej numerickej klávesnici, nie na numerickej klávesnici počítača.

# **6 Napájanie**

# **Umiestnenie ovládacích prvkov a indikátory napájania**

Tento obrázok a tabuľka identifikujú a popisujú ovládanie napájania a umiestnenie indikátorov.

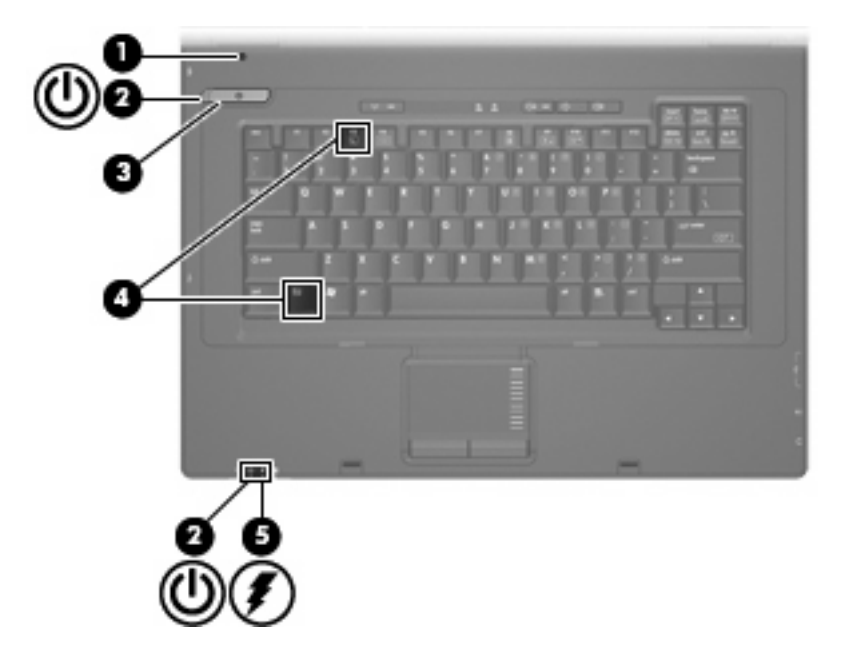

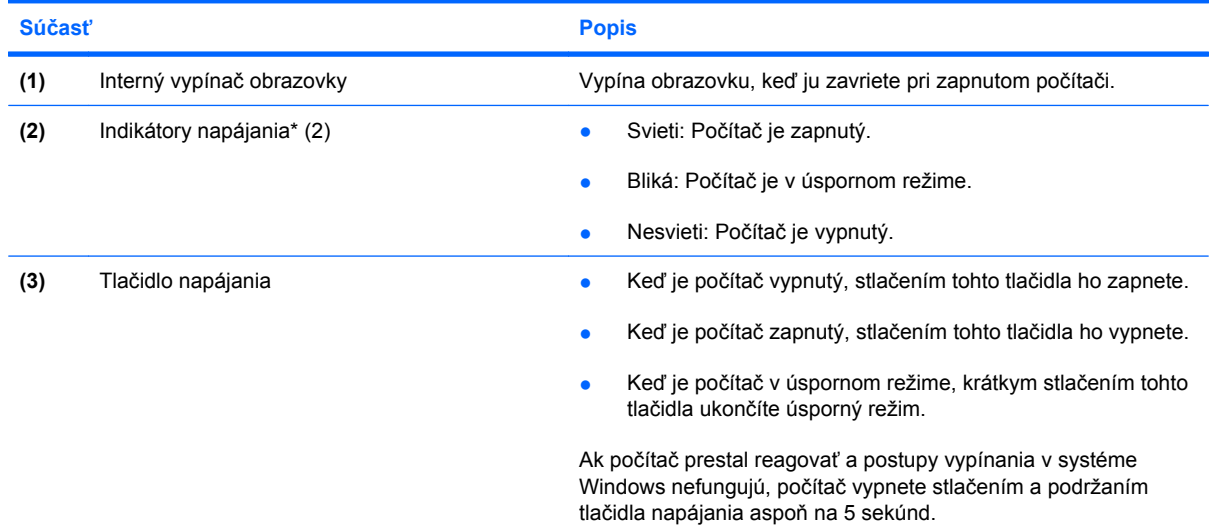

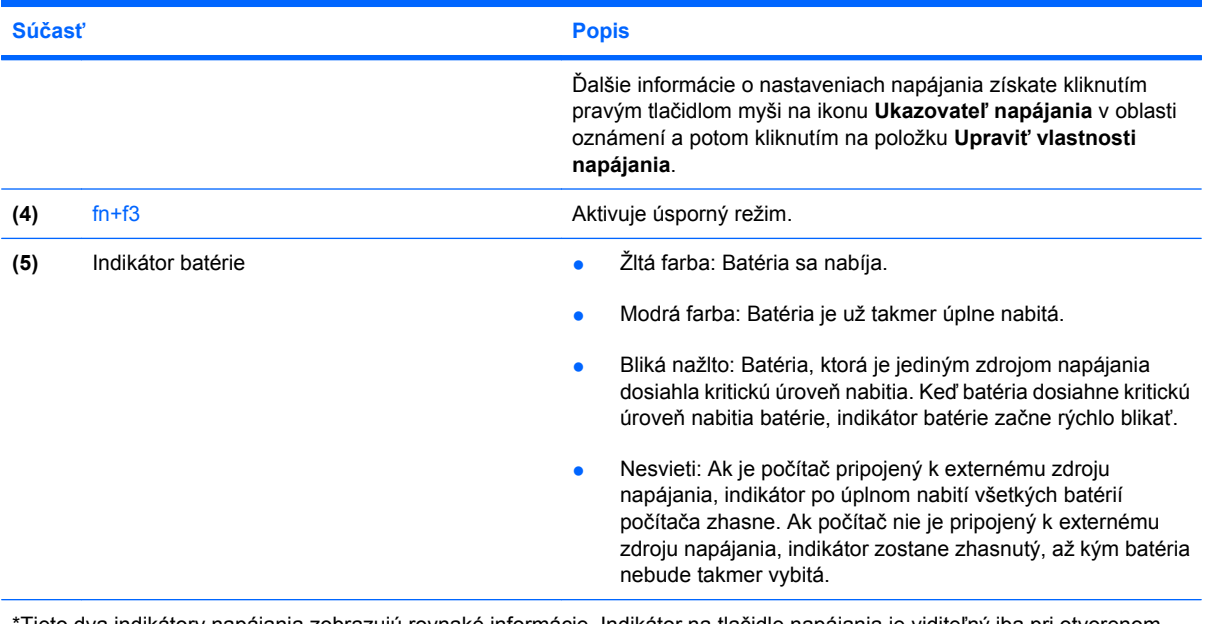

Tieto dva indikátory napájania zobrazujú rovnaké informácie. Indikátor na tlačidle napájania je viditeľný iba pri otvorenom počítači. Indikátor napájania na prednej časti počítača je viditeľný stále, bez ohľadu na to, či je počítač otvorený alebo zatvorený.

# **Vypnutie počítača**

**UPOZORNENIE:** Pri vypnutí počítača dôjde k strate neuložených informácií.

Príkaz Vypnúť ukončí všetky otvorené programy vrátane operačného systému a potom vypne displej a počítač.

Počítač vypínajte za týchto podmienok:

- keď potrebujete vymeniť batériu alebo otvoriť vnútro počítača,
- keď pripájate externé hardvérové zariadenie, ktoré sa nepripája k portu USB,
- ak sa počítač nebude používať a bude odpojený od externého zdroja napájania na dlhší čas.

Vypnutie počítača vykonajte pomocou týchto krokov:

- **1.** Uložte si svoje pracovné súbory a ukončite všetky spustené programy.
- **2.** Stlačte tlačidlo napájania.

– alebo –

Vyberte položku **Štart > Vypnúť počítač > Vypnúť**.

**POZNÁMKA:** Ak je počítač registrovaný v sieťovej doméne, namiesto tlačidla Vypnúť počítač sa môže zobraziť tlačidlo Vypnúť.

Ak počítač nereaguje a nie je možné použiť postup vypnutia uvedený vyššie, vykonajte tieto núdzové kroky v poradí, v akom sú uvedené:

- Stlačte kombináciu klávesov ctrl+alt+delete. Potom kliknite na položku **Disable** (Vypnúť) **> Disable** (Vypnúť).
- Stlačte tlačidlo napájania a podržte ho stlačené aspoň 5 sekúnd.
- Počítač odpojte z externého zdroja napájania a vyberte batériu.

# **Nastavenie možností napájania**

## **Používanie úsporných režimov napájania**

Počítač poskytuje jeden režim šetrenia energie, ktorý je zapnutý od výroby: úsporný režim.

Po aktivácii úsporného režimu blikajú indikátory napájania a zhasne obrazovka. Počítač je odpojený od dátovej siete.

- **UPOZORNENIE:** Ak chcete zabrániť možnému zhoršeniu kvality zvuku a videa, strate funkčnosti prehrávania zvuku a videa alebo strate údajov, neaktivujte úsporný režim počas čítania z disku alebo externej multimediálnej karty.
- **E POZNÁMKA:** Režim dlhodobého spánku je v predvolenom nastavení od výrobcu vypnutý.

**POZNÁMKA:** Ak je počítač v úspornom režime, nie je možné vytvoriť žiadne sieťové spojenie ani využívať žiadne funkcie počítača.

#### **Spustenie a ukončenie úsporného režimu**

**E POZNÁMKA:** Nastavenia napájania a časové limity môžete zmeniť v okne Možnosti napájania.

Pri zapnutom počítači môžete úsporný režim spustiť týmto spôsobom:

- Stlačte klávesovú skratku fn+f3.
- Kliknite na položku **Štart > Vypnúť počítač > Prepnúť do úsporného režimu**.

Ak sa položka Úsporný režim nezobrazila, vykonajte tieto kroky:

- **a.** Kliknite na šípku nadol.
- **b.** V zozname vyberte položku **Úsporný režim**.
- **c.** Kliknite na tlačidlo **OK**.

Postup ukončenia úsporného režimu:

▲ Stlačte tlačidlo napájania.

Keď počítač ukončí úsporný režim, indikátory napájania sa rozsvietia a obrazovka sa vráti do stavu, kde ste prerušili prácu.

**POZNÁMKA:** Ak ste nastavili, aby sa pri ukončení úsporného režimu vyžadovalo heslo, musíte pred návratom do pôvodného stavu na obrazovke najprv zadať heslo pre systém Windows.

## **Nastavenie ochranného hesla pri ukončení úsporného režimu**

Ak chcete nastaviť heslo pre ukončenie úsporného režimu, riaďte sa týmito krokmi:

- **1.** Pravým tlačidlo myši kliknite na ikonu **Ukazovateľ napájania** v oblasti oznámení a potom kliknite na položku **Upraviť vlastnosti napájania**.
- **2.** Kliknite na kartu **Spresniť**.
- **3.** Začiarknite políčko **Vyžiadať heslo pri prechode z úsporného režimu**.
- **4.** Kliknite na tlačidlo **Použiť**.
- **POZNÁMKA:** Tieto zmeny sa uložia až ich zapísaní do pamäte. Ďalšie informácie nájdete v kapitole 2, "Súčasť Enhanced Write Filter (vylepšený zapisovací filter)".

# **Napájanie z batérie**

Ak je nabitá batéria vložená do počítača a ten nie je zapojený do externého zdroja napájania, tak počítač je napájaný z batérie. Ak je počítač zapojený do externého sieťového napájacieho zdroja, tak je počítač napájaný striedavým prúdom.

Ak počítač obsahuje nabitú batériu a je napájaný z externého sieťového napájacieho zdroja pomocou sieťového napájacieho adaptéra, počítač sa prepne na batériový zdroj vtedy, keď dôjde k odpojeniu adaptéra od počítača.

**POZNÁMKA:** Po odpojení sieťového napájacieho adaptéra dôjde k zníženiu jasu displeja, aby sa šetrila energia batérie. Ak chcete zvýšiť jas obrazovky, použite klávesovú skratku fn+f10 alebo pripojte sieťový napájací adaptér.

Podľa toho ako pracujete, batériu môžete držať v počítači alebo ju môžete mať uskladnenú. Ak ju máte v počítači, bude sa vždy po pripojení počítača k zdroju striedavého prúdu nabíjať a zároveň bude chrániť vašu prácu pred výpadkami prúdu. Avšak batéria sa vo vypnutom a od externého zdroja odpojenom počítači pomaly vybíja.

**VAROVANIE!** Ak chcete obmedziť možné problémy s bezpečnosťou, používajte len batériu dodanú s počítačom, náhradnú batériu od spoločnosti HP alebo kompatibilnú batériu zakúpenú od spoločnosti HP.

Výdrž batérie je rôzna, závisí od nastavenia správy napájania, bežiacich programov, jasu obrazovky, externých zariadení pripojených k počítaču a iných faktorov.

## **Zobrazenia zostávajúceho stavu nabitia batérie**

▲ Dvakrát kliknite na ikonu **Ukazovateľ napájania** v oblasti oznámení na konci pravej strany panela úloh.

Väčšina indikátorov napájania indikuje stav batérie v percentách a tiež ako počet minút zostávajúcich do vybitia:

- Percentá indikujú približné množstvo energie zostávajúcej v batérii.
- Čas indikuje približný, zostávajúci čas batérie, *ak spotreba energie z batérie bude na súčasnej úrovni.* Napríklad zostávajúci čas sa zníži, ak sa bude prehrávať disk DVD a zvýši sa, ak sa zastaví prehrávanie disku DVD.

Pri nabíjaní batérie sa nad ikonou batérie na obrazovke Ukazovateľ napájania môže zobraziť ikona blesku.

## **Vloženie alebo vybratie batérie**

**UPOZORNENIE:** Vybratie batérie, ktorá je jediným zdrojom napájania, môže spôsobiť stratu údajov. Ak chcete zabrániť strate údajov, pred vybratím batérie vypnite počítač cez systém Windows.

Vloženie batérie:

- **1.** Otočte počítač na rovnom povrchu spodnou stranou nahor tak, aby sa pred vami nachádzala pozícia pre batériu.
- **2.** Batériu vložte do pozície pre batériu **(1)**, až kým nezacvakne na miesto.

Uvoľňovacie zarážky batérie **(2)** automaticky zaistia batériu na mieste.

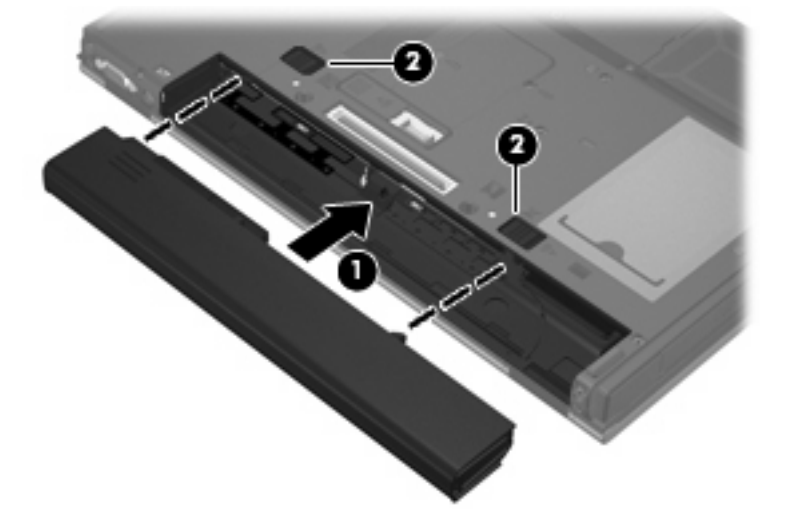

Postup vybratia batérie:

- **1.** Počítač prevráťte na rovnom povrchu tak, aby pozícia pre batériu smerovala k vám.
- **2.** Posuňte uvoľňovacie zarážky batérie **(1)**, aby sa batéria uvoľnila.

**3.** Vyberte batériu **(2)**.

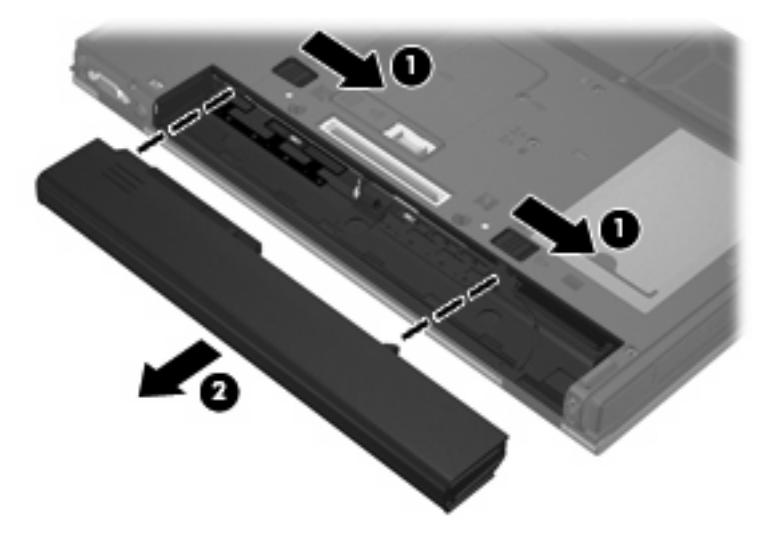

## **Nabíjanie batérie**

**VAROVANIE!** Batériu nenabíjajte, keď ste sa palube lietadla.

Batéria sa nabíja vždy, keď je počítač pripojený k externému napájaciemu zdroju pomocou sieťového napájacieho adaptéra, voliteľného napájacieho adaptéra alebo voliteľnej rozširujúcej základne.

Batéria sa nabíja, či je počítač zapnutý alebo vypnutý, ale nabíja sa rýchlejšie, ak je vypnutý.

Nabíjanie môže trvať dlhšie ak je batéria nová, nebola používaná viac ako dva týždne alebo je oveľa teplejšie alebo chladnejšie ako izbová teplota.

Aby ste predĺžili životnosť batérie a optimalizovali presnosť zobrazenia stavu nabitia batérie, dodržiavajte tieto odporúčania:

- Ak nabíjate novú batériu, nabite ju úplne pred zapnutím počítača.
- Batériu nabíjajte, až kým indikátor batérie nezhasne.
- **POZNÁMKA:** Ak je počítač počas nabíjania batérie zapnutý, ukazovateľ napájania v oblasti oznámení môže ukazovať 100-percentné nabitie ešte pred úplným nabitím batérie.
- Pred opätovným nabitím batérie ju nechajte vybiť pod úroveň 5 percent úplného nabitia normálnym používaním počítača.
- Ak batéria nebola používaná viac ako jeden mesiac alebo aj viac, batériu namiesto jednoduchého nabitia kalibrujte.

Indikátor batérie zobrazuje stav nabitia:

- Žltá farba: Batéria sa nabíja.
- Modrá farba: Batéria je takmer úplne nabitá.
- Bliká nažlto: Batéria dosiahla nízku alebo kritickú úroveň nabitia a nenabíja sa.
- Nesvieti: Batéria je úplne nabitá, používa sa, alebo nie je nainštalovaná.

## **Riadenie nízkeho stavu nabitia batérie**

Informácie v tejto časti popisujú upozornenia a správanie počítača nastavené výrobcom. Niektoré upozornenia týkajúce sa vybitia batérie a reakcií systému je možné zmeniť v okne Možnosti napájania. Parametre nastavené v okne Možnosti napájania neovplyvňujú funkciu indikátorov.

#### **Identifikácia nízkeho stavu nabitia batérie**

Ak batéria, ktorá je jediným zdrojom napájania počítača, dosiahne nízky stav nabitia, indikátor batérie začne blikať.

Ak batériu, ktorá je takmer vybitá, nezačnete dobíjať, počítač prejde do režimu kritického stavu batérie a indikátor batérie začne rýchlo blikať. Ak je počítač zapnutý alebo v úspornom režime, počítač zostane krátko v úspornom režime a potom sa vypne a stratí všetky neuložené údaje.

#### **Vyriešenie nízkeho stavu nabitia batérie**

**UPOZORNENIE:** Ak chcete znížiť riziko straty údajov, keď počítač dosiahne kritický stav nabitia batérie, nezapájajte napájací zdroj, pokiaľ nezhasnú indikátory napájania.

#### **Vyriešenie nízkeho stavu nabitia batérie, keď je k dispozícii externý zdroj napájania**

- Pripojte jedno z nasledujúcich zariadení:
	- Sieťový napájací adaptér
	- Voliteľná rozširujúca základňa
	- Voliteľný napájací adaptér

#### **Vyriešenie nízkeho stavu nabitia batérie, keď je k dispozícii nabitá batéria**

- **1.** Vypnite počítač.
- **2.** Vyberte vybitú batériu a potom vložte nabitú batériu.
- **3.** Zapnite počítač.

#### **Vyriešenie situácie v prípade nízkeho stavu nabitia batérie, keď nie je k dispozícii napájací zdroj**

Uložte výsledky svojej práce a vypnite počítač.

# **Úspora energie batérie**

- **Prostredníctvom aplikácie Možnosti napájania vyberte nastavenia pre úsporné využívanie energie.**
- Ak nepoužívate bezdrôtové pripojenie a pripojenie k sieti LAN, tak ich vypnite a tiež ukončite modemové aplikácie.
- Odpojte externé zariadenia, ktoré nie sú zapojené k externému zdroju napájania a ktoré nepoužívate.
- Zastavte, vypnite alebo vyberte nepoužívané externé mediálne karty.
- Pomocou klávesovej skratky fn+f9 a fn+f10 upravte podľa potreby jas obrazovky.
- Ak chcete zanechať svoju prácu na počítači, aktivujte úsporný režim alebo vypnite počítač.

# **Uloženie batérie**

**UPOZORNENIE:** Aby ste predišli poškodeniu batérie, zabráňte jej dlhodobému vystaveniu vysokým teplotám.

Ak sa počítač nebude používať a bude odpojený od externého zdroja napájania dlhšie ako 2 týždne, vyberte z neho batériu a uskladnite ju.

Ak chcete spomaliť vybíjanie uskladnenej batérie, uložte ju na chladné a suché miesto.

**POZNÁMKA:** Uskladnenú batériu by ste mali kontrolovať každých 6 mesiacov. Ak je kapacita nižšia než 50 percent, batériu pred jej uskladnením znova nabite.

Ak ste batériu nepoužívali dlhšie než jeden mesiac, začnite ju používať až po kalibrácii.

## **Likvidácia použitej batérie**

**VAROVANIE!** Z dôvodu zníženia rizika požiaru alebo popálenín nerozoberajte, nerozbíjajte, neprepichujte ani neskratujte vonkajšie kontakty a batériu nevhadzujte do ohňa ani do vody.

Informácie o likvidácii batérií nájdete v príručke *Homologizačné, bezpečnostné a environmentálne upozornenia*. Tieto upozornenia sú uvedené v tlačenej *Úvodnej príručke*.

# **Používanie externého sieťového napájacieho zdroja**

Externé napájanie je možné pomocou týchto zariadení:

- **VAROVANIE!** Z dôvodu zníženia rizika vzniku problémov s bezpečnosťou používajte s počítačom len sieťový napájací adaptér dodaný s počítačom, náhradný adaptér od spoločnosti HP alebo kompatibilný adaptér, ktorý ste si zakúpili ako príslušenstvo od spoločnosti HP.
	- Schválený sieťový napájací adaptér
	- Voliteľná rozširujúca základňa

Počítač pripojte k externému sieťovému napájaciemu zdroju za týchto okolností:

- **VAROVANIE!** Batériu nenabíjajte, keď ste sa palube lietadla.
	- Keď nabíjate alebo kalibrujete batériu
	- **•** Pri úprave systémového softvéru

Keď počítač pripojíte k externému sieťovému napájaciemu zdroju, dôjde k týmto udalostiam:

- Batéria sa začne nabíjať.
- Ak je počítač zapnutý, zmení sa vzhľad ikony ukazovateľa napájania v oblasti oznámení.

Keď počítač odpojíte od externého sieťového napájacieho zdroja, dôjde k týmto udalostiam:

- Počítač sa prepne na napájanie z batérie.
- Jas displeja sa automaticky zníži, aby sa šetrila energia batérie. Ak chcete zvýšiť jas obrazovky, stlačte klávesovú skratku fn+f10 alebo pripojte sieťový napájací adaptér.

# **Pripojenie sieťového napájacieho adaptéra**

**VAROVANIE!** Ak chcete znížiť riziko úrazu elektrickým prúdom alebo poškodenia zariadenia, dodržte tieto pokyny:

Napájací kábel zapájajte do zásuvky so striedavým prúdom, ktorá je neustále ľahko prístupná.

Odpojte počítač od zdroja napájania tak, že vytiahnete napájací kábel z elektrickej zásuvky (nie odpojením napájacieho kábla z počítača).

Ak je napájací kábel počítača ukončený 3-kolíkovou zástrčkou, kábel zapojte do uzemnenej zásuvky pre 3-kolíkové zástrčky. Neodpájajte uzemňovací konektor napájacieho kábla, napríklad pripojením 2 kolíkového adaptéra. Uzemňovací kolík plní z pohľadu bezpečnosti veľmi dôležitú funkciu.

Ak chcete pripojiť počítač k externému sieťovému napájaciemu zdroju, postupujte podľa nasledujúcich krokov:

- **1.** Zapojte sieťový napájací zdroj do napájacieho konektora **(1)** na počítači.
- **2.** Zapojte napájací kábel do sieťového napájacieho zdroja **(2)**.
- **3.** Druhý koniec napájacieho kábla zapojte do elektrickej zásuvky **(3)**.

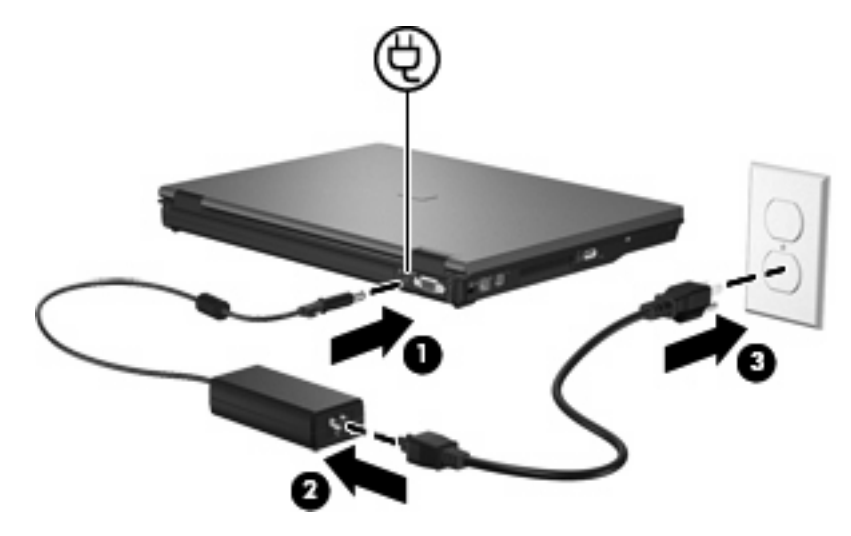

# **7 Multimédiá**

# **Používanie multimediálneho hardvéru**

# **Používanie zvukových funkcií**

Tento obrázok a tabuľka popisujú zvukové funkcie počítača.

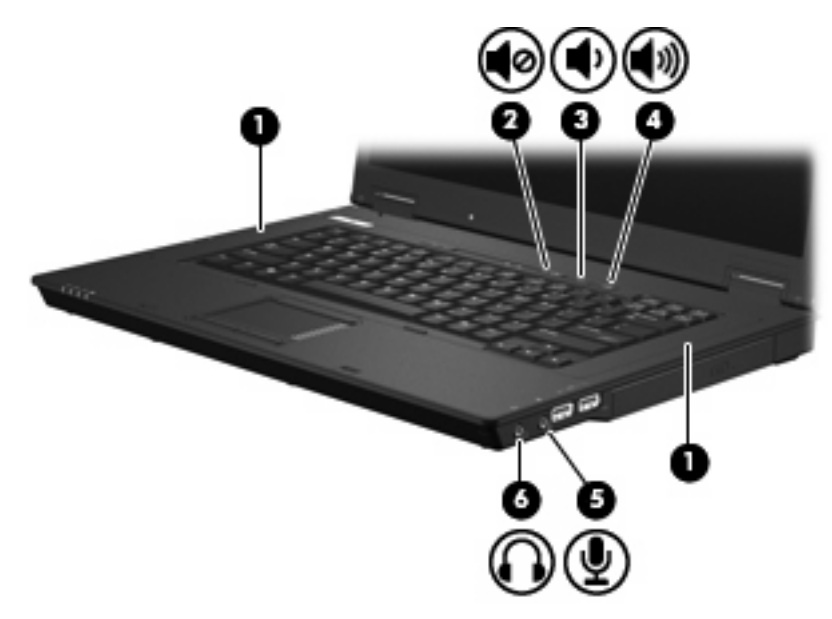

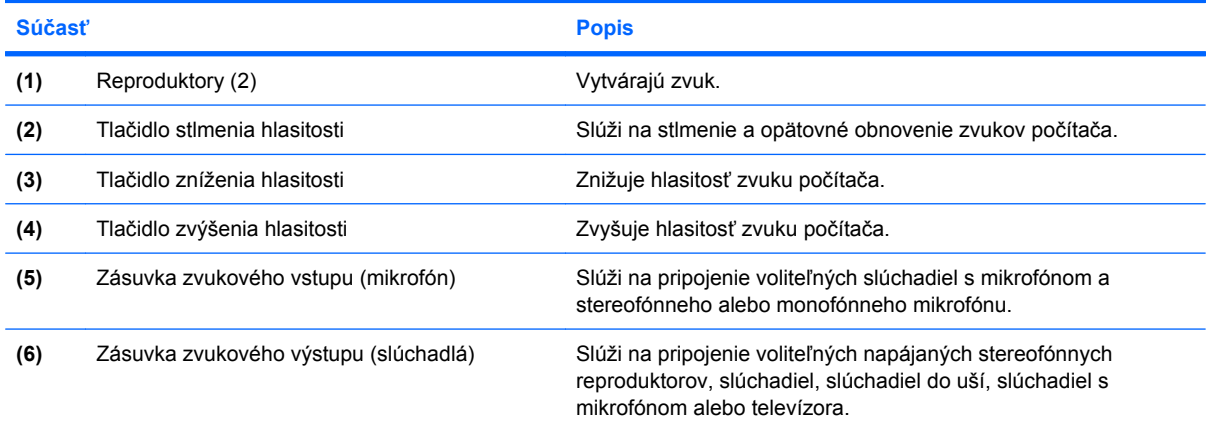

#### **Používanie zásuvky vstupu zvuku (pre mikrofón)**

Počítač je vybavený stereofónnou (dvojkanálovou) zásuvkou na pripojenie voliteľného stereofónneho alebo monofónneho mikrofónu. Pomocou softvéru na záznam zvuku a externých mikrofónov môžete zaznamenávať stereofónny zvuk.

Pri zapájaní mikrofónu do zásuvky pre mikrofón použite mikrofón s 3,5-mm konektorom.

#### **Používanie konektora pre výstup zvuku (pre slúchadlá)**

- **VAROVANIE!** Predtým, než si nasadíte slúchadlá, minislúchadlá alebo slúchadlá s mikrofónom, nastavte vhodnú hlasitosť, aby sa znížilo riziko poškodenia sluchu. Ďalšie bezpečnostné informácie nájdete v príručke *Homologizačné, bezpečnostné a environmentálne upozornenia*. Tieto upozornenia sú uvedené v tlačenej *Úvodnej príručke*.
- **UPOZORNENIE:** Aby ste zabránili možnému poškodeniu externého zariadenia, nezapájajte konektor jednotlivého zvukového kanálu do konektora slúchadiel.

Okrem možnosti pripojenia slúchadiel sa zásuvka pre slúchadlá používa aj na pripojenie zvukového výstupu zvukových zariadení, napríklad externých napájaných externých reproduktorov alebo stereosystému.

Pri zapájaní zariadenia do zásuvky pre mikrofón použite len 3,5-mm stereo konektor.

Keď je zariadenie pripojené k zásuvke pre slúchadlá, reproduktory sú vypnuté.

#### **Nastavenie hlasitosti**

Na nastavenie hlasitosti môžete použiť niektorý z nasledujúcich ovládacích prvkov:

- Tlačidlá na ovládanie hlasitosti počítača:
	- Tlačidlo stlmenia hlasitosti
	- Tlačidlo zníženia hlasitosti
	- Tlačidlo zvýšenia hlasitosti
- Ovládací prvok hlasitosti v systéme Windows:
	- **a.** Kliknite na ikonu **Hlasitosť** v oblasti s upozorneniami na konci pravej strany panela úloh.
	- **b.** Posunutím posúvača do požadovanej polohy zvýšte alebo znížte hlasitosť. Ak chcete stlmiť hlasitosť, začiarknite políčko **Stlmiť**.

– alebo –

- **a.** Dvakrát kliknite na ikonu **Hlasitosť** v oblasti s upozorneniami.
- **b.** V stĺpci Základná hlasitosť môžete zvýšiť alebo znížiť hlasitosť posunutím posúvača **Hlasitosť** smerom nahor alebo nadol. Môžete tiež upraviť vyváženie alebo stlmiť hlasitosť.

Ak sa ikona Hlasitosť v oblasti s upozorneniami nezobrazila, pridáte ju tam pomocou týchto krokov:

- **a.** Vyberte položku **Štart > Ovládací panel > Zvuky, reč a zvukové zariadenia > Zvuk a zvukové zariadenia >** a kartu **Hlasitosť**.
- **b.** Začiarknite políčko **Umiestniť ikonu hlasitosti na panel úloh**.
- **c.** Kliknite na tlačidlo **Použiť**.
- **POZNÁMKA:** Tieto zmeny sa uložia až ich zapísaní do pamäte. Ďalšie informácie nájdete v kapitole 2, "Súčasť Enhanced Write Filter (vylepšený zapisovací filter)".
- Ovládanie hlasitosti v programe:

Hlasitosť je možné nastaviť aj v niektorých programoch.

## **Používanie video funkcií**

#### **Používanie portu pre externý monitor**

Port pre externý monitor slúži na pripojenie externého zobrazovacieho zariadenia, napríklad externého monitora alebo projektora, k počítaču.

Zobrazovacie zariadenie sa pripojí k počítaču tak, že kábel zariadenia sa zapojí do portu pre externý monitor.

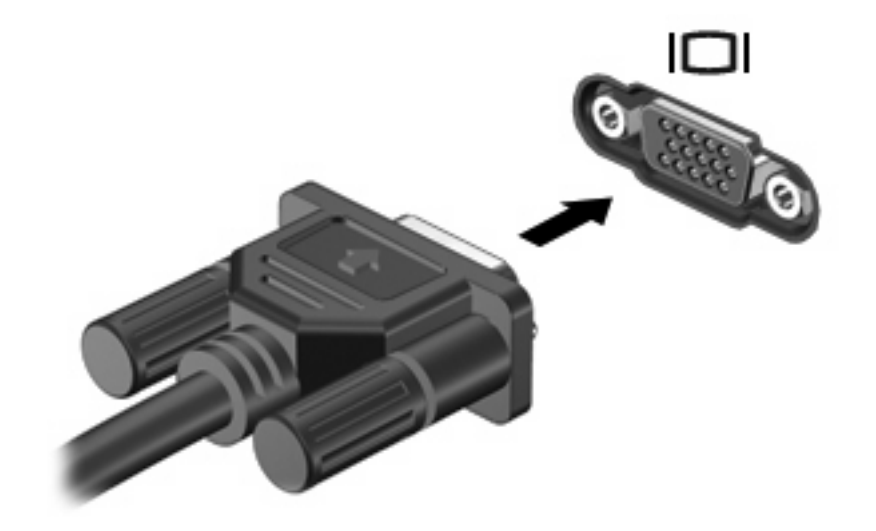

**POZNÁMKA:** Ak správne pripojené externé zobrazovacie zariadenie nezačne zobrazovať obraz, pomocou klávesovej skratky fn+f4 prepnite zobrazovanie na obrazovku zariadenia. Opakované stláčanie klávesovej skratky fn+f4 prepína obraz medzi zobrazením na obrazovke počítača, na obrazovke zariadenia a súčasným zobrazením na obrazovke počítača aj obrazovke zariadenia.

# **Používanie multimediálneho softvéru**

Počítač sa dodáva s predinštalovaným multimediálnym softvérom.

V závislosti od hardvéru a softvéru dodaného s počítačom môžete prehrávať digitálne médiá vrátane zvukových a video diskov CD a DVD a internetového rádia.

**E POZNÁMKA:** Informácie o používaní softvéru dodaného s počítačom nájdete v pokynoch od výrobcu softvéru, ktoré môžete získať na disku, v pomocníkovi softvéru alebo na webovej lokalite výrobcu.

#### **Otvorenie predinštalovaného multimediálneho softvéru**

- **1.** Vyberte položku **Štart > Všetky programy**.
- **2.** Kliknite na program, ktorý chcete otvoriť.

## **Používanie multimediálneho softvéru**

- **1.** Vyberte položku **Štart > Všetky programy** a potom otvorte multimediálny program, ktorý chcete použiť. Ak chcete použiť na prehranie zvukového disku CD napríklad program Windows Media Player, kliknite na položku **Prehrávač Windows Media**.
- **POZNÁMKA:** Niektoré programy môžu byť umiestnené v podpriečinkoch.
- **2.** Vložte mediálny disk, napríklad zvukový disk CD, do optickej jednotky.
- **3.** Postupujte podľa pokynov na obrazovke.

– alebo –

- **1.** Vložte mediálny disk, napríklad zvukový disk CD, do optickej jednotky.
- **2.** Kliknite na multimediálnu úlohu v zozname úloh.

#### **Ochrana pred prerušením prehrávania**

Riziko prerušenia prehrávania znížite nasledovne:

- Pred prehrávaním disku CD alebo DVD uložte svoje pracovné súbory a ukončite všetky spustené programy.
- Nepripájajte alebo neodpájate hardvér počas prehrávania disku.

Počas prehrávania disku neaktivujte úsporný režim. Inak sa môže zobraziť hlásenie s otázkou, či chcete pokračovať. Ak sa zobrazí toto hlásenie, kliknite na tlačidlo **Nie**. Po kliknutí na tlačidlo Nie sa počítač môže správať nasledovne:

Prehrávanie bude pokračovať.

– alebo –

● Okno prehrávania v multimediálnom programe sa zatvorí. K opätovnému prehrávaniu disku CD alebo DVD sa vrátite tak, že v multimediálnom programe kliknite na tlačidlo **Prehrať** a opätovne spustíte disk. V ojedinelých prípadoch môže byť potrebné program najprv ukončiť a potom opätovne spustiť.

## **Zmena nastavení oblasti jednotky DVD**

Väčšina diskov DVD, ktoré obsahujú súbory chránené autorským právom, obsahuje aj kódy oblastí. Kódy oblastí umožňujú medzinárodnú ochranu autorských práv.

Disk DVD obsahujúci kód oblasti je možné prehrať len v prípade, ak sa nastavenie kódu oblasti jednotky DVD zhoduje s kódom oblasti disku DVD.

**UPOZORNENIE:** Nastavenie oblasti jednotky DVD je možné zmeniť len 5-krát.

Nastavenie oblasti, ktoré vyberiete po piaty krát, sa stane trvalým nastavením oblasti jednotky DVD.

Počet zostávajúcich zmien oblasti je zobrazený na karte DVD Region (Oblasť disku DVD).

Ak chcete zmeniť nastavenia prostredníctvom operačného systému, postupujte podľa nasledovných pokynov:

- **1.** Vyberte položku **Štart > Tento počítač**.
- **2.** V okne kliknite pravým tlačidlom a vyberte položku **Vlastnosti >** kartu **Hardvér** a položku **Správca zariadení**.
- 3. Kliknite na znamienko "+" vedľa položky Jednotky DVD/CD-ROM, pravým tlačidlom kliknite na jednotku DVD, pre ktorú chcete zmeniť nastavenie oblasti a potom kliknite na položku **Vlastnosti**.
- **4.** Na karte **Oblasť disku DVD** vykonajte požadované zmeny.
- **5.** Kliknite na tlačidlo **OK**.
- **POZNÁMKA:** Tieto zmeny sa uložia až ich zapísaní do pamäte. Ďalšie informácie nájdete v kapitole 2, "Súčasť Enhanced Write Filter (vylepšený zapisovací filter)".

## **Dodržiavanie upozornenia týkajúceho sa autorských práv**

Neoprávnené vytváranie kópií produktov chránených autorským právom, vrátane počítačových programov, filmov, vysielaní a zvukových nahrávok, sa v súlade s príslušnými zákonmi o autorských právach považuje za trestný čin. Nepoužívajte tento počítač na takéto účely.

# **8 Bezdrôtové pripojenie**

# **Informácie o integrovaných bezdrôtových zariadeniach**

Bezdrôtová technológia prenáša údaje prostredníctvom rádiových vĺn namiesto káblov. Počítač môže byť vybavený zariadením bezdrôtovej lokálnej siete (WLAN). Toto zariadenie pripája počítač k bezdrôtovým lokálnym sieťam (bežne označovaným aj ako siete Wi-Fi, bezdrôtové siete LAN alebo WLAN) vo firemných kanceláriách, doma, na verejných priestranstvách, ako sú letiská, reštaurácie, kaviarne, hotely a univerzity. Každé mobilné bezdrôtové zariadenie v sieti WLAN komunikuje s bezdrôtovým smerovačom alebo bezdrôtovým prístupovým bodom.

# **Používanie ovládacích prvkov bezdrôtového rozhrania**

Bezdrôtové zariadenia v počítači môžete ovládať pomocou týchto metód:

- tlačidlom bezdrôtového rozhrania,
- ovládacími prvkami operačného systému.

### **Používanie tlačidla bezdrôtového rozhrania**

Počítač má tlačidlo bezdrôtového rozhrania, najmenej jedno bezdrôtové zariadenie a dva indikátory bezdrôtového rozhrania. Všetky bezdrôtové zariadenia v počítači sú v predvolenom nastavení od výrobcu aktívne, takže indikátor bezdrôtového rozhrania (modrá farba) po zapnutí počítača svieti.

Indikátor bezdrôtového rozhrania indikuje celkový stav napájania bezdrôtových zariadení, nie stav jednotlivých zariadení. Ak indikátor bezdrôtového rozhrania svieti modro, aspoň jedno bezdrôtové zariadenie je zapnuté. Ak indikátor bezdrôtového rozhrania nesvieti, všetky bezdrôtové zariadenia sú vypnuté.

Keďže bezdrôtové zariadenia sú v predvolenom nastavení od výrobcu aktívne, tlačidlo bezdrôtového rozhrania môžete použiť na súčasné zapnutie alebo vypnutie bezdrôtových zariadení.

#### **Používanie ovládacích prvkov operačného systému**

Niektoré operačné sytémy umožňujú spravovať integrované bezdrôtové zariadenia a bezdrôtové pripojenie. Viac informácií nájdete v používateľskej príručke operačného systému.

# **Používanie siete WLAN**

Pomocou zariadenia WLAN môžete pristupovať k bezdrôtovej lokálnej sieti, ktorá sa skladá z ďalších počítačov a príslušenstva prepojených bezdrôtovým smerovačom alebo bezdrôtovým prístupovým bodom.

- **POZNÁMKA:** Pojmy *bezdrôtový smerovač* a *bezdrôtový prístupový bod* sa často používajú synonymne.
	- Veľké siete WLAN, napríklad firemné alebo verejné siete WLAN obvykle využívajú bezdrôtové prístupové body, ktoré dokážu obsluhovať veľký počet počítačov a príslušenstva a ktoré dokážu oddeliť dôležité sieťové funkcie.
	- Domáca sieť WLAN alebo sieť WLAN malej kancelárie obvykle využíva bezdrôtový smerovač, ktorý umožňuje niekoľkým počítačom komunikujúcim bezdrôtovo a klasicky po kábloch, aby zdieľali internetové pripojenie, tlačiareň a súbory, a to všetko bez nutnosti investície do ďalšieho hardvéru alebo softvéru.
- **POZNÁMKA:** Aby ste v počítači mohli používať zariadenie WLAN, musíte sa pripojiť k infraštruktúre WLAN (je k dispozícii prostredníctvom poskytovateľa služby alebo vo verejnej, resp. firemnej sieti).

Počítače so zariadeniami WLAN môžu podporovať aspoň jeden alebo viacero z týchto priemyselných štandardov IEEE:

- 802.11b, prvý populárny štandard podporuje prenos údajov rýchlosťou až 11 Mb/s a pracuje na frekvencii 2,4 GHz.
- 802.11g podporuje rýchlosti prenosu údajov až 54 Mb/s a pracuje na frekvencii 2,4 GHz. Zariadenie pre bezdrôtovú sieť 802.11g WLAN je spätne kompatibilné so zariadeniami 802.11b, takže môžu pracovať v rámci jednej siete.
- Sieť 802.11a podporuje rýchlosti prenosu údajov do 54 Mb/s a pracuje na frekvencii 5 GHz.

#### **Nastavenie siete WLAN**

Aby ste mohli nastaviť sieť WLAN a pripájať sa na internet, potrebujete nasledujúce zariadenia:

- Širokopásmový modem (DSL alebo káblový) **(1)** a služby vysokorýchlostného pripojenia na internet zakúpené od poskytovateľa internetových služieb (ISP)
- Bezdrôtový smerovač (zakúpený samostatne) **(2)**
- Bezdrôtový počítač **(3)**

Na obrázku uvedenom dole je príklad inštalácie bezdrôtovej siete, ktorá je pripojená na internet.

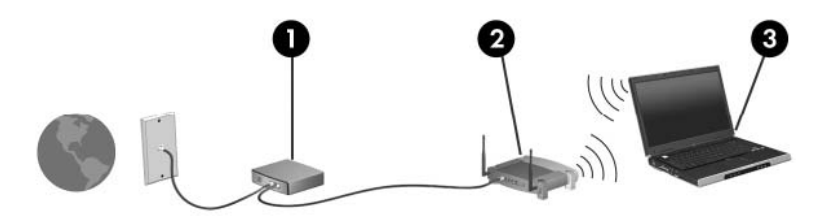

Ako sa bude vaša sieť rozrastať, môžu byť do nej pripájané ďalšie bezdrôtové počítače alebo počítače komunikujúce po kábloch, aby mali prístup na internet.

Pomoc pri nastavení siete WLAN nájdete v informáciách poskytnutých výrobcom smerovača alebo poskytovateľom internetových služieb.

## **Pripojenie na sieť WLAN**

Ak sa chcete pripojiť na sieť WLAN, postupujte podľa nasledovných krokov:

- **1.** Skontrolujte, či je zariadenie WLAN zapnuté. Ak je zapnuté, indikátor bezdrôtového rozhrania svieti. Ak indikátor bezdrôtového rozhrania nesvieti, stlačte tlačidlo bezdrôtového rozhrania.
- **2.** Otvorte okno Connect to a Network (Pripojenie na sieť) výberom položky **Štart > Sieťové pripojenia**.
- **3.** Dvakrát kliknite na bezdrôtovú sieť v zozname.
- **4.** Zadajte šifrovací kľúč.

**POZNÁMKA:** Tieto zmeny sa uložia až ich zapísaní do pamäte. Ďalšie informácie nájdete v kapitole 2, "Súčasť Enhanced Write Filter (vylepšený zapisovací filter)".

**POZNÁMKA:** Funkčný dosah (ako ďaleko sa dostanú bezdrôtové signály) závisí od implementácie siete WLAN, výrobcu smerovača a miery rušenia spôsobeného inými elektronickými zariadeniami alebo rôznymi štrukturálnymi prekážkami, ako sú steny alebo podlahy.

Ďalšie informácie o používaní siete WLAN získate od vášho poskytovateľa internetových služieb a v používateľskej príručke dodanej s bezdrôtovým smerovačom a inými zariadeniami WLAN.

Zoznam verejných bezdrôtových sietí WLAN vo vašej oblasti vám poskytne poskytovateľ internetových služieb alebo ich vyhľadajte na webe. Medzi webové lokality, na ktorých sú uvedené zoznamy verejných sietí WLAN patria napríklad Cisco Internet Mobile Office Wireless Locations, Hotspotlist a Geektools. Overte si poplatky a požiadavky na pripojenie pre každú lokalitu verejnej siete WLAN.

### **Používanie funkcií zabezpečenia bezdrôtového rozhrania**

Ak inštalujete bezdrôtovú sieť WLAN alebo pristupujete k existujúcej sieti WLAN, vždy aktivujte funkcie zabezpečenia, aby ste chránili sieť pred neoprávneným prístupom. Najčastejšími bezpečnostnými úrovňami sú Wi-Fi Protected Access (WPA)-Personal a Wired Equivalent Privacy (WEP).

Pri nastavovaní siete použite aspoň jedno z nasledujúcich bezpečnostných opatrení:

- Na smerovači aktivujte šifrovacie zabezpečenie WPA-Personal alebo WEP.
- Zmeňte predvolený názov siete (identifikáciu SSID) a heslo.
- Používajte bránu firewall.
- Nastavte zabezpečenie vo webovom prehľadávači.

Ďalšie informácie o zabezpečení siete WLAN nájdete na webovej lokalite spoločnosti HP na adrese <http://www.hp.com/go/wireless> (iba v angličtine).

# **Identifikácia zariadenia pre pripojenie na sieť WLAN**

Ak máte problém s pripojením k bezdrôtovej sieti, skontrolujte, či je na počítači integrované zariadenie WLAN správne nainštalované:

- **1.** Vyberte položku **Štart > HP System Information** (Systémové informácie HP).
- **2.** V zozname hardvéru identifikujte zariadenie WLAN. Výpis pre zariadenie WLAN môže obsahovať výraz *wireless* (bezdrôtové), *wireless LAN* (bezdrôtová sieť LAN), *WLAN* alebo *802.11*.

Ak v zozname nie je uvedené žiadne zariadenie WLAN, znamená to, že v počítači nie je integrované zariadenie WLAN, alebo že ovládač pre zariadenie WLAN nie je správne nainštalovaný.

# **9 Modem a sieť LAN**

# **Používanie modemu**

Modem musí byť pripojený k analógovej telefónnej linke pomocou 6-žilového modemového kábla RJ-11 (kupuje sa samostatne). V niektorých krajinách alebo oblastiach sa vyžaduje aj špecifický adaptér modemového kábla. Zásuvky pre systémy digitálnych pobočkových ústrední (PBX) sa môžu podobať analógovým telefónnym zásuvkám, nie sú však kompatibilné s modemom.

**VAROVANIE!** Pripojením interného analógového modemu k digitálnej linke môžete spôsobiť trvalé poškodenie modemu. Ak ste kábel modemu omylom pripojili k digitálnej linke, okamžite ho odpojte.

Ak kábel modemu obsahuje obvod na potlačenie šumu **(1)**, ktorý zabraňuje rušeniu televíznym a rozhlasovým signálom, zapojte do počítača ten koniec kábla **(2)**, ktorý sa nachádza bližšie k uvedenému obvodu.

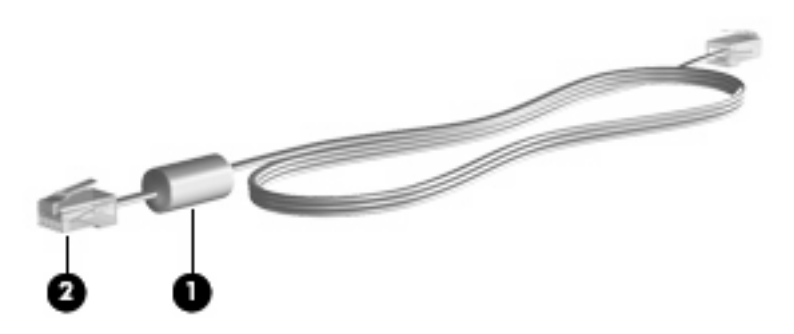

## **Pripojenie modemového kábla**

**VAROVANIE!** Z dôvodu zníženia rizika úrazu elektrickým prúdom, požiaru a poškodenia zariadenia nezapájajte kábel modemu alebo telefónu do sieťovej zásuvky RJ-45.

Postup pri zapojení modemového kábla :

**1.** Zapojte modemový kábel do modemovej zásuvky **(1)** na počítači.

**2.** Zapojte modemový kábel do telefónnej zásuvky RJ-11 v stene **(2)**.

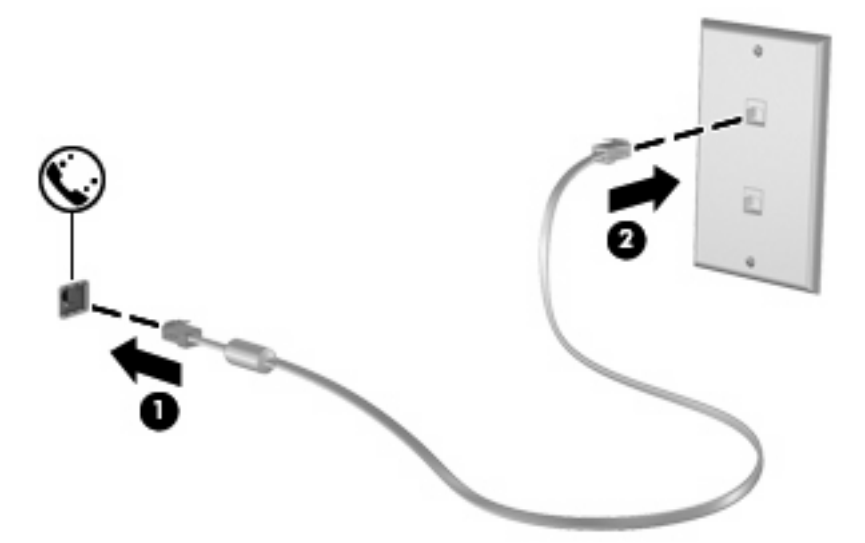

### **Pripojenie adaptéra modemového kábla špecifického pre danú krajinu alebo oblasť**

Telefónne zásuvky sa odlišujú v závislosti od príslušnej krajiny alebo oblasti. Ak chcete používať modem a modemový kábel mimo krajiny alebo oblasti, v ktorej ste si zakúpili počítač, musíte si zaobstarať adaptér modemového kábla špecifický pre danú krajinu alebo oblasť.

Ak chcete pripojiť modem k analógovej telefónnej linke, ktorá nie je ukončená zásuvkou RJ-11, postupujte takto:

- **1.** Zapojte modemový kábel do modemovej zásuvky **(1)** na počítači.
- **2.** Pripojte modemový kábel do adaptéra modemového kábla **(2)**.
- **3.** Pripojte adaptér modemového kábla **(3)** do telefónnej zásuvky.

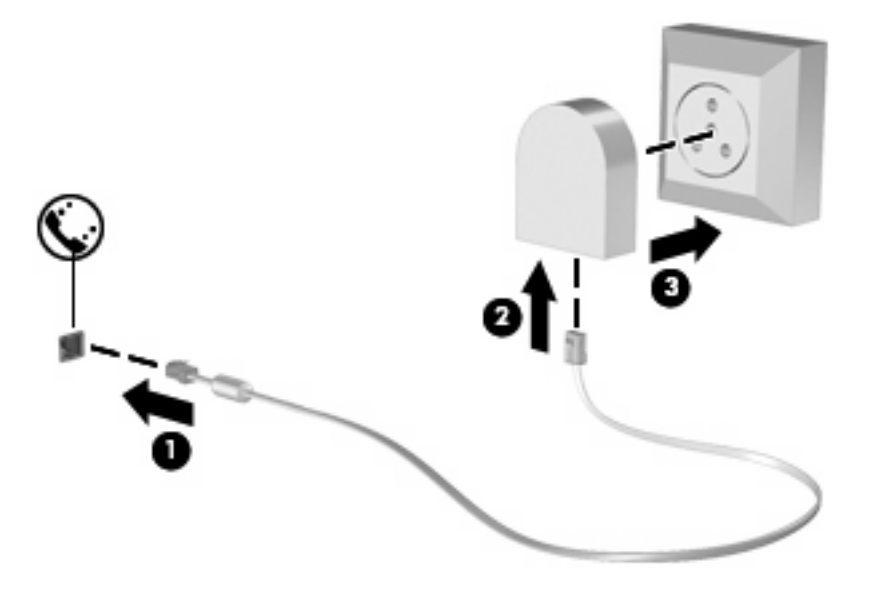

# **Výber nastavenia umiestnenia**

#### **Zobrazenie výberu umiestnenia**

Postup zobrazenia aktuálneho nastavenia umiestnenia pre modem:

- **1.** Vyberte položku **Štart > Ovládací panel**.
- **2.** Kliknite na položku **Možnosti dátumu, času, jazyka a miestne nastavenia**.
- **3.** Kliknite na položku **Miestne a jazykové nastavenie**.
- **4.** Vaša lokalita sa zobrazuje pod položkou Location (Umiestnenie).
- **POZNÁMKA:** Tieto zmeny sa uložia až ich zapísaní do pamäte. Ďalšie informácie nájdete v kapitole 2, "Súčasť Enhanced Write Filter (vylepšený zapisovací filter)".

#### **Pridanie nových umiestnení počas cestovania**

V predvolenom nastavení je jediným nastavením umiestnenia dostupným pre modem nastavenie umiestnenia pre krajinu alebo oblasť, v ktorej ste si zakúpili počítač. Pri cestovaní po rôznych krajinách alebo oblastiach nastavte pre interný modem umiestnenie, ktoré spĺňa prevádzkové štandardy krajiny alebo oblasti, v ktorej používate modem.

Keď pridáte nové nastavenie umiestnenia, počítač ho uloží, takže môžete kedykoľvek prepínať medzi nastaveniami. Môžete pridať viaceré nastavenia umiestnenia pre ľubovoľnú krajinu alebo oblasť.

**UPOZORNENIE:** Z dôvodu zabránenia strate nastavení domovskej krajiny alebo oblasti neodstraňujte aktuálne nastavenia krajiny alebo oblasti modemu. Ak chcete umožniť použitie modemu v iných krajinách alebo oblastiach, pričom chcete zachovať konfiguráciu pre domovskú krajinu alebo oblasť, pridajte novú konfiguráciu pre každé umiestnenie, v ktorom budete používať modem.

**UPOZORNENIE:** Z dôvodu zabránenia konfigurácii modemu takým spôsobom, ktorý porušuje telekomunikačné predpisy a zákony danej krajiny alebo oblasti, ktorú navštevujete, vyberte krajinu alebo oblasť, v ktorej sa nachádza počítač. Ak nezvolíte správnu krajinu alebo oblasť, modem nemusí fungovať správne.

Postup pridania nastavenia umiestnenia pre modem:

- **1.** Vyberte položku **Štart > Ovládací panel > Tlačiarne a iný hardvér > Možnosti telefónu a modemu**.
- **2.** Potom kliknite na kartu **Pravidlá vytáčania**.
- **3.** Kliknite na tlačidlo **Nové**.

Zobrazí sa okno New Location (Nové umiestnenie).

- **4.** V políčku **Názov miesta** napíšte pre nové umiestnenie názov (napr. doma, práca, a pod.).
- **5.** V rozbaľovacom zozname **Krajina alebo oblasť** vyberte krajinu alebo oblasť. (Ak vyberiete krajinu alebo oblasť, ktoré nie sú podporované modemom, výber krajiny alebo oblasti sa predvolene nastaví na *USA* alebo *UK* (Veľká Británia).)
- **6.** Zadajte smerové číslo, kód poskytovateľa (ak je potrebný) a číslo na prístup k vonkajšej linke (ak je potrebné).
- **7.** Vedľa textu **Vytáčať s použitím** kliknite na položku **Tónová voľba** alebo **Pulzná voľba**.

**8.** Ak chcete uložiť nastavenie nového umiestnenia, kliknite na tlačidlo **OK**.

Zobrazí sa okno Phone and Modem Options (Možnosti telefónu a modemu).

- **9.** Vykonajte jednu z týchto možností:
	- Kliknite na tlačidlo **OK**, aby ste potvrdili nové aktuálne umiestnenie.
	- Iné umiestnenie nastavíte ako aktuálne nastavenie tak, že vyberiete svoju voľbu v zozname **Umiestnenie** a potom kliknete na tlačidlo **OK**.

**POZNÁMKA:** Tieto zmeny sa uložia až ich zapísaní do pamäte. Ďalšie informácie nájdete v kapitole 2, "Súčasť Enhanced Write Filter (vylepšený zapisovací filter)".

**POZNÁMKA:** Predchádzajúci postup môžete použiť na pridanie nastavení umiestnení vo vašej vlastnej krajine alebo oblasti, ako aj nastavení v iných krajinách alebo oblastiach. Môžete napríklad pridať nastavenie s názvom "Práca", ktoré bude obsahovať pravidlá vytáčania pre vonkajšiu linku.

#### **Riešenie problémov s pripojením pri cestovaní**

Ak máte problémy s pripojením prostredníctvom modemu počas používania počítača mimo krajiny alebo oblasti, v ktorej ste si zakúpili počítač, môžete skúsiť použiť nasledujúce odporúčania.

#### ● **Skontrolujte typ telefónnej linky**.

Modem vyžaduje analógovú, nie digitálnu telefónnu linku. Linka označená ako PBX je zvyčajne digitálnou linkou. Telefónne linky označované ako dátová linka, faxová linka, modemová linka alebo štandardná telefónna linka sú zvyčajne analógovými linkami.

#### ● **Skontrolujte pulznú alebo tónovú voľbu**.

Analógová telefónna linka podporuje dva režimy voľby: pulznú alebo tónovú voľbu. Tieto možnosti režimu voľby sa vyberajú v nastaveniach Možnosti telefónu a modemu. Výber režimu voľby sa musí zhodovať s režimom voľby podporovaným telefónou linkou v danej lokalite.

Režim voľby podporovaný telefónnou linkou určíte tak, že vytočíte niekoľko číslic na telefóne a počúvate či zaznejú kliknutia (pulzy) alebo tóny. Kliknutia indikujú, že telefónna linka podporuje pulznú voľbu. Tóny indikujú, že telefónna linka podporuje tónovú voľbu.

Postup zmeny režimu voľby v aktuálnom nastavení umiestnenia modemu:

- **1.** Vyberte položku **Štart > Ovládací panel > Tlačiarne a iný hardvér > Možnosti telefónu a modemu**.
- **2.** Potom kliknite na kartu **Pravidlá vytáčania**.
- **3.** Vyberte umiestnenie modemu.
- **4.** Kliknite na tlačidlo **Upraviť**.
- **5.** Kliknite buď na možnosť **Tónová voľba** alebo **Pulzná voľba**.
- **6.** Kliknite dvakrát na tlačidlo **OK**.

**POZNÁMKA:** Tieto zmeny sa uložia až ich zapísaní do pamäte. Ďalšie informácie nájdete v kapitole 2, "Súčasť Enhanced Write Filter (vylepšený zapisovací filter)".

● **Skontrolujte volané telefónne číslo a odpoveď vzdialeného modemu**.

Vytočte telefónne číslo, skontrolujte odpoveď vzdialeného modemu a potom zaveste.

● **Nastavte modem, aby ignoroval tóny voľby**.

Ak modem prijíma tón voľby, ktorú nepozná, nevytáča a zobrazuje chybové hlásenie "Nie je oznamovací tón".

Postup nastavenia modemu, aby ignoroval všetky tóny voľby pred vytáčaním:

- **1.** Vyberte položku **Štart > Ovládací panel > Tlačiarne a iný hardvér > Možnosti telefónu a modemu**.
- **2.** Potom kliknite na kartu **Modemy**.
- **3.** Kliknite na označenie modemu.
- **4.** Kliknite na položku **Vlastnosti**.
- **5.** Kliknite na položku **Modem**.
- **6.** Zrušte začiarknutie políčka **Pred vytáčaním počkať na oznamovací tón**.
- **7.** Kliknite dvakrát na tlačidlo **OK**.
- **POZNÁMKA:** Tieto zmeny sa uložia až ich zapísaní do pamäte. Ďalšie informácie nájdete v kapitole 2, "Súčasť Enhanced Write Filter (vylepšený zapisovací filter)".

# **Pripojenie na lokálnu sieť**

Pripojenie na lokálnu sieť (LAN) vyžaduje 8-kolíkový sieťový kábel RJ-45 (kupuje sa samostatne). Ak sieťový kábel obsahuje obvod na potlačenie šumu **(1)**, ktorý zabraňuje rušeniu televíznym a rozhlasovým signálom, zapojte do počítača ten koniec kábla **(2)**, ktorý sa nachádza bližšie k uvedenému obvodu.

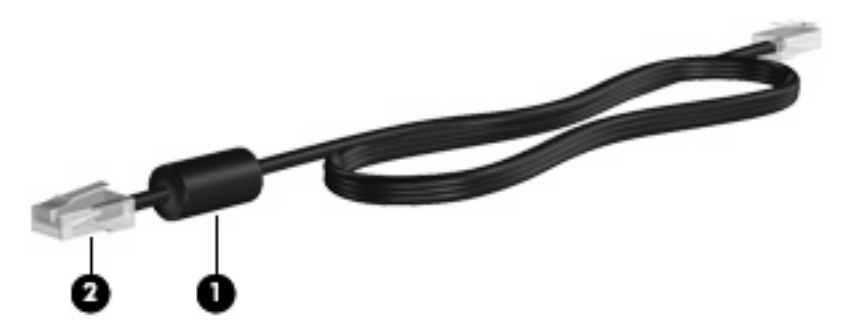

Pri pripájaní sieťového kábla postupujte takto:

**1.** Zapojte sieťový kábel do sieťovej zásuvky **(1)** na počítači.

**2.** Druhý koniec kábla zapojte do sieťovej zásuvky v stene **(2)**.

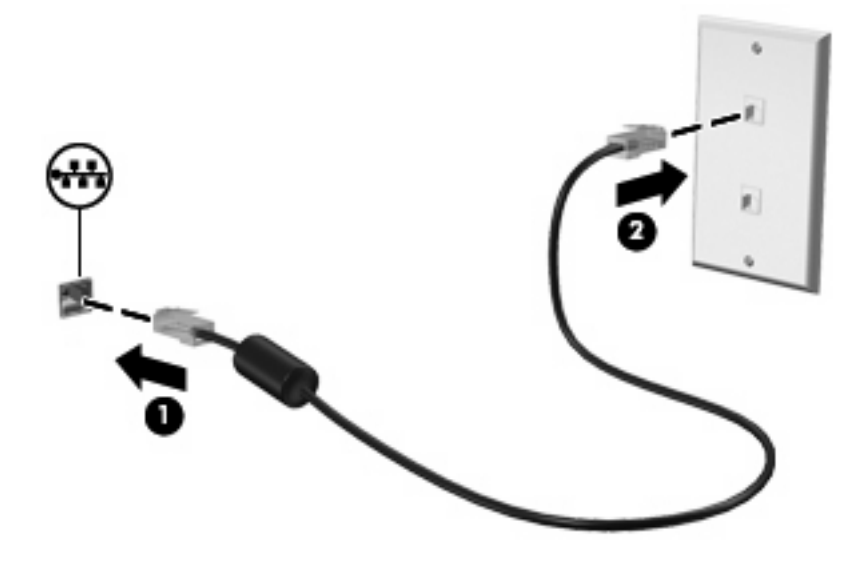

**VAROVANIE!** Z dôvodu zníženia rizika úrazu elektrickým prúdom, požiaru a poškodenia zariadenia nezapájajte kábel modemu alebo telefónu do sieťovej zásuvky RJ-45.

# **10 Zabezpečenie**

# **Ochrana počítača**

**POZNÁMKA:** Riešenia zabezpečenia majú preventívny účinok. Nedokážu produkt bezpečne ochrániť pred krádežou alebo nešetrnou manipuláciou.

Váš počítač je navrhnutý s ohľadom na bezpečnosť. Všetky údaje sa ukladajú na sieť a žiadne používateľské údaje nemôžete uložiť do počítača.

Ďalšie funkcie zabezpečenia dodávané s počítačom dokážu ochrániť počítač a údaje pred množstvom rizík. Spôsob používania počítača určuje, ktoré funkcie zabezpečenia budete potrebovať.

Operačný systém Windows poskytuje tiež určité funkcie zabezpečenia. Doplnkové funkcie zabezpečenia sú uvedené v nasledujúcej tabuľke. Väčšinu z týchto doplnkových funkcií zabezpečenia možno konfigurovať v pomôcke Computer Setup.

**POZNÁMKA:** Computer Setup je pomôcka, ktorá nie je súčasťou systému Windows. Prístup do nej môžete získať stlačením klávesu f10 pri spustení alebo reštartovaní počítača. Na výber a navigáciu pri používaní pomôcky Computer Setup musíte používať klávesy na klávesnici počítača.

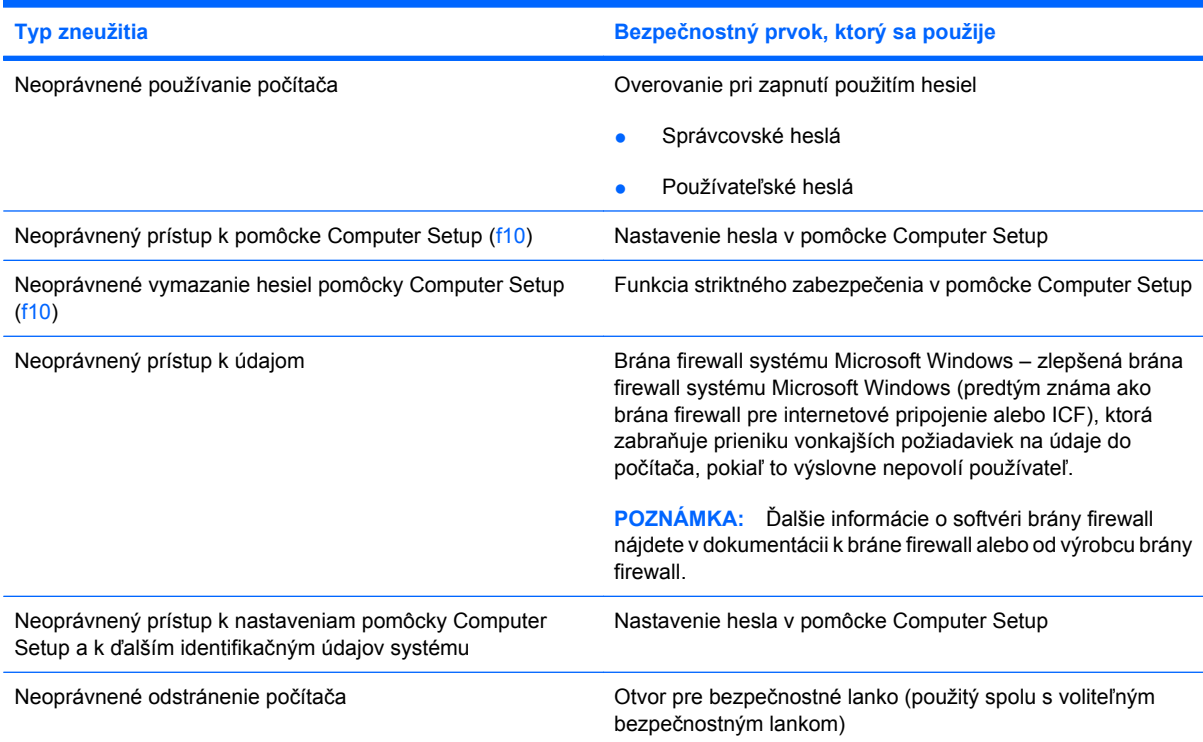

# **Používanie hesiel**

Väčšina funkcií zabezpečenia využíva heslá. Každé nastavené heslo si poznačte a uschovajte ho na bezpečnom mieste, nie však spolu s počítačom. Pri heslách venujte pozornosť týmto odporúčaniam:

- Heslá pre pomôcku Setup a pre zapnutie počítača sa nastavujú v pomôcke Computer Setup a sú spravované systémom BIOS.
- Heslá pre systém Windows sa nastavujú len v operačnom systéme Windows.
- Ak zabudnete nastavovacie heslo zadané v pomôcke Computer Setup, nebudete ju môcť spustiť.
- Ak máte zapnutú funkciu striktného zabezpečenia v pomôcke Computer Setup a zabudnete nastavovacie heslo alebo heslo na zapnutie počítača, počítač bude nedostupný a nebudete ho môcť viac použiť.
- V prípade, že zabudnete heslo na zapnutie počítača aj nastavovacie heslo nastavené v pomôcke Computer Setup, nebudete môcť spustiť počítač.

Pre pomôcku Computer Setup aj pre zabezpečenie systému Windows môžete použiť rovnaké heslo. Môžete tiež použiť rovnaké heslo pre viacero funkcií pomôcky Computer Setup.

Použite tieto rady pre tvorbu a uchovávanie hesiel:

- Pri tvorbe hesiel sa riaďte požiadavkami programu.
- Každé nastavené heslo si poznačte a uschovajte ho na bezpečnom mieste, nie však spolu s počítačom.
- Neuchovávajte si heslá v súbore v počítači.

Nasledovný zoznam uvádza bežne používané heslá spolu s popisom ich funkcií.

### **Nastavenie hesiel v systéme Windows**

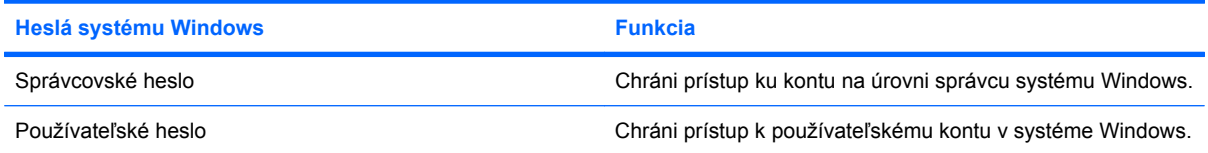

## **Používanie správcovských a používateľských hesiel**

Na počítač sa môžete prihlasovať automaticky alebo manuálne.

#### **Automatické prihlasovanie**

Počítač je od výrobcu nastavený na automatické prihlasovanie.

**EY POZNÁMKA:** Vlastnosti automatického prihlasovania môže zmeniť iba správca siete.

Pri automatickom prihlasovaní sa dialógové okno Prihlásenie do systému Windows obíde a zobrazí sa priamo pracovná plocha systému Windows. Ak sa chcete prihlásiť ako iný používateľ, postupujte podľa nasledujúcich krokov:

- **1.** Stlačte a podržte ľavý kláves Shift a potom kliknite na tlačidlo **Štart**.
- **2.** Kliknite na položku **Vypnúť > Odhlásiť sa**.
- **3.** Otvorí sa dialógové okno **Log On to Windows** (Prihlásenie do systému Windows), umožňujúce manuálne zadať prihlasovacie údaje.

#### **Manuálne prihlasovanie**

Ak správca siete vypne automatické prihlasovanie, prihláste sa nasledovne:

- **1.** V dialógovom okne Prihlásenie do systému Windows zadajte požadované údaje do polí *Meno používateľa* a *Heslo*. Počiatočné meno používateľa a heslo pre bežného používateľa sú zhodné a majú tvar *User*. Počiatočné meno používateľa a heslo pre správcu sú zhodné a majú tvar *Administrator*.
- **2.** Kliknite na tlačidlo **OK**.

Platí, že:

- Z dôvodu zabránenia neoprávnenému prístupu k vašim údajom je potrebné, aby ste si zmenili heslo čo najskôr po inštalácii.
- V heslách sa rozlišujú malé a veľké písmená, v menách používateľov však nie.

#### **Prihlásenie správcu**

Zobrazenie obrazovky na prihlásenie správcu v režime automatického alebo manuálneho prihlasovania:

- **1.** Podržte ľavý kláves Shift a potom kliknite na tlačidlo **Štart**.
- **2.** Kliknite na položku **Vypnúť** a potom kliknite na položku **Odhlásiť sa**.

Zobrazí sa obrazovka na prihlásenie správcu.

Pomocou programu HP Windows Logon Configuration Manager môžete natrvalo upraviť meno predvolene prihlasovaného používateľa.

## **Nastavenie hesiel v pomôcke Computer Setup**

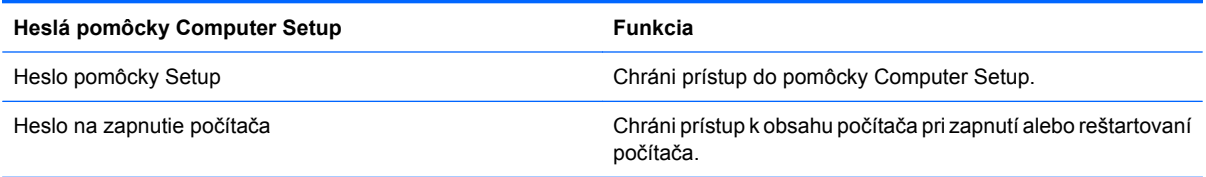

## **Používanie hesla pomôcky Setup**

Heslo pomôcky Computer Setup chráni nastavenia konfigurácie a systémové identifikačné informácie v pomôcke Computer Setup. Po nastavení tohto hesla možno prístup k pomôcke Computer Setup získať a vykonávať pomocou neho zmeny až po zadaní tohto hesla.

Všimnite si tieto vlastnosti hesla pomôcky Setup:

- Toto heslo nie je možné zamieňať so správcovským heslom systému Windows, obidve heslá sa však môžu zhodovať.
- Počas nastavovania, zadávania, zmeny a odstraňovania je maskované.
- Pri jeho nastavení a zadaní musia byť použité tie isté klávesy. Ak napríklad nastavovacie heslo nastavené pomocou klávesov s číslami na klávesnici zadáte pomocou klávesov integrovanej numerickej klávesnice, počítač ho nerozpozná.
- Môže pozostávať z ľubovoľnej kombinácie maximálne 32 písmen a čísiel. V hesle sa nerozlišujú malé a veľké písmená.

#### **Správa hesla pomôcky Setup**

Heslo pomôcky Setup sa nastavuje, mení a odstraňuje v pomôcke Computer Setup.

Ak chcete nastaviť, zmeniť alebo odstrániť toto heslo, postupujte podľa nasledujúcich krokov:

- **1.** Spustite pomôcku Computer Setup zapnutím alebo reštartovaním počítača a počas zobrazenia hlásenia "F10=ROM Based Setup" (F10 = pomôcka Setup z pamäte ROM) v ľavom dolnom rohu obrazovky stlačte kláves f10.
- **2.** Pomocou klávesov so šípkami vyberte položku **Security** (Zabezpečenie) **> Setup password** (Heslo pomôcky Setup) a potom stlačte kláves enter.
	- Zadajte nastavovacie heslo do poľa **New password** (Nové heslo) a **Verify new password** (Overiť nové heslo) a stlačte kláves f10.
	- Pri zmene hesla pomôcky Setup zadajte aktuálne heslo do poľa **Old password** (Staré heslo), potom zadajte nové heslo do poľa **New password** (Nové heslo) a do poľa **Verify new password** (Overiť nové heslo) a potom stlačte kláves f10.
	- Pri vymazaní hesla pomôcky Setup zadajte aktuálne heslo do poľa **Old password** (Staré heslo) a potom stlačte kláves f10
- **3.** Ak chcete uložiť nastavené predvoľby, pomocou klávesov so šípkami vyberte položku **File** (Súbor) **> Save changes and exit** (Uložiť zmeny a skončiť). Potom postupujte podľa pokynov na obrazovke.

Nastavené predvoľby sa prejavia po reštartovaní počítača.

#### **Zadanie hesla pomôcky Setup**

Po zobrazení výzvy **Setup password** (Heslo pomôcky Setup) zadajte vaše nastavovacie heslo (pomocou rovnakého typu klávesov, ktorý ste použili pri jeho nastavení) a stlačte kláves enter. Po troch neúspešných pokusoch o zadanie hesla je nutné reštartovať počítač a znova sa pokúsiť o zadanie hesla.

#### **Používanie hesla na zapnutie počítača**

Heslo pri zapnutí pomôcky Computer Setup zabraňuje neoprávnenému používaniu počítača. Ak je toto heslo nastavené, je nutné ho zadať pri každom zapnutí alebo reštartovaní počítača.

Všimnite si tieto vlastnosti hesla pri zapnutí:

- Počas nastavovania, zadávania, zmeny a odstraňovania je maskované.
- Pri jeho nastavení a zadaní musia byť použité tie isté klávesy. Ak napríklad heslo pri zapnutí nastavené pomocou klávesov s číslami na klávesnici zadáte pomocou klávesov integrovanej numerickej klávesnice, počítač ho nerozpozná.
- Môže pozostávať z ľubovoľnej kombinácie maximálne 32 písmen a čísiel. V hesle sa nerozlišujú malé a veľké písmená.

#### **Správa hesla pri zapnutí**

Heslo pri zapnutí sa nastavuje, mení a odstraňuje v pomôcke Computer Setup.

Ak chcete nastaviť, zmeniť alebo odstrániť toto heslo, postupujte podľa nasledujúcich krokov:

- **1.** Spustite pomôcku Computer Setup zapnutím alebo reštartovaním počítača a počas zobrazenia hlásenia "F10=ROM Based Setup" (F10 = pomôcka Setup z pamäte ROM) v ľavom dolnom rohu obrazovky stlačte kláves f10.
- **2.** Pomocou klávesov so šípkami vyberte položku **Security** (Zabezpečenie) **> Power-On password** (Heslo pri zapnutí) a potom stlačte kláves enter.
	- Pri nastavení hesla pri zapnutí ho napíšte do poľa **New password** (Nové heslo) a **Verify new password** (Overiť nové heslo) a stlačte kláves f10.
	- Pri zmene hesla pri zapnutí zadajte aktuálne heslo do poľa **Old password** (Staré heslo), potom zadajte nové heslo do poľa **New password** (Nové heslo) a do poľa **Verify new password** (Overiť nové heslo) a potom stlačte kláves f10.
	- Pri vymazaní hesla pri zapnutí zadajte aktuálne heslo do poľa **Old password** (Staré heslo) a potom stlačte kláves f10
- **3.** Ak chcete uložiť nastavené predvoľby, pomocou klávesov so šípkami vyberte položku **File** (Súbor) **> Save changes and exit** (Uložiť zmeny a skončiť). Potom postupujte podľa pokynov na obrazovke.

Nastavené predvoľby sa prejavia po reštartovaní počítača.

#### **Zadanie hesla pri zapnutí**

Po zobrazení výzvy **Power-On password** (Heslo pri zapnutí) zadajte vaše heslo (pomocou rovnakého typu klávesov, ktorý ste použili pri jeho nastavení) a stlačte kláves enter. Po troch neúspešných pokusoch o zadanie hesla je nutné vypnúť počítač, opäť ho zapnúť a znova sa pokúsiť o zadanie hesla.

#### **Zapnutie požadovania hesla pri zapnutí po reštartovaní počítača**

Okrem toho, že heslo pri zapnutí sa vyžaduje pri každom zapnutí počítača, môžete tiež nastaviť, aby sa vyžadovalo pri každom reštartovaní.

Pri zapnutí alebo vypnutí tejto funkcie v pomôcke Computer Setup postupujte takto:

- **1.** Spustite pomôcku Computer Setup zapnutím alebo reštartovaním počítača a počas zobrazenia hlásenia "F10=ROM Based Setup" (F10 = pomôcka Setup z pamäte ROM) v ľavom dolnom rohu obrazovky stlačte kláves f10.
- **2.** Pomocou klávesov so šípkami vyberte položku **Security** (Zabezpečenie) **> Password options** (Možnosti hesla) a potom stlačte kláves enter.
- **3.** Pomocou klávesov so šípkami vyberte položku **Enable** (Zapnúť) alebo **Vypnúť** v poli **Require password on restart** (Pri reštartovaní vyžadovať heslo) a potom stlačte kláves f10.
- **4.** Ak chcete uložiť nastavené predvoľby, pomocou klávesov so šípkami vyberte položku **File** (Súbor) **> Save changes and exit** (Uložiť zmeny a skončiť). Potom postupujte podľa pokynov na obrazovke.

# **Inštalácia bezpečnostného lanka**

- **POZNÁMKA:** Bezpečnostné lanko (kupuje sa samostatne) má odradiť, ale nemusí zabrániť zneužitiu ani krádeži počítača.
	- **1.** Bezpečnostné lanko oviňte okolo pevného objektu.
	- **2.** Vložte kľúč **(1)** do lankového zámku **(2)**.
	- **3.** Vložte lankový zámok do otvoru pre lankový zámok na počítači **(3)** a potom ho uzamknite pomocou kľúča.

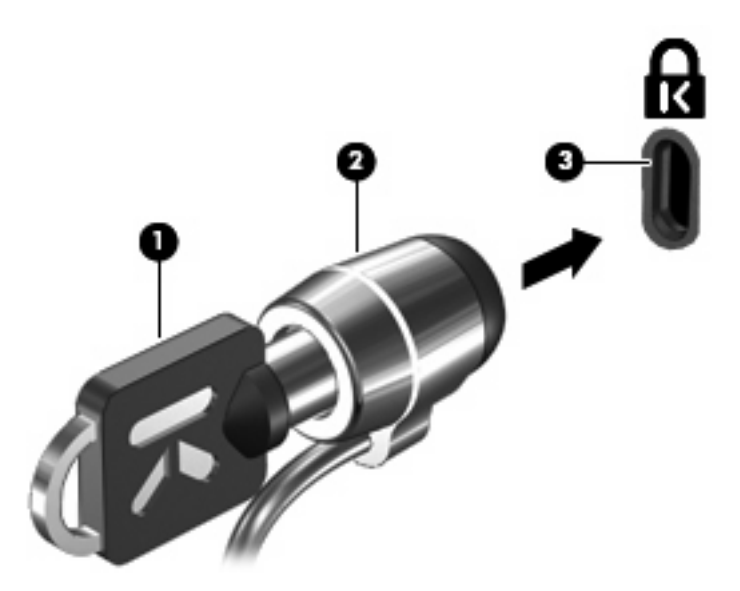

**EY POZNÁMKA:** Váš počítač sa môže mierne líšiť od modelu vyobrazeného na obrázku. Umiestnenie otvoru bezpečnostného lanka sa mení v závislosti od modelu.

# **11 Pripojenie hardvéru**

# **Používanie zariadenia USB**

USB (Universal Serial Bus – univerzálna sériová zbernica) je hardvérové rozhranie, ktoré slúži na pripojenie voliteľného externého zariadenia s rozhraním USB, napríklad klávesnice, myši, jednotky, tlačiarne, skenera alebo rozbočovača USB. Zariadenia je možné pripojiť k počítaču alebo k voliteľnej rozširujúcej základni.

Niektoré zariadenia USB môžu vyžadovať ďalší podporný softvér, ktorý býva zvyčajne priložený k zariadeniu. Ďalšie informácie o softvéri pre konkrétne zariadenie nájdete v pokynoch výrobcu.

Počítač má tri porty USB. Rozbočovač USB poskytuje ďalšie porty USB, ktoré možno používať s počítačom.

**POZNÁMKA:** Ak chcete zobraziť stav portov USB, použite pomôcku USB Storage Options (Možnosti ukladania údajov cez port USB). Ďalšie informácie nájdete v časti "Zabezpečenie portov USB" v tejto kapitole.

### **Pripojenie zariadenia USB**

- **UPOZORNENIE:** Aby nedošlo k poškodeniu konektoru USB, používajte len minimálnu silu na pripojenie zariadenia USB.
	- Zariadenie USB sa pripojí k počítaču tak, že kábel USB zariadenia sa zapojí do portu USB.

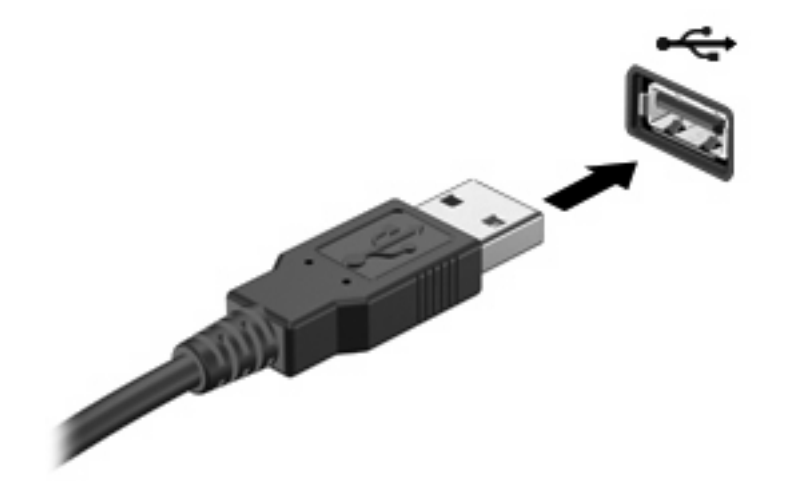

# **Odstránenie zariadenia USB**

**UPOZORNENIE:** Pri vyberaní zariadenia USB neťahajte za kábel, aby ste nepoškodili konektor USB.

Ak chcete odstrániť zariadenie USB, bezpečne odstráňte zariadenie z portu USB.

### **Zabezpečenie portov USB**

Pomôcka USB Storage Options (Možnosti ukladania údajov cez port USB) poskytuje správcovi siete možnosť ovládať to, ktorí používatelia môžu mať prístup ku konkrétnym portom USB na lokálnom počítači. Pomocou pomôcky USB Storage Options (Možnosti ukladania údajov cez port USB) môžete vykonávať nasledujúce úlohy:

- Zapnúť pamäťové zariadenia
- Povoliť prístup k zariadeniam iba na čítanie
- Vypnúť pamäťové zariadenia

#### **Používanie pomôcky USB Storage Options (Možnosti ukladania údajov cez port USB)**

Ak chcete zapnúť alebo vypnúť porty USB, postupujte podľa nasledujúcich krokov:

- **1.** Vyberte položku **Štart > Ovládací panel > Ďalšie možnosti ovládacieho panela > Možnosti zabezpečenia ukladania údajov cez port USB**.
- **2.** Vyberte povolenia pre počítač a potom kliknite na tlačidlo **OK**.

# **Používanie konektora na pripojenie k rozširujúcej základni**

Konektor na pripojenie k rozširujúcej základni slúži na pripojenie počítača k voliteľnej rozširujúcej základni. Voliteľná rozširujúca základňa poskytuje ďalšie porty a konektory, ktoré sa možu používať s počítačom.

**POZNÁMKA:** Tento počítač nepodporuje pokročilú rozširujúcu základňu HP.

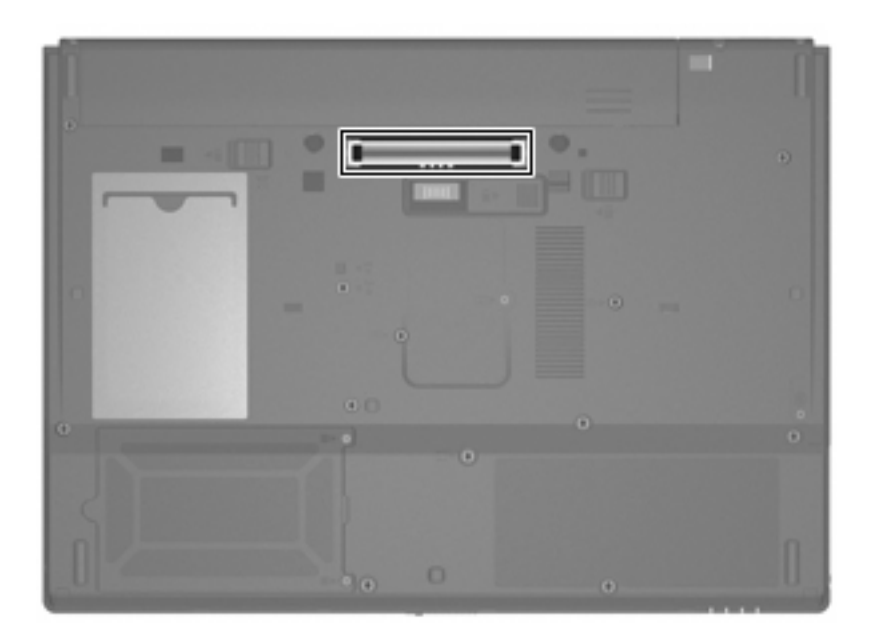

# **Používanie kariet PC Card**

Stav zásuvky pre kartu PC Card môžete zobraziť alebo zmeniť prostredníctvom pomôcky Computer Setup (f10).

Ak chcete zmeniť stav zásuvky pre kartu PC Card, postupujte podľa nasledujúcich krokov:

- **1.** Spustite pomôcku Computer Setup: zapnite alebo reštartujte počítač a počas zobrazenia hlásenia "F10 = ROM Based Setup" (F10 = inštalačná pomôcka z pamäte ROM) v ľavom dolnom rohu obrazovky stlačte kláves f10.
- **2.** Pomocou klávesov so šípkami vyberte položku **System Configuration** (Konfigurácia systému) **> Port Options** (Možnosti portu) a stlačte kláves enter.
- **3.** Pomocou klávesov so šípkami vyberte položku **Enable** (Zapnúť) alebo **Vypnúť** v poli **CardBus port** (Port CardBus).
- **4.** Ak chcete uložiť nastavenia a ukončiť pomôcku Computer Setup, pomocou klávesov so šípkami vyberte položku **File** (Súbor) **> Save changes and exit** (Uložiť zmeny a skončiť). Potom postupujte podľa pokynov na obrazovke.

Nastavené predvoľby sa prejavia po reštartovaní počítača.

## **Vloženie a vybratie karty PC Card**

**UPOZORNENIE:** Ak chcete zabrániť zničeniu počítača a externých multimediálnych kariet, do zásuvky pre kartu PC Card nevkladajte kartu ExpressCard.

**UPOZORNENIE:** Ak chcete predísť poškodeniu konektorov, dodržiavajte nasledovné pokyny:

Pri vkladaní karty PC Card používajte minimálnu silu.

Neposúvajte ani neprenášajte počítač s vloženou kartou PC Card.

Zásuvka pre kartu PC Card môže obsahovať ochrannú vložku. Pred vložením karty PC Card je nutné túto vložku vybrať.

Ak chcete uvoľniť a vybrať ochrannú vložku, postupujte podľa nasledujúcich krokov:

**1.** Stlačte tlačidlo na vysunutie karty PC Card **(1)**.

Tlačidlo sa tým vysunie do pozície na uvoľnenie ochrannej vložky.

- **2.** Opätovným stlačením tlačidla na vysunutie karty PC Card uvoľnite vložku.
- **3.** Vyberte ochrannú vložku zo zásuvky **(2)**.

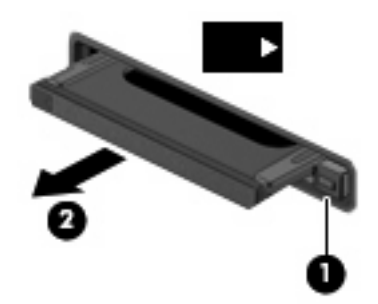

Ak chcete vložiť kartu PC Card, postupujte podľa nasledujúcich krokov:

- **1.** Uchopte kartu a podržte ju otočenú štítkom nahor a s konektormi smerom k počítaču.
- **2.** Kartu zasuňte do zásuvky pre kartu PC Card a potom ju zatlačte, až kým sa pevne neusadí.

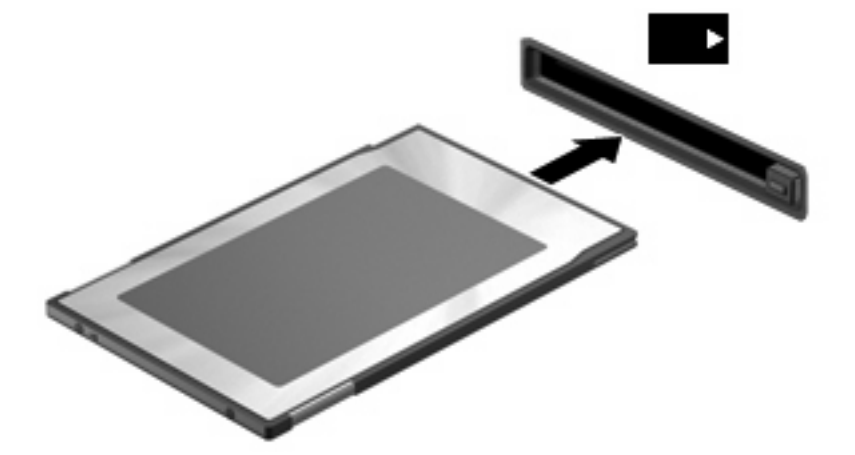

**POZNÁMKA:** Vložená karta PC Card spotrebúva energiu aj vtedy, keď sa nepoužíva. Ak chcete ušetriť energiu, vypnite alebo vyberte kartu PC Card, ktorú nepoužívate.

Ak chcete vybrať kartu PC Card, postupujte podľa nasledujúcich krokov:

- **1.** Ukončite všetky programy a dokončite všetky činnosti súvisiace s kartou PC Card.
	- **POZNÁMKA:** Ak chcete zastaviť prenos údajov, kliknite na tlačidlo **Zrušiť** v okne Kopíruje sa operačného systému.
- **2.** Uvoľnenie a vybratie karty PC Card:
	- **a.** Stlačte tlačidlo na vysunutie karty PC Card **(1)**.

Tlačidlo sa tým vysunie do pozície na uvoľnenie karty PC Card.

- **b.** Opätovným stlačením tlačidla na vysunutie karty PC Card uvoľnite kartu PC Card.
- **c.** Vyberte kartu PC Card zo zásuvky **(2)**.

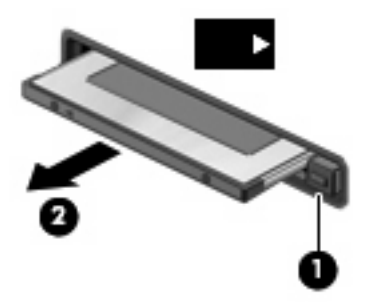
# <span id="page-72-0"></span>**12 Inovácie hardvéru**

# **Identifikácia nainštalovaných jednotiek**

Ak chcete zobraziť jednotky nainštalované v počítači, vyberte položku **Štart > Systémové informácie HP**.

# **Manipulácia s diskovými jednotkami**

Jednotky sú krehké súčasti počítača, s ktorými je nutné zaobchádzať opatrne. Pred manipuláciou s jednotkami si pozrite nasledujúce upozornenia. Ďalšie upozornenia sú uvedené v rámci postupov, pre ktoré sú relevantné.

**UPOZORNENIE:** V záujme zníženia rizika poškodenia počítača a jednotky alebo straty informácií dodržiavajte tieto pokyny:

Pred premiestnením počítača alebo externého pevného disku z jedného miesta na druhé aktivujte úsporný režim a nechajte vypnúť obrazovku alebo riadne odpojte externý pevný disk.

Pred manipuláciou s jednotkou vybite statickú energiu tak, že sa dotknete nenatretého kovového povrchu jednotky.

Nedotýkajte sa kolíkov konektorov na vymeniteľnej jednotke alebo na počítači.

Zaobchádzajte s jednotkou opatrne, nesmie spadnúť a nesmú sa na ňu umiestňovať predmety.

Ak je batéria jediným zdrojom napájania, pred zápisom na médium sa uistite, že je dostatočne nabitá.

Nevystavujte jednotku pôsobeniu vlhkosti alebo extrémnym teplotám.

Nevystavujte jednotku kvapalinám. Nestriekajte na jednotku čistiace prostriedky.

Pred vybratím jednotky z pozície, jej prepravou alebo uskladnením z nej vyberte médium.

Ak je nutné jednotku odoslať poštou, použite bublinkovú obálku alebo iné vhodné ochranné balenie a označte ho nálepkou "KREHKÉ".

Zabráňte pôsobeniu magnetických polí na diskovú jednotku. Medzi bezpečnostné zariadenia vytvárajúce magnetické polia patria napríklad prechodové detekčné zariadenia na letiskách a detektory kovov. Bezpečnostné zariadenia na letiskách, ktoré používajú röntgenové lúče na kontrolu batožiny na dopravných pásoch, jednotku nepoškodia.

# **Používanie optických jednotiek (len vybrané modely)**

Optická jednotka, napríklad DVD-ROM, podporuje optické disky (CD a DVD). Tieto disky uchovávajú alebo prenášajú údaje, hudbu a filmy. Disky DVD majú vyššiu kapacitu ako disky CD.

<span id="page-73-0"></span>Všetky optické jednotky dokážu čítať z optických diskov, ako je to uvedené v nasledujúcej tabuľke.

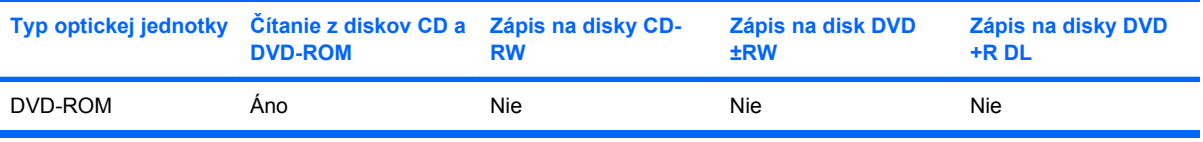

**UPOZORNENIE:** Ak chcete zabrániť možnému zhoršeniu kvality zvuku a videa alebo strate funkčnosti prehrávania zvuku a videa, neaktivujte úsporný režim počas čítania z disku CD alebo DVD.

Ak sa počas prehrávania disku aktivuje úsporný režim, počítač sa môže správať nasledovne:

- Dôjde k prerušeniu prehrávania.
- Môže sa objaviť výstražné upozornenie, či chcete pokračovať. Ak sa objaví toto upozornenie, kliknite na tlačidlo **Nie**.
- Môže byť potrebné opätovne spustiť prehrávanie disku CD alebo DVD.

### **Vloženie optického disku (CD alebo DVD)**

- **1.** Zapnite počítač.
- **2.** Stlačením tlačidla pre uvoľnenie **(1)** na kryte jednotky uvoľnite diskový zásobník.
- **3.** Vytiahnite zásobník **(2)**.
- **4.** Disk držte za hrany, aby ste sa nedotýkali rovných plôch a disk so stranou označenou štítkom hore položte na rotačnú časť zásobníka.
- **POZNÁMKA:** Ak zásobník nie je úplne prístupný, disk nakloňte a umiestnite ho na rotačnú časť.
- **5.** Disk jemne pritlačte na rotačnú časť zásobníka **(3)**, aby zapadol na svoje miesto.

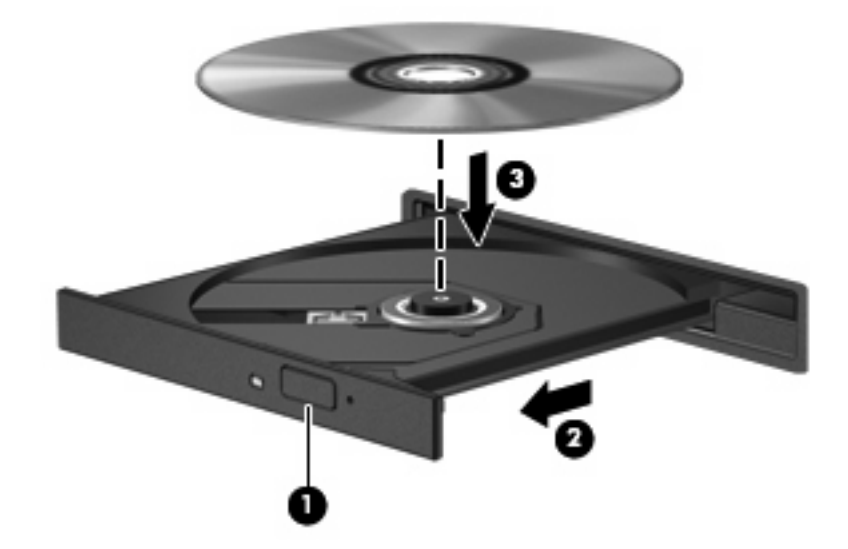

- **6.** Zatvorte diskový zásobník.
- **POZNÁMKA:** Po vložení disku môže dôjsť pred začatím prehrávania ku krátkej pauze, čo je úplne normálne.

## <span id="page-74-0"></span>**Vybratie optického disku (CD alebo DVD)**

Existujú dva spôsoby vybratia disku podľa toho, či sa diskový zásobník otvára alebo neotvára normálne.

#### **Keď sa diskový zásobník otvára**

- **1.** Stlačením tlačidla pre uvoľnenie **(1)** na kryte jednotky uvoľnite diskový zásobník a vytiahnite ho opatrne von tak, aby sa úplne vysunul **(2)**.
- **2.** Uchopte disk **(3)** za vonkajšiu hranu, jemne zatlačte na rotačnú časť a súčasne vytiahnite disk smerom nahor z zásobníka. Pri manipulácii s diskom sa dotýkajte jeho hrán, nie povrchu.
- **POZNÁMKA:** Ak zásobník nie je úplne prístupný, disk pri vyberaní opatrne nakloňte.

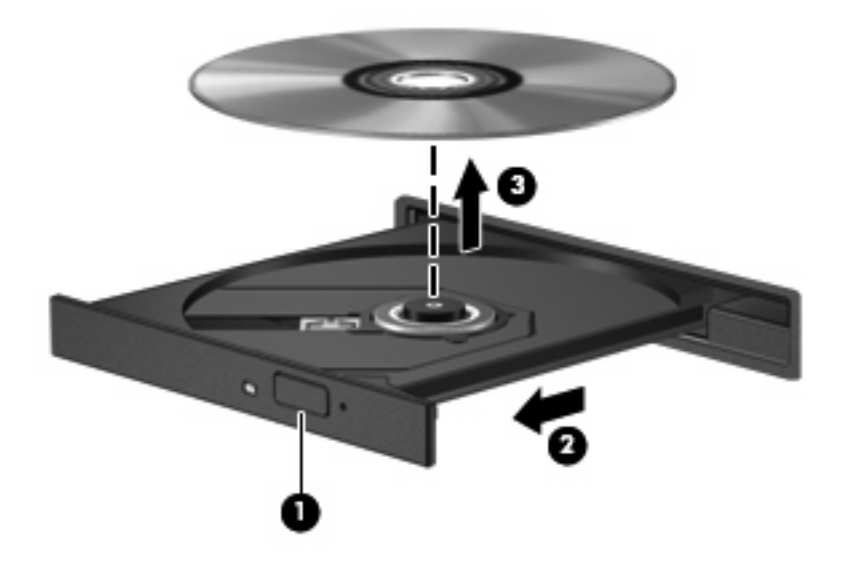

**3.** Zatvorte diskový zásobník a vložte disk do ochranného obalu.

#### **Keď sa diskový zásobník neotvára**

- **1.** Zasuňte koniec kancelárskej spinky **(1)** do otvoru pre uvoľnenie na prednej lište jednotky.
- **2.** Jemne zatlačte na sponu papiera, až kým sa zásobník neuvoľní a potom ho vytiahnite von **(2)** tak, aby sa úplne vysunul.
- <span id="page-75-0"></span>**3.** Uchopte disk **(3)** za vonkajšiu hranu, jemne zatlačte na rotačnú časť a súčasne vytiahnite disk smerom nahor z zásobníka. Pri manipulácii s diskom sa dotýkajte jeho hrán, nie povrchu.
- **POZNÁMKA:** Ak zásobník nie je úplne prístupný, disk pri vyberaní opatrne nakloňte.

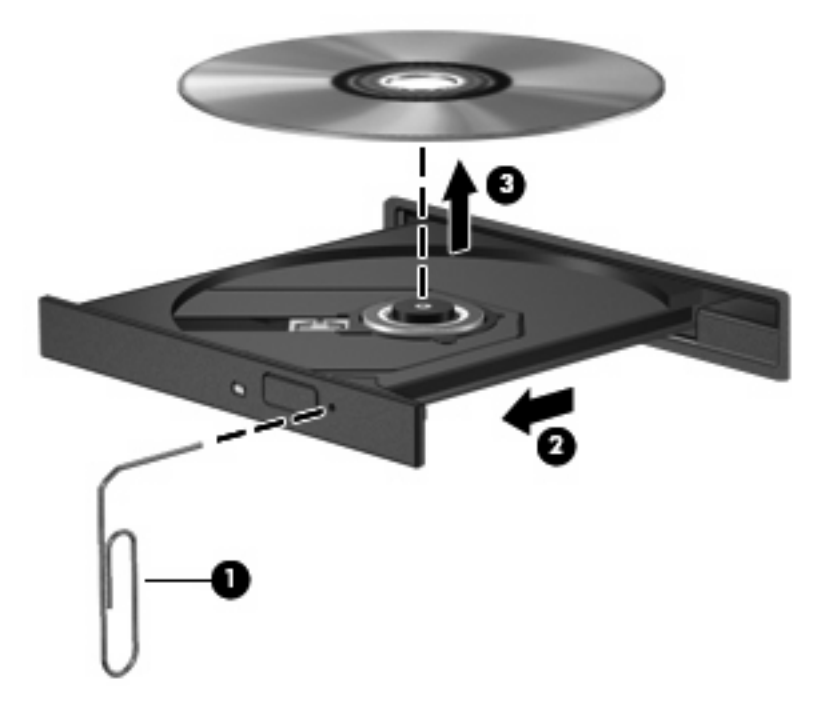

**4.** Zatvorte diskový zásobník a vložte disk do ochranného obalu.

# **Používanie externých jednotiek**

Vymeniteľné externé jednotky rozširujú možnosti ukladania údajov a prístupu k nim. Jednotku USB môžete pripojiť pomocou portu USB na počítači.

Medzi jednotky USB patria tieto typy:

- 1,44-megabajtová disketová jednotka
- Modul pevného disku (pevný disk s pripojeným adaptérom)
- Jednotka DVD-ROM
- Kombinovaná jednotka DVD/CD-RW
- Kombinovaná jednotka DVD+RW a CD-RW
- Kombinovaná jednotka DVD±RW/CD-RW

### **Používanie voliteľných externých zariadení**

**POZNÁMKA:** Ďalšie informácie o vyžadovanom softvéri, ovládačoch alebo použiteľných portoch počítača nájdete v pokynoch od výrobcu.

Postup pripojenia externého zariadenia k počítaču:

- <span id="page-76-0"></span>**UPOZORNENIE:** Aby sa znížilo riziko poškodenia zariadenia pri pripájaní napájaného zariadenia, uistite sa, že zariadenie je vypnuté a napájací kábel je odpojený.
	- **1.** Pripojte zariadenie k počítaču.
	- **2.** Ak pripájate napájané zariadenie, pripojte napájací kábel zariadenia k uzemnenej zásuvke striedavého prúdu.
	- **3.** Zapnite zariadenie.

Pri odpájaní nenapájaného zariadenia vypnite zariadenie a potom ho odpojte od počítača. Pri odpájaní napájaného zariadenia vypnite zariadenie, odpojte ho od počítača a odpojte napájací kábel.

### **Používanie voliteľnej externej pozície MultiBay alebo MultiBay II**

Externá pozícia MultiBay alebo MultiBay II sa zapája do portu USB na počítači a umožňuje používať zariadenia MultiBay a MultiBay II.

Ďalšie informácie o externej pozícii MultiBay nájdete v používateľskej príručke zariadenia.

## **Vkladanie a výmena pamäťových modulov**

Súčasťou počítača je jeden priestor pre pamäťový modul, ktorý sa nachádza na spodnej strane počítača. Pamäťová kapacita počítača sa dá rozšíriť výmenou existujúceho pamäťového modulu v zásuvke pre pamäťový modul.

- **VAROVANIE!** Pred inštaláciou pamäťového modulu vytiahnite napájací kábel a vyberte batérie, aby ste znížili riziko úrazu elektrickým prúdom a poškodenia zariadenia.
- **UPOZORNENIE:** Elektronické súčiastky môže poškodiť elektrostatický výboj. Pred začatím každého pracovného postupu sa dotknite uzemneného kovového predmetu, aby ste sa uistili, že ste vybili statickú elektrinu.

Postup pridania alebo výmeny pamäťového modulu:

- **1.** Uložte si pracovné súbory.
- **2.** Vypnite počítač a zatvorte displej.
- **3.** Odpojte všetky externé zariadenia pripojené k počítaču.
- **4.** Z elektrickej siete vytiahnite napájací kábel.
- **5.** Počítač položte na rovný povrch a otočte ho hore nohami.
- **6.** Z počítača vyberte batériu.
- **7.** Uvoľnite skrutku krytu priestoru pre pamäťový modul **(1)**.

<span id="page-77-0"></span>**8.** Kryt priestoru na pamäťový modul nadvihnite smerom od počítača **(2)**.

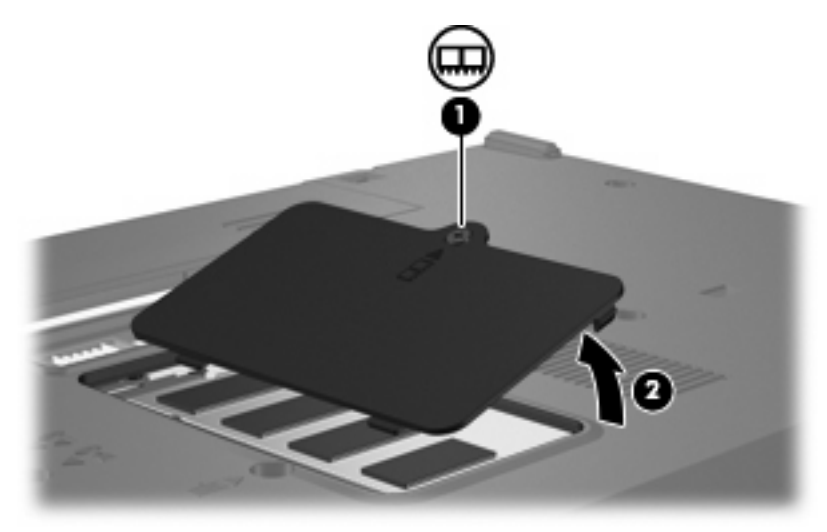

- **9.** Ak meníte pamäťový modul, vyberte existujúci pamäťový modul:
	- **a.** Odtiahnite zadržiavacie svorky **(1)** nachádzajúce sa po stranách pamäťového modulu.

Pamäťový modul sa nakloní.

- **UPOZORNENIE:** Pamäťový modul držte iba za okraje, aby nedošlo k jeho poškodeniu. Nedotýkajte sa častí na pamäťovom module.
- **b.** Uchopte okraj pamäťového modulu **(2)** a jemne ho vysuňte zo zásuvky pre pamäťový modul.

Ak po vybratí chcete zabezpečiť ochranu pamäťového modulu, vložte ho do elektrostaticky ochranného obalu.

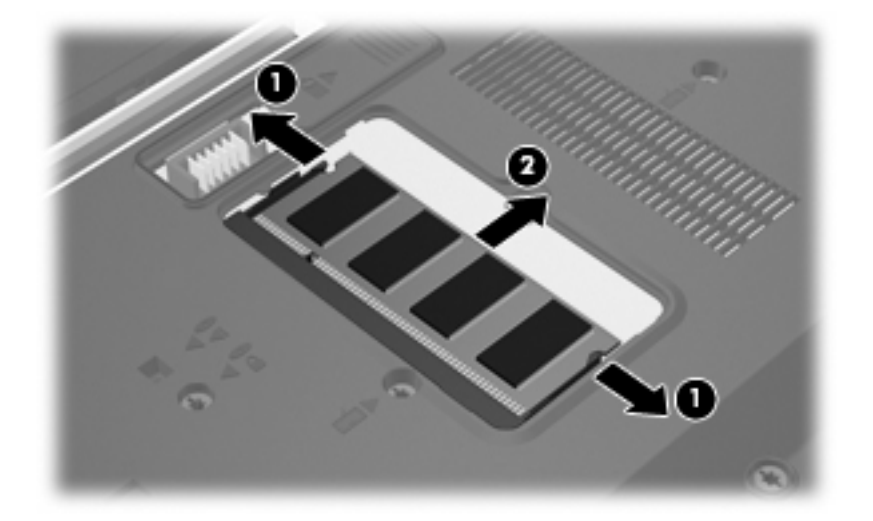

**10.** Vložte nový pamäťový modul:

- <span id="page-78-0"></span>**UPOZORNENIE:** Pamäťový modul držte iba za okraje, aby nedošlo k jeho poškodeniu. Nedotýkajte sa súčastí na pamäťovom module.
	- **a.** Okraj so zárezom **(1)** pamäťového modulu zarovnajte s plôškou v zásuvke pre pamäťový modul.
	- **b.** Pamäťový modul nakloňte, aby s povrchom priestoru na pamäťový modul zvieral 45-stupňový uhol, a modul **(2)** zasúvajte do zásuvky pre pamäťový modul, kým nezapadne na svoje miesto.
		- **UPOZORNENIE:** Pamäťový modul neohýbajte, aby nedošlo k jeho poškodeniu.
	- **c.** Jemne zatlačte na ľavý a pravý okraj pamäťového modulu **(3)**, kým zadržiavacie svorky nezapadnú na svoje miesto.

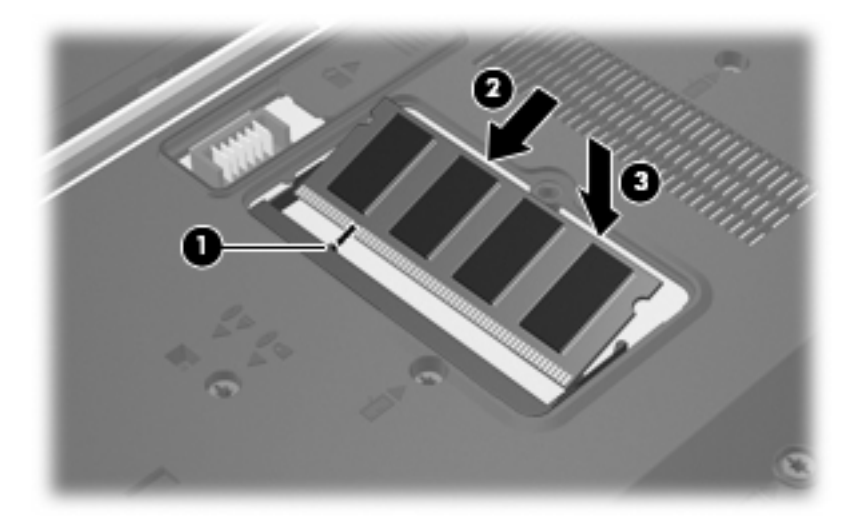

- **11.** Plôšky **(1)** na kryte priestoru na pamäťový modul zarovnajte podľa zárezov na počítači.
- **12.** Zatvorte kryt **(2)**.
- **13.** Zaskrutkujte skrutku krytu priestoru pre pamäťový modul **(3)**.

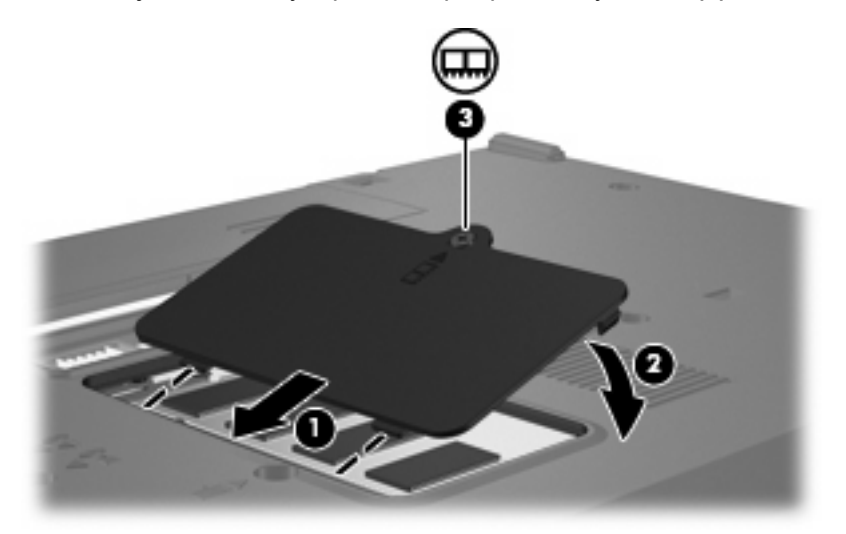

**14.** Vložte batériu.

- **15.** Znovu pripojte externý zdroj napájania a externé zariadenia.
- **16.** Zapnite počítač.

# <span id="page-80-0"></span>**13 Zavádzanie viacerých systémov (Multiboot)**

# **Informácie o poradí použitia zavádzacích zariadení**

Počítač sa pri jeho spustení pokúsi o zavedenie systému z povolených zavádzacích zariadení. Pomôcka MultiBoot je v predvolenom nastavení aktivovaná a určuje poradie, v akom bude systém vyberať zavádzacie zariadenia. Medzi zavádzacie zariadenia patria optické jednotky, disketové jednotky, sieťové karty (NIC), pevné disky a zariadenia USB. Zavádzacie zariadenia obsahujú zavádzacie médium alebo súbory, ktoré počítač potrebuje na spustenie a správnu činnosť.

**POZNÁMKA:** Niektoré spúšťacie zariadenia je možné zahrnúť do poradia spúšťania až po ich zapnutí v pomôcke Computer Setup.

Z výroby je počítač nastavený tak, aby vybral spúšťacie zariadenie prehľadaním zapnutých spúšťacích zariadení a umiestnení jednotiek v tomto poradí:

- **ET POZNÁMKA:** Niektoré uvedené spúšťacie zariadenia a pozície jednotiek nemusia byť na vašom počítači podporované.
	- Optická jednotka
	- Disketová jednotka USB
	- USB CD-ROM
	- USB SuperDisk
	- Jednotka Flash
	- Pevný disk USB
	- Sieťový radič

Môžete zmeniť poradie, v ktorom počítač hľadá spúšťacie zariadenie, zmenou poradia spúšťania v pomôcke Computer Setup. Keď sa pri štartovaní počítača v ľavom dolnom rohu obrazovky zobrazí hlásenie "F9 = Boot device menu" (F9 = Ponuka spúštacieho zariadenia), môžete stlačit kláves f9. Stlačením klávesu f9 sa ukáže ponuka, ktorá zobrazí aktuálne spúšťacie zariadenia a umožní vám vybrať si spúšťacie zariadenie. Pomocou nástroja MultiBoot Express tiež môžete nastaviť počítač tak, aby sa pri každom zapnutí alebo reštartovaní počítača zobrazila výzva na zadanie spúšťacej jednotky.

Ak je program MultiBoot vypnutý, počítač použije pevné poradie spúšťania systému, ktoré začína s hľadaním spúšťacieho zariadenia v jednotke A. Ak sa nenájde, počítač hľadá spúšťacie zariadenie v jednotke C. Medzi zariadenia jednotky A patria optické a disketové jednotky. Medzi zariadenia jednotky C patria optické jednotky a jednotky pevných diskov.

<span id="page-81-0"></span>Sieťová karta NIC nemá priradené písmeno jednotky.

**EY POZNÁMKA:** Zo zariadenia optickej jednotky (napr. jednotka CD-ROM) sa v závislosti od formátu môže vykonať spustenie ako z jednotky A alebo C.

# **Zapnutie zavádzacích zariadení v pomôcke Computer Setup**

Počítač sa spustí zo zariadenia USB alebo zariadenia NIC len v prípade, ak bolo toto zariadenie povolené ako prvé v pomôcke Computer Setup.

Postup zapnutia zariadenia USB alebo sieťovej karty ako spúšťacieho zariadenia:

- **1.** Spustite pomôcku Computer Setup: zapnite alebo reštartujte počítač a počas zobrazenia hlásenia "F10 = ROM Based Setup" (F10 = pomôcka Setup z pamäte ROM) v ľavom dolnom rohu obrazovky stlačte kláves f10.
- **2.** Ak chcete zapnúť používanie médií na zavádzanie systému v jednotkách USB alebo v jednotkách vložených do voliteľnej rozširujúcej základne (len vybrané modely), pomocou klávesov so šípkami vyberte ponuku **System Configuration** (Konfigurácia systému) **> Device Configurations** (Konfigurácie zariadení) a stlačte kláves enter. Pomocou klávesov so šípkami vyberte položku **Enable** (Zapnúť) v poli **USB legacy support** (Podpora starších typov zariadení USB).
- **POZNÁMKA:** Možnosť USB Port (Port USB) musí byť zapnutá, aby bolo možné použiť podporu rozhrania USB. Povoľuje sa pri výrobe. Ak chcete vypnúť alebo znova zapnúť túto možnosť, vyberte položku **System Configuration** (Konfigurácia systému) **> Port Options** (Možnosti portov).

– alebo –

Ak chcete zapnúť sieťovú kartu (NIC), pomocou klávesov so šípkami vyberte položku **System Configuration** (Konfigurácia systému) **> Boot Options** (Možnosti zavádzania systému) a potom stlačte kláves enter. Pomocou klávesov so šípkami vyberte položku **Enable** (Zapnúť) v poli **Internal network adapter boot** (Zaviesť systém z interného sieťového adaptéra).

**3.** Ak chcete uložiť nastavenia a ukončiť pomôcku Computer Setup, pomocou klávesov so šípkami vyberte položku **File** (Súbor) **> Save changes and exit** (Uložiť zmeny a skončiť). Potom postupujte podľa pokynov na obrazovke.

Nastavené parametre sa prejavia po reštartovaní počítača.

**POZNÁMKA:** Ak chcete pri spustení pripojiť kartu NIC k serveru PXE (Preboot eXecution Environment) alebo RPL (Remote Program Load) bez použitia programu MultiBoot, stlačte pri zobrazení hlásenia "Network Service Boot" (Spustenie pomocou sieťovej služby) v pravom dolnom rohu obrazovky kláves f12 (len vybrané modely).

# **Zmeny poradia zavádzania systému**

Pred zmenou poradia spúšťania zvážte nasledovné odporúčania:

- Keď sa počítač reštartuje po zmene poradia spúšťania, počítač sa pokúsi naštartovať pomocou nového poradia.
- Keď existuje viac ako jeden typ zavádzacieho zariadenia, počítač sa pokúsi zaviesť systém pomocou prvého z každého typu zavádzacích zariadení (okrem optických zariadení).
- **Pri zmene poradia zavádzania systému sa zmení aj označenie logických jednotiek.**
- <span id="page-82-0"></span>Počítač sa môže spustiť zo sieťovej karty len v prípade, ak bolo zariadenie zapnuté v ponuke Built-In Device Options (Možnosti zabudovaného zariadenia) pomôcky Computer Setup a ak spúšťanie z tohto zariadenia bolo zapnuté v ponuke Boot Options (Možnosti spúšťania) v pomôcke Computer Setup. Spúšťanie pomocou sieťovej karty neovplyvňuje označenie logických jednotiek, pretože sieťovej karte nie je priradené žiadne písmeno jednotky.
- S jednotkami vo voliteľnom stolnom zariadení (len vybrané modely) sa pri poradí spúšťania narába ako s externými zariadeniami USB.

# **Výber predvolieb zavádzania viacerých systémov (Multiboot)**

Program MultiBoot môžete použiť týmito spôsobmi:

- Zmenou poradia spúšťania v pomôcke Computer Setup môžete nastaviť nové poradie spúšťania, ktoré počítač použije pri každom zapnutí.
- **Keď sa pri štartovaní počítača v ľavom dolnom rohu obrazovky zobrazí hlásenie "F9 = Boot device** menu" (F9 = Ponuka spúštacieho zariadenia) môžete dynamicky vybrať spúšťacie zariadenie stlačením klávesu f9.
- Na nastavenie variabilného poradia spúšťania môžete použiť nástroj MultiBoot Express. Táto funkcia zobrazuje výzvu na zadanie spúšťacieho zariadenia pri každom zapnutí počítača.

### **Nastavenie nového poradia spúšťania v pomôcke Computer Setup**

Ak chcete nastaviť poradie spúšťacích zariadení, ktoré počítač použije pri každom zapnutí alebo reštartovaní, postupujte nasledovne:

- **1.** Spustite pomôcku Computer Setup: zapnite alebo reštartujte počítač a počas zobrazenia hlásenia "F10 = ROM Based Setup" (F10 = pomôcka Setup z pamäte ROM) v ľavom dolnom rohu obrazovky stlačte kláves f10.
- **2.** Pomocou klávesov so šípkami vyberte položku **System Configuration** (Konfigurácia systému) **> Boot Options** (Možnosti zavádzania systému) a stlačte kláves enter.
- **3.** Pomocou klávesov so šípkami vyberte **Enable** (Zapnúť) v poli **MultiBoot**.
- **POZNÁMKA:** Pomôcka MultiBoot je povolená od výroby.
- **4.** Pomocou klávesov so šípkami vyberte svoje poradie spúšťania v poliach **Boot Order** (Poradie spúšťania).
- **5.** Ak chcete uložiť nastavenia a ukončiť pomôcku Computer Setup, pomocou klávesov so šípkami vyberte položku **File** (Súbor) **> Save changes and exit** (Uložiť zmeny a skončiť). Potom postupujte podľa pokynov na obrazovke.

Nastavené parametre sa prejavia po reštartovaní počítača.

### <span id="page-83-0"></span>**Dynamický výber spúšťacieho zariadenia pomocou výzvy F9**

Postup dynamického výberu spúšťacieho zariadenia pre aktuálnu sekvenciu štartovania:

- **1.** Otvorte ponuku Select Boot Device (Výber spúšťacieho zariadenia) zapnutím alebo reštartovaním počítača a potom stlačením klávesu f9, keď sa v ľavom dolnom rohu obrazovky zobrazí hlásenie "F9 = Boot device menu" (F9 = Ponuka spúštacieho zariadenia).
- **2.** Pomocou klávesov so šípkami vyberte spúšťacie zariadenie a potom stlačte kláves enter.

Nastavené parametre sa prejavia okamžite.

### **Nastavenie výzvy funkcie MultiBoot Express**

Postup nastavenia zobrazenia ponuky programu MultiBoot na výber spúšťacieho zariadenia pri každom spustení alebo reštartovaní počítača:

- **1.** Spustite pomôcku Computer Setup: zapnite alebo reštartujte počítač a počas zobrazenia hlásenia "F10 = ROM Based Setup" (F10 = pomôcka Setup z pamäte ROM) v ľavom dolnom rohu obrazovky stlačte kláves f10.
- **2.** Pomocou klávesov so šípkami vyberte položku **System Configuration** (Konfigurácia systému) **> Boot Options** (Možnosti zavádzania systému) a stlačte kláves enter.
- **3.** V poli **Express Boot Popup Delay (Sec)** (Časový limit zobrazenia ponuky funkcie MultiBoot Express) vyberte časový interval (v sekundách) zobrazenia ponuky s umiestneniami spúšťacích jednotiek. Po uplynutí zadanej doby sa systém spustí podľa aktuálneho nastavenia programu MultiBoot (Ak vyberiete hodnotu 0, ponuka na výber spúšťacích zariadení sa nezobrazí).
- **4.** Ak chcete uložiť nastavenia a ukončiť pomôcku Computer Setup, pomocou klávesov so šípkami vyberte položku **File** (Súbor) **> Save changes and exit** (Uložiť zmeny a skončiť). Potom postupujte podľa pokynov na obrazovke.

Nastavené parametre sa prejavia po reštartovaní počítača.

### **Zadanie nastavení pre funkciu MultiBoot Express**

Po zobrazení ponuky funkcie Express Boot počas spustenia máte k dispozícii nasledujúce možnosti:

- Ak chcete vybrať spúšťacie zariadenie v ponuke funkcie Express Boot, vyberte pred uplynutím časového limitu požadovanú možnosť a stlačte kláves enter.
- Ak nechcete, aby sa použilo predvolené nastavenie programu MultiBoot, stlačte pred uplynutím časového limitu ľubovoľný kláves. Počítač sa spustí až po zadaní spúšťacieho zariadenia a stlačení klávesu enter.
- Ak chcete, aby sa počítač spustil podľa aktuálneho nastavenia programu MultiBoot, počkajte na uplynutie časového limitu.

# <span id="page-84-0"></span>**14 Pomôcka Computer Setup**

# **Spustenie pomôcky Computer Setup**

Computer Setup je predinštalovaná pomôcka, ktorú môžete použiť aj v prípade, ak nepracuje operačný systém alebo ak sa nedá zaviesť.

**EX POZNÁMKA:** Niektoré položky ponuky pomôcky Computer Setup uvedené v tejto príručke nemusia byť vaším počítačom podporované.

**POZNÁMKA:** Polohovacie zariadenia nie sú v pomôcke Computer Setup podporované. Na navigáciu a výbery musíte použiť klávesnicu.

Postup spustenia pomôcky Computer Setup:

- **1.** Zapnite alebo reštartujte počítač.
- **2.** Pred spustením systému Windows, keď sa v ľavom dolnom rohu obrazovky zobrazí hlásenie "F10 = ROM Based Setup" (F10 = inštalačná pomôcka z pamäte ROM), stlačte kláves f10.

# **Používanie pomôcky Computer Setup**

### **Navigácia a výber v pomôcke Computer Setup**

Prístup k informáciám a nastaveniam v pomôcke Computer Setup získate v ponukách File (Súbor), Security (Zabezpečenie), Diagnostics (Diagnostika) a System Configuration (Konfigurácia systému).

**1.** Spustite pomôcku Computer Setup: zapnite alebo reštartujte počítač a počas zobrazenia hlásenia "F10 = ROM Based Setup" (F10 = inštalačná pomôcka z pamäte ROM) v ľavom dolnom rohu obrazovky stlačte kláves f10.

Pretože pomôcka Computer Setup nie je programom systému Windows, nepodporuje zariadenie TouchPad. Na navigáciu a výber je potrebné použiť klávesy:

- Na vybratie ponuky alebo položky ponuky použite klávesy so šípkami.
- Na výber položky stlačte kláves enter.
- Ak chcete zatvoriť dialógové okná a vrátiť sa na hlavnú obrazovku pomôcky Computer Setup, stlačte kláves esc.
- <span id="page-85-0"></span>● Ak chcete zobraziť pokyny pre navigáciu, stlačte kláves f1.
- Ak chcete zmeniť jazyk, stlačte kláves f2.
- **2.** Vyberte si ponuku **File** (Súbor), **Zabezpečenie**, **Diagnostics** (Diagnostika) alebo **System Configuration** (Konfigurácia systému).
- **3.** Ak chcete ukončiť pomôcku Computer Setup, vykonajte jeden z nasledujúcich krokov:
	- Ak chcete pomôcku Computer Setup ukončiť bez uloženia nastavení, pomocou klávesov so šípkami vyberte položku **File** (Súbor) **> Ignore changes and exit** (Ignorovať zmeny a skončiť). Potom postupujte podľa pokynov na obrazovke.
	- Ak chcete uložiť nastavenia a ukončiť pomôcku Computer Setup, pomocou klávesov so šípkami vyberte položku **File** (Súbor) **> Save changes and exit** (Uložiť zmeny a skončiť). Potom postupujte podľa pokynov na obrazovke.

Nastavené parametre sa prejavia po reštartovaní počítača.

### **Obnovenie nastavení z výroby v pomôcke Computer Setup**

Ak chcete pre všetky nastavenia pomôcky Computer Setup obnoviť hodnoty nastavené výrobcom, použite nasledujúci postup:

- **1.** Spustite pomôcku Computer Setup: zapnite alebo reštartujte počítač a počas zobrazenia hlásenia "F10 = ROM Based Setup" v ľavom dolnom rohu obrazovky stlačte kláves f10.
- **2.** Pomocou klávesov so šípkami vyberte položku **File** (Súbor) **> Restore defaults** (Obnoviť predvolené) a potom stlačte kláves enter.
- **3.** Keď sa objaví dialógové okno s potvrdením, stlačte kláves f10.
- **4.** Ak chcete uložiť nastavenia a ukončiť pomôcku Computer Setup, pomocou klávesov so šípkami vyberte položku **File** (Súbor) **> Save changes and exit** (Uložiť zmeny a skončiť). Potom postupujte podľa pokynov na obrazovke.

Nastavené parametre sa prejavia po reštartovaní počítača.

**POZNÁMKA:** Vaše nastavenia hesiel a zabezpečenia sa po obnovení nastavení z výroby nezmenia.

# **Ponuky pomôcky Computer Setup**

Prehľad možností pomôcky Computer Setup je k dispozícii v tabuľkách ponúk v tejto časti.

**E** POZNÁMKA: Niektoré položky ponuky pomôcky Computer Setup uvedené v tejto kapitole nemusia byť vaším počítačom podporované.

### **Ponuka File (Súbor)**

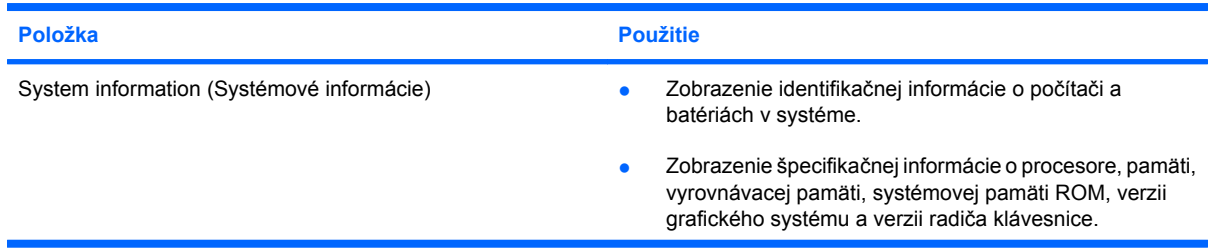

<span id="page-86-0"></span>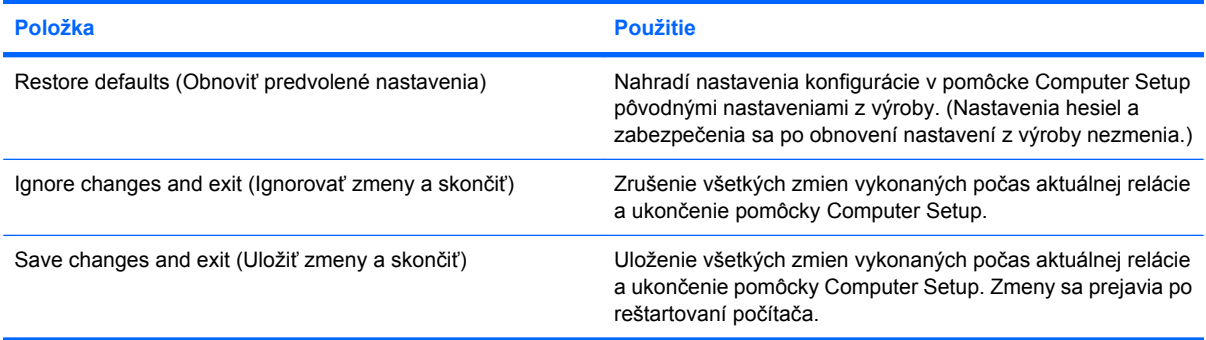

### **Ponuka Security (Zabezpečenie)**

**POZNÁMKA:** Niektoré položky ponuky pomôcky Computer Setup uvedené v tejto časti nemusia byť vaším počítačom podporované.

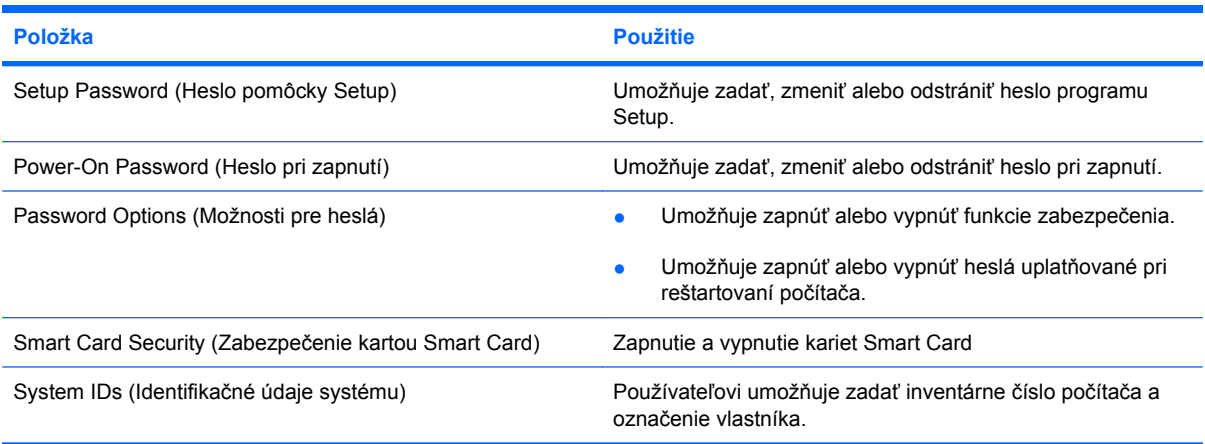

### **Ponuka Diagnostics (Diagnostika)**

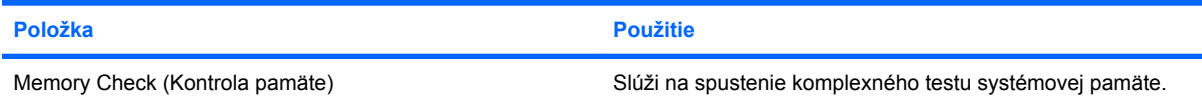

## **Ponuka System Configuration (Konfigurácia systému)**

**POZNÁMKA:** Niektoré uvedené možnosti systémovej konfigurácie nemusia byť vaším počítačom podporované.

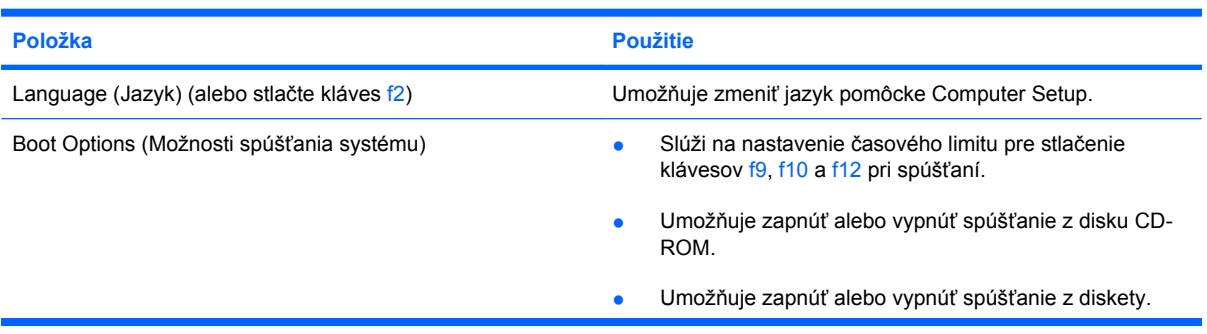

<span id="page-87-0"></span>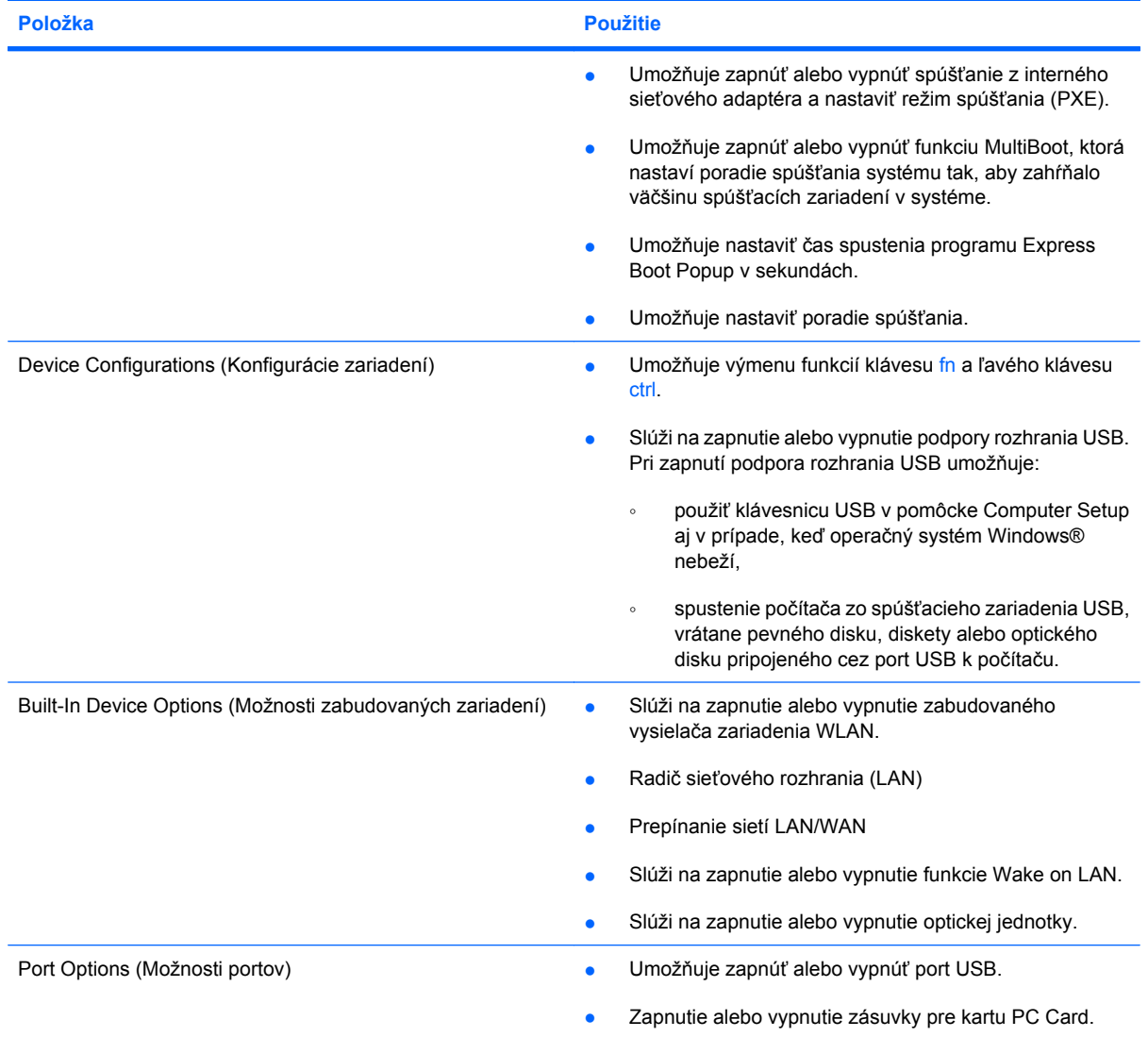

# <span id="page-88-0"></span>**A Rutinná starostlivosť**

# **Čistenie displeja**

**UPOZORNENIE:** Nikdy na displej nestriekajte vodu, čistiace a chemické prípravky, aby nedošlo k trvalému poškodeniu počítača.

Šmuhy a nečistoty na displeji čistite pravidelne s mäkkou, mierne navlhčenou utierkou bez voľných vlákien. Ak obrazovka vyžaduje lepšie vyčistenie, použite predvlhčené antistatické utierky na čistenie obrazovky.

# **Čistenie klávesnice**

**VAROVANIE!** Aby ste znížili riziko zásahu elektrickým prúdom alebo poškodenia vnútorných súčastí, nepoužívajte vysávač na čistenie klávesnice. Z vysávača sa môžu na povrch klávesnice dostať nečistoty z domácnosti.

Klávesnicu čistite pravidelne, aby sa klávesy nezlepovali, odstraňujte prach, nánosy a čiastočky, ktoré sa môžu zachytiť pod klávesami. Na uvoľnenie a odstránenie nečistoty okolo a pod klávesami používajte fukár so stlačeným vzduchom.

## **Cestovanie a preprava**

Počítač bol vytvorený tak, aby ste si ho mohli brať všade so sebou. Ak chcete dosiahnuť čo najlepšie výsledky, riaďte sa tu uvedenými tipmi na cestovanie a prepravu:

- Postup prípravy počítača na cestovanie a prepravu:
	- **1.** Zálohujte si svoje údaje.
	- **2.** Optická jednotka a zásuvka pre kartu PC Card musia byť prázdne.
		- **UPOZORNENIE:** Pred prepravou, uskladnením alebo cestovaním s jednotkou a pred vybratím jednotky z pozície vyberte z jednotky disk, aby nedošlo k poškodeniu počítača, jednotiek alebo k strate údajov.
	- **3.** Vypnite a potom odpojte všetky externé zariadenia.
	- **4.** Vypnite počítač.
- Venujte čas zálohovaniu vašich údajov. Zálohu držte mimo počítača.
- Pri cestovaní lietadlom noste počítač pri sebe a nenechávajte ho s ostatnou batožinou.
- <span id="page-89-0"></span>**UPOZORNENIE:** Zabráňte pôsobeniu magnetických polí na diskovú jednotku. Medzi bezpečnostné zariadenia vytvárajúce magnetické polia patria napríklad prechodové detekčné zariadenia na letiskách a detektory kovov. Bezpečnostné zariadenia, ktoré používajú röntgenové lúče na kontrolu batožiny na dopravných pásoch, jednotky nepoškodia.
- Ak plánujete používať počítač počas letu, dopredu sa na to u prepravcu informujte. Použitie počítača počas letu je na rozhodnutí prepravcu.
- Ak sa počítač nebude používať a bude odpojený od externého zdroja napájania dlhšie ako 2 týždne, vyberte z neho batériu a uskladnite ju.
- Ak počítač alebo jednotku posielate poštou, použite bublinkovú obálku alebo iné vhodné ochranné balenie a označte ho nálepkou "FRAGILE" (Krehké).
- Ak počítač má bezdrôtové zariadenie alebo zariadenie mobilného telefónu, napr. zariadenia 802.11b/g, Global System for Mobile Communications (GSM) alebo General Packet Radio Service (GPRS), tieto zariadenia môžu byť na niektorých miestach zakázané. Môže to byť na palubách lietadiel, v nemocniciach, pri výbušninách, v nebezpečných lokalitách a podobne. Ak nemáte istotu o použití konkrétneho zariadenia, pýtajte si súhlas s použitím predtým, než zariadenie zapnete.
- Pri cestách do zahraničia sa riaďte týmito radami:
	- Overte si colné predpisy každej krajiny/oblasti, ktorú navštívite.
	- Požiadavky na napájacie káble a adaptéry v lokalitách, v ktorých plánujete používať počítač, konzultujte s oddelením technickej podpory. Napätie, frekvencia a typy elektrických zásuviek sa líšia.
	- **VAROVANIE!** Z dôvodu zníženia rizika úrazu elektrickým prúdom, požiaru a poškodenia zariadenia sa nepokúšajte napájať počítač pomocou napäťového transformátora predávaného pre spotrebiče.

# **Register**

#### **A**

adaptér, modemový kábel [48](#page-57-0) adaptér modemového kábla [48](#page-57-0) Altiris Client Agent [20](#page-29-0) antény [7](#page-16-0) antény pre bezdrôtovú komunikáciu, identifikácia [7](#page-16-0)

### **B**

batéria likvidácia [36](#page-45-0) nabíjanie [34](#page-43-0) nízky stav nabitia batérie [35](#page-44-0) uloženie [36](#page-45-0) úspora energie [35](#page-44-0) vloženie [33](#page-42-0) vybratie [33](#page-42-0) bezdrôtová sieť (WLAN) funkčný dosah [45](#page-54-0) potrebné vybavenie [44](#page-53-0) pripojenie [45](#page-54-0) pripojenie k firemnej sieti WLAN [45](#page-54-0) pripojenie k verejnej sieti WLAN [45](#page-54-0) zabezpečenie [45](#page-54-0) bezpečnostné zariadenia na letiskách [63](#page-72-0)

#### **C** CD

prehrávanie [41](#page-50-0) vloženie [64](#page-73-0) vybratie [65](#page-74-0) certifikačný štítok bezdrôtového zariadenia [9](#page-18-0) cestovanie s počítačom certifikačné štítky bezdrôtových zariadení [9](#page-18-0) schvaľovací štítok modemu [9](#page-18-0)

Computer Setup nastavenie poradia spúšťania [73](#page-82-0) nastavenie výzvy funkcie MultiBoot Express [74](#page-83-0) navigácia a výber [75](#page-84-0) obnovenie nastavení z výroby [76](#page-85-0) ponuka Diagnostics (Diagnostika) [77](#page-86-0) ponuka System Configuration (Konfigurácia systému) [77](#page-86-0)

### **Č**

čistenie displeja [79](#page-88-0) čistenie klávesnice [79](#page-88-0) čitateľné médiá [31](#page-40-0)

### **D**

DHCP Settings Update Client [20](#page-29-0) disketová jednotka [66](#page-75-0) displej čistenie [79](#page-88-0) klávesové skratky jasu obrazovky [26](#page-35-0) držiak vizitky, identifikácia [7](#page-16-0) DVD prehrávanie [41](#page-50-0) vloženie [64](#page-73-0) vybratie [65](#page-74-0) zmena nastavenia oblasti [41](#page-50-0)

### **E**

energia úspora [35](#page-44-0) energia z batérie [32](#page-41-0) Enhanced Write Filter [10](#page-19-0) externé jednotky [66](#page-75-0)

### **F**

funkčné klávesy [4,](#page-13-0) [24](#page-33-0)

### **H**

heslá inštalácia [55](#page-64-0) používateľ [54](#page-63-0) správca [54](#page-63-0) zapnutie [56](#page-65-0) heslo pri zapnutí [77](#page-86-0) hlasitosť, nastavenie [39](#page-48-0) homologizačné informácie certifikačné štítky bezdrôtových zariadení [9](#page-18-0) homologizačný štítok [9](#page-18-0) schvaľovací štítok modemu [9](#page-18-0) HP Client Automation [20](#page-29-0) HP Device Manager [20](#page-29-0) HP DHCP Settings Update Client [20](#page-29-0) HP Remote Desktop Protocol (RDP) Multimedia and USB Enhancements [19](#page-28-0) HP Session Allocation Manager (SAM) [19](#page-28-0) HP ThinState Capture [21](#page-30-0) HP ThinState Deploy [22](#page-31-0) HP Virtual Client Essentials [19](#page-28-0)

### **I**

indikátor batérie identifikácia [2,](#page-11-0) [30](#page-39-0) stav nabitia [34,](#page-43-0) [35](#page-44-0) indikátor bezdrôtového rozhrania, identifikácia [2](#page-11-0) indikátor jednotky, identifikácia [3](#page-12-0) indikátor klávesu caps lock, identifikácia [2](#page-11-0) indikátor klávesu num lock, identifikácia [2](#page-11-0)

indikátor napájania identifikácia [2,](#page-11-0) [29](#page-38-0) indikátor stlmenia hlasitosti, identifikácia [2](#page-11-0) indikátory batéria [2](#page-11-0), [30](#page-39-0) bezdrôtová komunikácia [2](#page-11-0) caps lock [2](#page-11-0) jednotka [3](#page-12-0) napájanie [2,](#page-11-0) [29](#page-38-0) num lock [2](#page-11-0) stlmenie hlasitosti [2](#page-11-0) informácie o stave nabitia batérií [26](#page-35-0) inštalácia, počítač [1](#page-10-0) inštalácia internetového pripojenia [44](#page-53-0) interný vypínač obrazovky, identifikácia [4](#page-13-0)

### **J**

jazyk, zmena v pomôcke Computer Setup [77](#page-86-0) jednotka CD [66](#page-75-0) jednotka DVD [66](#page-75-0) jednotky disketa [66](#page-75-0) optické [66](#page-75-0) jednotky, poradie spúšťania systému [71](#page-80-0), [77](#page-86-0) jednotky diskov externá [66](#page-75-0) MultiBay [67](#page-76-0) pevný disk [66](#page-75-0)

#### **K**

kábel, napájací [80](#page-89-0) kábel modemu obvod na potlačenie šumu [47](#page-56-0) pripojenie [47](#page-56-0) kábel USB, pripojenie [59](#page-68-0) káble LAN [51](#page-60-0) modem [47](#page-56-0) USB [59](#page-68-0) karty PC Card vloženie [62](#page-71-0) vybratie [62](#page-71-0) kláves aplikácií, Windows [4](#page-13-0)

kláves aplikácií systému Windows, identifikácia [4](#page-13-0) kláves esc, identifikácia [4](#page-13-0) kláves fn [4](#page-13-0), [24](#page-33-0) klávesnica, čistenie [79](#page-88-0) klávesová skratka fn+f3, identifikácia [30](#page-39-0) klávesová skratka systémových informácií [25](#page-34-0) klávesová skratka úsporného režimu [25](#page-34-0) klávesové skratky aktivácia úsporného režimu [25](#page-34-0) informácie o stave nabitia batérií [26](#page-35-0) popis [24](#page-33-0) používanie [25](#page-34-0) prepnutie obrazu [26](#page-35-0) zníženie jasu obrazovky [26](#page-35-0) zobrazenie systémových informácií [25](#page-34-0) zvýšenie jasu obrazovky [26](#page-35-0) klávesové skratky, identifikácia [24](#page-33-0) klávesové skratky jasu obrazovky [26](#page-35-0) kláves s logom Windows, identifikácia [4](#page-13-0) klávesy aplikácie systému Windows [4](#page-13-0) esc [4](#page-13-0) fn [4](#page-13-0) funkčné [4](#page-13-0) klávesnica [4](#page-13-0) logo Windows [4](#page-13-0) klávesy numerickej klávesnice, identifikácia [4](#page-13-0) kódy oblasti, DVD [41](#page-50-0) konektor na pripojenie k rozširujúcej základni, identifikácia [7](#page-16-0) konektor pre prídavnú batériu, identifikácia [7](#page-16-0) konektor výstupu zvuku (pre slúchadlá) [39](#page-48-0) konektory prídavná batéria [7](#page-16-0)

pripojenie k rozširujúcej základni [7](#page-16-0) výstup zvuku (pre slúchadlá) [39](#page-48-0) kontrola pamäte [77](#page-86-0) kritický stav nabitia batérie [35](#page-44-0) kryt priestoru na pamäťový modul vybratie [68](#page-77-0) výmena [69](#page-78-0)

### **L**

lokálna sieť (LAN) pripojenie kábla [51](#page-60-0) vyžadovaný kábel [51](#page-60-0)

### **Ĺ**

ľavé tlačidlo zariadenia TouchPad, identifikácia [1](#page-10-0)

#### **M**

médiá pre jednotku [31](#page-40-0) mikrofóny, podporované [39](#page-48-0) modemový kábel adaptér kábla špecifický pre danú krajinu alebo oblasť [48](#page-57-0) monitor, pripojenie [40](#page-49-0) možnosti spúšťania systému [77](#page-86-0) MultiBay [67](#page-76-0) MultiBoot Express [71,](#page-80-0) [74](#page-83-0) multimediálny softvér otvorenie [40](#page-49-0) používanie [41](#page-50-0) myš, externá nastavenie parametrov [24](#page-33-0) pripojenie [24](#page-33-0)

### **N**

nabíjanie batérií [34](#page-43-0) napájací konektor, identifikácia [6](#page-15-0) napájanie pripojenie [37](#page-46-0) umiestnenie ovládacích prvkov a indikátorov [29](#page-38-0) nasadzovanie bitových obrazov [22](#page-31-0) nastavenia oblasti jednotky DVD [41](#page-50-0) nastavenie siete WLAN [44](#page-53-0) názov a číslo produktu, počítač [8](#page-17-0) nereagujúci systém [30](#page-39-0) Network Service Boot [72](#page-81-0)

nízky stav nabitia batérie [35](#page-44-0) numerická klávesnica, externá num lock [28](#page-37-0) používanie [28](#page-37-0) numerická klávesnica, integrovaná identifikácia [26](#page-35-0) používanie [27](#page-36-0) prepnutie funkcií klávesov [28](#page-37-0) zapnutie a vypnutie [27](#page-36-0) num lock, externá numerická klávesnica [28](#page-37-0)

#### **O**

obraz, prepnutie [26](#page-35-0) obrazovka obraz, prepnutie [26](#page-35-0) obslužný program Setup ponuka Diagnostics (Diagnostika) [77](#page-86-0) ponuka System Configuration (Konfigurácia systému) [77](#page-86-0) obvod na potlačenie šumu kábel modemu [47](#page-56-0) obvod pre potlačenie šumu sieťový kábel [51](#page-60-0) ochrana počítača [53](#page-62-0) ochrana prehrávania [41](#page-50-0) operačný systém [30](#page-39-0) optická jednotka identifikácia [5](#page-14-0) používanie [41](#page-50-0) optický disk vloženie [64](#page-73-0) vybratie [65](#page-74-0) otvor pre bezpečnostné lanko, identifikácia [5](#page-14-0) označenie logických jednotiek [72](#page-81-0)

#### **P**

pamäťový modul vloženie [68](#page-77-0) vybratie [68](#page-77-0) pevný disk, externý [66](#page-75-0) podpora rozhrania, USB [78](#page-87-0) podpora rozhrania USB [78](#page-87-0) polohovacie zariadenia, nastavenie predvolieb [24](#page-33-0) pomôcka Computer Setup heslo na zapnutie počítača [56](#page-65-0) inštalačné heslo [55](#page-64-0)

ponuka File (Súbor) [76](#page-85-0) ponuka Security (Zabezpečenie) [77](#page-86-0) povolenie spúšťacích zariadení [72](#page-81-0) pomôcka Enhanced Write Filter [12](#page-21-0) pomôcka Enhanced Write Filter na ovládanie pomocou príkazového riadka [10](#page-19-0) pomôcka Remote Desktop Connection [18](#page-27-0) pomôcka USB Storage Options [60](#page-69-0) pomôcka User Manager [16](#page-25-0) pomôcky Altiris Client Agent [20](#page-29-0) DHCP Settings Update Client [20](#page-29-0) Enhanced Write Filter [12](#page-21-0) Enhanced Write Filter – ovládanie pomocou príkazového riadka [10](#page-19-0) Enhanced Write Filter – stav [12](#page-21-0) HP Client Automation [20](#page-29-0) HP Device Manager [20](#page-29-0) HP Remote Desktop Protocol (RDP) Multimedia and USB Enhancements [19](#page-28-0) HP Session Allocation Manager (SAM) [19](#page-28-0) HP ThinState Capture [21](#page-30-0) HP Virtual Client Essentials [19](#page-28-0) pomôcka Computer Setup [53](#page-62-0), [72](#page-81-0), [75](#page-84-0) pomôcka Remote Desktop Connection [18](#page-27-0) TeemNT Terminal Emulation [19](#page-28-0) USB Storage Options [60](#page-69-0) User Manager [16](#page-25-0) ponuka Diagnostics (Diagnostika) [77](#page-86-0) ponuka File (Súbor) [76](#page-85-0) ponuka Security (Zabezpečenie) [77](#page-86-0) ponuka System Configuration

(Konfigurácia systému) [77](#page-86-0)

poradie spúšťania [77](#page-86-0) port pre externý monitor [6,](#page-15-0) [40](#page-49-0) porty externý monitor [6,](#page-15-0) [40](#page-49-0) USB [5](#page-14-0), [6](#page-15-0), [59](#page-68-0) porty USB, identifikácia [5](#page-14-0), [6,](#page-15-0) [59](#page-68-0) posúvacia zóna zariadenia TouchPad, identifikácia [1](#page-10-0) používateľské heslo [54](#page-63-0) pozícia pre batériu, identifikácia [7](#page-16-0) pozícia pre jednotku flash, identifikácia [7](#page-16-0) pozície batéria [7](#page-16-0) jednotka flash [7](#page-16-0) požiadavky na disk v kľúči [21](#page-30-0) pravé tlačidlo zariadenia TouchPad, identifikácia [1](#page-10-0) preprava počítača [79](#page-88-0) priestor pre pamäťový modul, identifikácia [7](#page-16-0) priestory, pamäťový modul [7](#page-16-0) pripojenie, externý napájací zdroj [37](#page-46-0) pripojenie k firemnej sieti WLAN [45](#page-54-0) pripojenie k verejnej sieti WLAN [45](#page-54-0) pripojenie na sieť WLAN [45](#page-54-0) programy, používanie [41](#page-50-0) projektor, pripojenie [40](#page-49-0)

#### **R**

reproduktor [38](#page-47-0) riešenie problémov s modemom [50](#page-59-0) rozbočovače [59](#page-68-0) rozbočovače USB [59](#page-68-0)

#### **S**

sériové číslo, počítač [8](#page-17-0) server PXE [72](#page-81-0) servisný štítok [8](#page-17-0) schvaľovací štítok modemu [9](#page-18-0) sieťový kábel obvod pre potlačenie šumu [51](#page-60-0) pripojenie [51](#page-60-0) sieťový napájací adaptér, pripojenie [37](#page-46-0) slúchadlá [38](#page-47-0)

slúchadlá do uší [38](#page-47-0) snímanie bitového obrazu [21](#page-30-0) softvér, používanie [41](#page-50-0) softvér modemu nastavenie/pridanie umiestnenia [49](#page-58-0) problémy s pripojením pri cestovaní [50](#page-59-0) správcovské heslo [54](#page-63-0) spúšťacie zariadenia, povolenie [72](#page-81-0) spúšťacie zariadenie sieťovej karty NIC [72](#page-81-0) stavová pomôcka Enhanced Write Filter [12](#page-21-0) striktné zabezpečenie [77](#page-86-0) súčasti antény pre bezdrôtovú komunikáciu [7](#page-16-0) ľavá strana [5](#page-14-0) pravá strana [5](#page-14-0) predná strana [5](#page-14-0) spodná strana [7](#page-16-0) System information (Systémové informácie) [76](#page-85-0)

### **Š**

štítky certifikácia bezdrôtových zariadení [9](#page-18-0) homologizačný [9](#page-18-0) servisný štítok [8](#page-17-0) schválenie modemu [9](#page-18-0) WLAN [9](#page-18-0) štítok WLAN [9](#page-18-0)

#### **T**

TeemNT Terminal Emulation [19](#page-28-0) teplota [36](#page-45-0) teplota batérie [36](#page-45-0) ThinState Capture [21](#page-30-0) ThinState Deploy [22](#page-31-0) tlačidlá bezdrôtová komunikácia [4](#page-13-0) ľavé, TouchPad [1](#page-10-0) napájanie [3,](#page-12-0) [29](#page-38-0) pravé, TouchPad [1](#page-10-0) stlmenie hlasitosti [4](#page-13-0), [38,](#page-47-0) [39](#page-48-0) zníženie hlasitosti [4](#page-13-0), [38](#page-47-0) zvýšenie hlasitosti [4](#page-13-0), [38](#page-47-0)

tlačidlo bezdrôtového rozhrania, identifikácia [4](#page-13-0) tlačidlo napájania identifikácia [3,](#page-12-0) [29](#page-38-0) tlačidlo stlmenia hlasitosti [4](#page-13-0), [38,](#page-47-0) [39](#page-48-0) tlačidlo zníženia hlasitosti [4](#page-13-0), [38](#page-47-0) tlačidlo zvýšenia hlasitosti [4](#page-13-0), [38](#page-47-0) **TouchPad** identifikácia [1](#page-10-0) tlačidlá [1](#page-10-0) typy prenosu obrazu [26](#page-35-0)

#### **U**

uloženie batérie [36](#page-45-0) upozornenie týkajúce sa autorských práv [42](#page-51-0) úspora, energia [35](#page-44-0) úsporný režim spustenie [31](#page-40-0) ukončenie [31](#page-40-0) uvoľňovacia zarážka displeja, identifikácia [5](#page-14-0) uvoľňovacie zarážky, batéria [7](#page-16-0) uvoľňovacie zarážky batérie [7,](#page-16-0) [33](#page-42-0)

#### **V**

vetracie otvory, identifikácia [6](#page-15-0), [7](#page-16-0) vypínač displeja, identifikácia [4,](#page-13-0) [29](#page-38-0) vypnutie [30](#page-39-0) vypnutie počítača [30](#page-39-0)

#### **W**

webová lokalita Altiris [22](#page-31-0) dokumentácia k nástroju HP Thin Client Imaging [22](#page-31-0) Webová lokalita spoločnosti Altiris [22](#page-31-0)

#### **Z**

zabezpečenie, bezdrôtové [45](#page-54-0) zapisovateľné médiá [31](#page-40-0) zarážky, na uvoľnenie batérie [7](#page-16-0) zariadenia USB popis [59](#page-68-0) pripojenie [59](#page-68-0) vybratie [60](#page-69-0)

zásuvka pre kartu PC Card, identifikácia [6](#page-15-0) zásuvka pre mikrofón (zvukový vstup) [5](#page-14-0) zásuvka pre modem, identifikácia [6](#page-15-0) zásuvka pre slúchadlá (zvukový výstup) [5](#page-14-0) zásuvka RJ-11 (modem), identifikácia [6](#page-15-0) zásuvka RJ-45 (sieť), identifikácia [6](#page-15-0) zásuvka siete, identifikácia [6](#page-15-0) zásuvka vstupu zvuku (pre mikrofón) [39](#page-48-0) zásuvka zvukového vstupu (mikrofón) [5,](#page-14-0) [38](#page-47-0) zásuvka zvukového výstupu (slúchadlá) [5,](#page-14-0) [38](#page-47-0) zásuvky bezpečnostné lanko [5](#page-14-0) PC Card [6](#page-15-0) RJ-11 (modem) [6](#page-15-0) RJ-45 (sieť) [6](#page-15-0) vstup zvuku (pre mikrofón) [39](#page-48-0) zvukový vstup (mikrofón) [5](#page-14-0), [38](#page-47-0) zvukový výstup (slúchadlá) [5](#page-14-0), [38](#page-47-0) zavádzacie zariadenie sieťovej karty [71](#page-80-0) zmena poradia spúšťania [73](#page-82-0) zvukové funkcie [38](#page-47-0)

84 Register